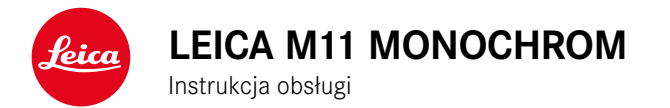

# <span id="page-1-0"></span>**UWAGA WSTĘPNA**

Szanowna Klientko, Szanowny Kliencie,

Życzymy wiele przyjemności i sukcesów w fotografowaniu Państwa nowym aparatem Leica M11 Monochrom. Aby w pełni wykorzystać możliwości aparatu, należy najpierw zapoznać się z niniejszą instrukcją. Wszystkie informacje na temat Leica M11 Monochrom można w każdej chwili znaleźć na stronie https://leica-camera.com.

Leica Camera AG

# **ZAKRES DOSTAWY**

Przed rozpoczęciem korzystania z aparatu należy sprawdzić, czy dostarczone akcesoria są kompletne\*.

- Leica M11 Monochrom
- Osłona bagnetu aparatu
- Akumulator litowo-jonowy Leica BP-SCL7
- Ładowarka Leica BC-SCL7, z zasilaczem sieciowym i kablem USB
- "Leica FOTOS Cable"
- Pasek do noszenia
- Oznakowanie CE
- Torba na akumulator, ładowarkę i kabel
- Skrócona instrukcja obsługi
- Certyfikat sprawności technicznej
- Karta rejestracyjna

<sup>\*</sup> Projekt i konstrukcja mogą ulec zmianie bez powiadomienia.

# <span id="page-2-0"></span>**CZĘŚCI ZAMIENNE/AKCESORIA**

Aby uzyskać szczegółowe informacje na temat aktualnego, szerokiego asortymentu części zamiennych/akcesoriów do aparatu, należy skontaktować się z Działem Obsługi Klienta Leica lub odwiedzić stronę główną Leica Camera AG:

https://leica-camera.com/pl-PL/akcesoria

Z aparatem mogą być używane wyłącznie akcesoria wymienione i opisane w niniejszej instrukcji lub przez Leica Camera AG (akumulator, ładowarka, wtyczka sieciowa, kabel sieciowy itd.) Te akcesoria należy stosować wyłącznie do tego produktu Akcesoria pochodzące od innych producentów mogą prowadzić do nieprawidłowego działania urządzenia lub spowodować jego uszkodzenie.

#### Ważne

Wszystkie odniesienia do "EVF" lub "wizjera elektronicznego" w niniejszej instrukcji dotyczą wizjera "Leica Visoflex 2" dostępnego jako element wyposażenia.

Używanie starszego modelu "Leica Visoflex" z aparatem Leica M11 Monochrom może, w najgorszym przypadku, doprowadzić do nieodwracalnego uszkodzenia aparatu i/lub Visoflexu. W razie wątpliwości należy zwrócić się do Działu Obsługi Klienta firmy Leica.

Przed użyciem aparatu należy najpierw zapoznać się z rozdziałami "Informacje prawne", "Instrukcje bezpieczeństwa" i "Informacje ogólne", aby uniknąć uszkodzenia produktu oraz zapobiec ewentualnym obrażeniom i zagrożeniom.

# <span id="page-3-0"></span>**WSKAZÓWKI PRAWNE**

### **WSKAZÓWKI O PRAWACH AUTORSKICH**

- Prosimy o uważne przestrzeganie przepisów o prawach autorskich. Nagrywanie i publikowanie samodzielnie nagranych mediów (np. taśm, płyt CD lub innych publikowanych lub wysyłanych materiałów) może naruszać prawa autorskie. Dotyczy to w równym stopniu całego dostarczonego oprogramowania.
- Oznaczenia "SD", "SDHC", "SDXC" i "microSDHC" oraz powiazane z nimi logo są zarejestrowanymi znakami towarowymi firmy SD-3C, LLC.

### **WSKAZÓWKI PRAWNE DOTYCZĄCE NINIEJSZEJ INSTRUKCII**

### **PRAWA AUTORSKIE**

Wszelkie prawa zastrzeżone.

Wszystkie teksty, zdjęcia i grafiki podlegają prawu autorskiemu i innym ustawom o ochronie własności intelektualnej. Nie mogą być one kopiowane, zmieniane lub wykorzystywane w celach komercyjnych lub w celu rozpowszechniania.

### **DANE TECHNICZNE**

Po zamknięciu wydania niniejszej instrukcji mogły nastąpić zmiany w produktach i funkcjach. Producent zastrzega sobie prawo do wprowadzenia zmian w zakresie konstrukcji lub formy, odchyleń odcienia koloru oraz zmian zakresu dostawy lub wykonania w okresie dostawy, o ile zmiany lub odchylenia są akceptowalne dla Klienta z uwzględnieniem interesów Leica Camera AG. W związku z tym Leica Camera AG zastrzega sobie prawo do wprowadzania zmian, jak również prawo do ewentualnych błędów w publikacji. Ilustracje mogą zawierać akcesoria, wyposażenie specjalne lub inne elementy niebędące częścią standardowego zakresu dostawy lub usług. Poszczególne strony mogą również zawierać opisy rodzajów i usług, które nie są oferowane w poszczególnych krajach.

### **MARKI I LOGO**

Marki i logo użyte w tej instrukcji są chronionymi znakami towarowymi. Wykorzystywanie tych znaków towarowych lub logo bez uprzedniej zgody Leica Camera AG jest niedozwolone.

#### **PRAWA LICENCYJNE**

Camera AG pragnie zaoferować Państwu innowacyjną i pomocną dokumentację. Ze względu na kreatywny charakter produktu prosimy o zrozumienie, że Leica Camera AG musi chronić swoją własność intelektualną, w tym patenty, znaki towarowe i prawa autorskie. Dlatego też niniejsza dokumentacja nie przyznaje żadnych praw licencyjnych do własności intelektualnej Leica Camera AG.

# **WSKAZÓWKI REGULACYJNE**

Datę produkcji aparatu można znaleźć na naklejkach na karcie gwarancyjnej lub na opakowaniu. Format daty to rok/miesiąc/dzień.

### **ZEZWOLENIA W POSZCZEGÓLNYCH KRAJACH**

W menu aparatu znajdują się informacje o zezwoleniach dla poszczególnych krajów właściwe dla tego urządzenia.

- ▶ W menu głównym wybrać Camera Information
- ▸ Wybrać  Regulatory Information

### **INFORMACJE O LICENCJI**

W menu aparatu znajdują się informacje o licencjach dla poszczególnych krajów właściwe dla tego urządzenia.

- ▸ W menu głównym wybrać  Camera Information
- ▸ Wybrać  License Information

### **OZNACZENIE CE**

Oznaczenie CE naszych produktów dokumentuje zgodność z podstawowymi wymaganiami odpowiednich dyrektyw UE.

#### **Język polski**

#### **Deklaracja Zgodności (DoC)**

Niniejszym "Leica Camera AG" potwierdza, że produkt ten odpowiada zasadniczym wymaganiom oraz pozostałym istotnym wytycznym zarządzenia 2014/53/EU.

Klienci mogą pobrać kopię oryginalnego certyfikatu DoC dla naszych produktów z naszego serwera DoC:

www.cert.leica-camera.com

W razie dalszych pytań należy skontaktować się z Działem Pomocy Technicznej Leica Camera AG: Am Leitz-Park 5, 35578 Wetzlar, Niemcy

#### **W zależności od produktu (informacje techniczne)**

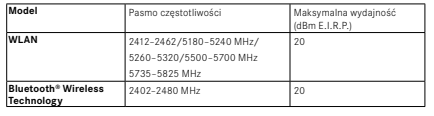

### **UTYLIZACJA URZĄDZEŃ ELEKTRYCZNYCH I ELEKTRONICZNYCH**

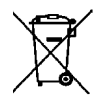

(Dotyczy UE oraz innych krajów europejskich, w których obowiązują systemy selektywnej zbiórki odpadów).

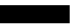

To urządzenie zawiera elementy elektryczne i/lub elektroniczne i dlatego nie wolno go utylizować ze zwykłymi odpadami domowymi. Zamiast tego należy urządzenie oddać do recyklingu w odpowiednich punktach zbiórki odpadów udostępnianych przez gminę.

Utylizacja jest oferowana bezpłatnie. Jeżeli urządzenie zawiera wymienne baterie lub akumulatory, muszą one zostać wcześniej wyjęte i w razie potrzeby zutylizowane zgodnie z przepisami.

W celu uzyskania dalszych informacji proszę zwrócić się do władz lokalnych, zakładu utylizacji odpadów lub do sklepu, w którym nabyli Państwo to urządzenie.

# **WAŻNE WSKAZÓWKI DOTYCZĄCE UŻYWANIA WLAN/BLUETOOTH®**

- W przypadku korzystania z urządzeń lub systemów komputerowych, które wymagają bardziej niezawodnych zabezpieczeń niż urządzenia WLAN, należy upewnić się, że zastosowano odpowiednie środki bezpieczeństwa i ochrony przed zakłóceniami w używanych systemach.
- Leica Camera AG nie ponosi odpowiedzialności za szkody powstałe w wyniku używania aparatu do celów innych niż korzystanie z niego jako urządzenia WLAN.
- Wychodzi się z założenia, że funkcja WLAN będzie stosowana w krajach, gdzie aparat jest dostępny w sprzedaży. Istnieje ryzyko, że aparat może naruszać przepisy radiowe, jeśli będzie używany w krajach innych niż te, w których jest dystrybuowany. Leica Camera AG nie ponosi żadnej odpowiedzialności za tego rodzaju wykroczenia.
- Należy pamiętać, że istnieje ryzyko przechwycenia przez osoby trzecie danych wysyłanych i odbieranych drogą radiową. W celu zapewnienia bezpieczeństwa informacji zdecydowanie zaleca się włączenie szyfrowania w ustawieniach Wireless Access Points.
- Należy unikać używania aparatu na obszarach z polem magnetycznym, elektrycznością statyczną lub zakłóceniami, np. w pobliżu kuchenek mikrofalowych. W przeciwnym wypadku transmisje radiowe mogą nie docierać do aparatu.
- Używanie aparatu w pobliżu takich urządzeń, jak kuchenki mikrofalowe lub telefony bezprzewodowe, które wykorzystują pasmo częstotliwości radiowej 2,4 GHz, może pogorszyć działanie obu urządzeń.
- Nie należy łączyć się z sieciami bezprzewodowymi, do używania których nie macie Państwo uprawnień.
- Jeśli funkcia WLAN jest właczona, sieci bezprzewodowe są wyszukiwane automatycznie. W takim przypadku mogą być również

wyświetlane sieci, z których użytkownik nie ma prawa korzystać (SSID: nazwa sieci WLAN). Nie należy próbować połączyć się z taką siecią, gdyż może być to uznane za nieupoważniony dostęp.

- Zaleca się wyłączenie funkcji WLAN podczas podróży samolotem.
- Korzystanie z pasma częstotliwości radiowej WLAN od 5150 MHz do 5350 MHz jest dozwolone tylko w zamkniętych pomieszczeniach.
- W przypadku niektórych funkcji programu Leica FOTOS, należy zapoznać się z ważnymi wskazówkami na str. [150.](#page-149-0)

### **WAŻNE UWAGI DOTYCZĄCE KORZYSTANIA Z "LEICA FOTOS CABLE".**

- Użycie znaku "Made for Apple" oznacza, że element wyposażenia został zaprojektowany specjalnie do połączenia z produktem(ami) firmy Apple wyszczególnionymi w znaku i uzyskało certyfikat producenta potwierdzający, że spełnia ono standardy wydajności firmy Apple. Firma Apple nie ponosi odpowiedzialności za działanie tego urządzenia ani za jego zgodność z normami bezpieczeństwa i przepisami.
- Należy pamiętać, że używanie tego elementu wyposażenia z produktem firmy Apple może mieć wpływ na działanie fal radiowych.

# <span id="page-7-0"></span>**INSTRUKCJE BEZPIECZEŃSTWA**

# **WSKAZÓWKI OGÓLNE**

- Nie należy używać aparatu w bezpośrednim sąsiedztwie urządzeń, w których występują silne pola magnetyczne, elektrostatyczne lub elektromagnetyczne (np. piece indukcyjne, kuchenki mikrofalowe, monitory telewizyjne lub komputerowe, konsole do gier wideo, telefony komórkowe, urządzenia radiowe). Ich pola elektromagnetyczne mogą zakłócać zapisy obrazów.
- Silne pola magnetyczne, np. pochodzące z głośników lub dużych silników elektrycznych, mogą uszkodzić zapisane dane lub zakłócić nagrania.
- Jeśli aparat działa nieprawidłowo z powodu narażenia na działanie pól elektromagnetycznych, należy go wyłączyć, na krótko wyjąć akumulator, a następnie ponownie włączyć.
- Nie należy używać aparatu w bezpośrednim sąsiedztwie nadajników radiowych lub linii wysokiego napięcia. Ich pola elektromagnetyczne również mogą zakłócać zapisy obrazów.
- Małe części, takie jak osłona gorącej stopki, należy zawsze przechowywać w następujący sposób:
	- z dala od dzieci
	- w miejscu zabezpieczonym przed utratą i kradzieżą
- Nowoczesne komponenty elektroniczne reagują wrażliwie na wyładowania elektrostatyczne. Ponieważ ciało ludzkie np. podczas chodzenia po syntetycznej wykładzinie może osiągnąć napięcie odpowiadające wartości kilkudziesięciu tysięcy woltów, może dojść do wyładowania podczas dotknięcia aparatu, zwłaszcza jeśli leży on na przewodzącej powierzchni. Jeśli wyładowanie dotyczy tylko korpusu aparatu jest ono całkowicie nieszkodliwe dla elementów elektronicznych. Jednak ze względów bezpieczeństwa nie powinno dotykać się kontaktów prowadzących na zewnątrz (np. w gorącej stopce) mimo wbudowanych dodatkowych zabezpieczeń.
- Należy unikać zabrudzenia lub porysowania czujnika detekcji rodzaju soczewek w bagnecie. Należy upewnić się również, że nie ma tam ziaren piasku lub podobnych cząstek, które mogłyby porysować bagnet. Czyścić ten element tylko na sucho (w przypadku aparatów systemowych).
- W celu ewentualnego oczyszczenia styków nie używać ściereczki z mikrofibry optycznej (syntetycznej), lecz ściereczkę bawełnianą lub lnianą. Bezpieczne usunięcie ładowania elektrostatycznego możliwe jest przez świadome dotknięcie rury od ogrzewania lub wodociągów (a więc uziemionego materiału przewodzącego). Zabrudzeń i utleniania styków można również uniknąć przechowując aparat w suchym miejscu z założoną zakrywką obiektywu i osłoną gorącej stopki/gniazda wizjera (w przypadku aparatów systemowych).
- Należy używać wyłącznie akcesoriów przeznaczonych do tego modelu, aby uniknąć nieprawidłowego działania, zwarć lub porażenia prądem.
- Nie należy próbować zdejmować części obudowy (pokryw). Profesjonalne naprawy należy przeprowadzać wyłącznie w autoryzowanych punktach serwisowych.
- Chronić aparat przed kontaktem ze sprayami na owady i innymi agresywnymi środkami chemicznymi. Do czyszczenia nie wolno używać benzyny, rozcieńczalników i alkoholu. Niektóre substancje chemiczne i płyny mogą uszkodzić obudowę aparatu lub jego powłokę.
- Ponieważ guma i tworzywa sztuczne mogą wydzielać agresywne substancje chemiczne, nie powinny pozostawać w kontakcie z aparatem przez dłuższy czas.
- Należy uważać, aby do aparatu nie przedostał się piasek, kurz lub woda, np. podczas opadów śniegu, deszczu lub przebywając na plaży. Należy o tym pamiętać w szczególności podczas wymiany obiektywów (w przypadku aparatów systemowych) oraz przy wkładaniu i wyjmowaniu karty pamięci lub akumulatora. Piasek i kurz

mogą uszkodzić aparat, obiektywy, kartę pamięci lub akumulator. Wilgoć może doprowadzić do uszkodzenia funkcji aparatu i karty pamięci a nawet do ich całkowitego zniszczenia.

### **OBIEKTYW**

- Obiektyw działa jak lupa, gdy jasne światło słoneczne bezpośrednio uderza na aparat. Dlatego należy koniecznie chronić urządzenie przed silnymi promieniami słonecznymi.
- Założenie zakrywki obiektywu i przechowywanie aparatu w cieniu (lub najlepiej w torbie) pomoże zapobiec uszkodzeniu wnętrza aparatu.

### **AKUMULATOR**

- Stosowanie akumulatora niezgodnie z przepisami lub stosowanie nieprzeznaczonych dla produktu typów akumulatorów może doprowadzić do wybuchu!
- Nie należy wystawiać akumulatora na działanie promieni słonecznych, ciepła, wilgoci lub wody przez dłuższy czas. Nie wolno także umieszczać akumulatorów w kuchence mikrofalowej lub w pojemniku wysokociśnieniowym, gdyż zachodzi wówczas ryzyko pożaru lub wybuchu!
- Wilgotnych lub mokrych akumulatorów nigdy nie wolno ładować ani umieszczać w aparacie.
- Zawór bezpieczeństwa w akumulatorze zapewnia kontrolę nad nadciśnieniem, które może powstać w przypadku niewłaściwej obsługi. Spuchnięte akumulatory należy jednak natychmiast usunąć. Istnieje niebezpieczeństwo wybuchu!
- Zawsze utrzymywać styki akumulatora w czystości i zapewnić swobodny dostęp do nich. Baterie litowo-jonowe są wprawdzie zabezpieczone przed zwarciem, ale mimo to kontakty powinny być chronione przed przedmiotami metalowymi takimi jak klamry biu-

rowe lub biżuteria. Akumulator po zwarciu może stać się bardzo gorący i spowodować silne poparzenia.

- Jeśli akumulator upadnie na ziemię, należy sprawdzić, czy obudowa lub kontakty nie uległy uszkodzeniu. Włożenie uszkodzonego akumulatora może spowodować uszkodzenie samego aparatu.
- W przypadku pojawienia się nieprzyjemnego zapachu, odbarwienia, deformacji, przegrzania lub wycieku płynu, akumulator należy natychmiast wyjąć z aparatu lub ładowarki i wymienić. W przeciwnym razie istnieje ryzyko przegrzania, pożaru i/lub wybuchu w przypadku dalszego używania akumulatora!
- Nigdy nie wrzucać akumulatora do ognia, ponieważ grozi to niebezpieczeństwem wybuchu.
- W przypadku wycieku płynu lub zapachu spalenizny, należy trzymać akumulator z dala od źródeł ciepła. Wyciekająca ciecz może spowodować wybuch!
- Użycie innych ładowarek niezatwierdzonych przez Leica Camera AG może doprowadzić do uszkodzenia akumulatora i w skrajnych przypadkach do poważnych zagrażających życiu obrażeń.
- Upewnić się, że używane gniazdo sieciowe jest swobodnie dostępne.
- Nie wolno otwierać ani akumulatora ani ładowarki. Naprawy mogą być przeprowadzane tylko przez autoryzowane warsztaty.
- Upewnić się, że akumulatory nie dostaną się w ręce dzieci. Połknięcie akumulatora może spowodować uduszenie.

#### **PIERWSZA POMOC**

- Jeśli płyn z akumulatora wejdzie w kontakt z oczami, istnieje ryzyko ślepoty. Natychmiast dokładnie przepłukać oczy czystą wodą. Nie wcierać w oczy. Natychmiast udać się do lekarza.
- Jeśli rozlana ciecz dostanie się na skórę lub ubranie, istnieje ryzyko obrażeń. Umyć stosowne miejsca czystą wodą.

 $\mathbf i$ 

- Jeśli ładowarka jest używana w pobliżu odbiorników radiowych, ich odbiór może być zakłócony. Zapewnić odległość co najmniej 1 m między urządzeniami.
- Gdy ładowarka jest używana, może wydawać dźwięki ("brzęczenie"). Jest to normalne i nie stanowi usterki.
- Odłączyć ładowarkę od sieci, gdy nie jest używana, w przeciwnym razie będzie ona pobierać (bardzo małą) ilość energii, nawet gdy akumulator nie jest włożony.
- Zawsze utrzymywać styki baterii w czystości i nigdy nie dopuszczać do powstania zwarcia.

# <span id="page-9-0"></span>**KARTA PAMIĘCI**

- Dopóki na karcie pamięci zapisane jest nagranie lub karta pamięci jest odczytywana, nie wolno jej wyjmować. W tym czasie nie wolno również wyłączać aparatu ani narażać go na wibracje.
- Dopóki status LED się świeci, sygnalizując, że aparat uzyskuje dostęp do pamięci, nie należy otwierać komory ani wyjmować karty pamięci ani akumulatora. W przeciwnym razie dane na karcie mogą zostać zniszczone, a aparat może działać nieprawidłowo.
- Nie należy upuszczać ani zginać kart pamięci, ponieważ mogą one ulec uszkodzeniu, a zapisane na nich dane mogą zostać utracone.
- Nie dotykać styków z tyłu karty pamięci i trzymać je z dala od brudu, kurzu i wilgoci.
- Upewnić się, że karty pamięci są niedostępne dla dzieci. W przypadku połknięcia kart pamięci istnieje niebezpieczeństwo udławienia się.

# **CZUJNIK**

• Promieniowanie na dużych wysokościach (np. podczas lotów samolotem) może powodować uszkodzenia pikseli.

# **PASEK DO NOSZENIA**

- Pasek do noszenia jest z zasady wykonany z wyjątkowo mocnego materiału. Dlatego należy je trzymać z dala od dzieci. Nie są one zabawkami i są potencjalnie niebezpieczne dla dzieci ze względu na ryzyko uduszenia.
- Pasów należy używać wyłącznie do przenoszenia aparatu fotograficznego lub lornetki. Każde inne użycie wiąże się z ryzykiem obrażeń ciała i może spowodować uszkodzenie paska do noszenia, dlatego jest niedozwolone.
- Pasków nie należy używać z aparatami fotograficznymi ani lornetkami podczas uprawiania sportu, gdy istnieje szczególnie wysokie ryzyko zaczepienia paskiem (np. podczas wspinaczki górskiej i podobnych sportów uprawianych na świeżym powietrzu).

### **STATYW**

• W przypadku korzystania ze statywu należy sprawdzić jego stabilność i przekręcić aparat, zmieniając położenie statywu, a nie przekręcając sam aparat. Podczas korzystania ze statywu należy również uważać, aby nie dokręcić zbyt mocno śruby statywu, nie używać niepotrzebnej siły itp. Unikać transportowania aparatu z zamocowanym statywem. Można zranić siebie lub inne osoby albo uszkodzić aparat.

### **LAMPA BŁYSKOWA**

• Używanie niekompatybilnych lamp błyskowych z Leica M11 Monochrom może w najgorszym przypadku doprowadzić do nieodwracalnego uszkodzenia aparatu lub lampy błyskowej.

# **WSKAZÓWKI OGÓLNE**

<span id="page-11-0"></span> $\mathbf i$ 

Więcej informacji o koniecznych działaniach, które należy podjąć w przypadku wystąpienia problemów, można znaleźć w rozdziale "Pielęgnacja/przechowywanie".

### **APARAT/OBIEKTYW (dotyczy aparatów systemowych)**

- Należy zanotować numer fabryczny aparatu oraz obiektywów, ponieważ jest on niezwykle ważny w przypadku utraty aparatu.
- Numer seryjny aparatu jest wygrawerowany na gorącej stopce lub na spodzie aparatu, w zależności od modelu.
- Aby zapobiec przedostawaniu się kurzu itp. do wnętrza aparatu zawsze powinien być założony obiektyw lub osłona bagnetowa.
- Z tego samego powodu zmiany obiektywu powinny następować szybko i w otoczeniu możliwie pozbawionym pyłów.
- Zaślepka bagnetu lub tylna osłona obiektywu nie powinny być przechowywane w kieszeni spodni, ponieważ mogą one się w niej zakurzyć i kurz może nastepnie przedostać się do wnętrza aparatu przy ich zakładaniu.

### **EKRAN**

- Jeśli aparat jest narażony na duże wahania temperatury, na ekranie może tworzyć się kondensacja. Należy wytrzeć go ostrożnie miękką i suchą szmatką.
- Jeśli w momencie włączenia aparatu jest bardzo zimno, obraz na monitorze będzie początkowo nieco ciemniejszy niż zwykle. Gdy tylko ekran się rozgrzeje, powróci do normalnej jasności.

### **AKUMULATOR**

• Akumulator może być ładowany tylko w określonym zakresie temperatur. Szczegółowe informacje na temat warunków pracy można znaleźć w rozdziale "Dane techniczne" (patrz str. [182\)](#page-181-0).

- Akumulatory litowo-jonowe mogą być ładowane w każdej chwili, niezależnie od ich stanu naładowania. Jeśli akumulatorjest tylko częściowo rozładowany na początku ładowania, pełne ładowanie będzie odpowiednio szybsze.
- Nowe akumulatory są tylko częściowo naładowane fabrycznie, więc powinny zostać w pełni naładowane przed pierwszym użyciem.
- Nowe akumulatory osiągają pełną wydajność dopiero po 2–3-krotnym całkowitym ładowaniu i - przez używanie aparatu po ich ponowym wyładowaniu. Wyładowanie powinno być powtarzane co ok. 25 cykli.
- Podczas procesu ładowania, zarówno akumulator jak i ładowarka ulegają rozgrzaniu. Jest to normalne i nie stanowi usterki.
- Jeśli obie diody LED migają szybko po rozpoczęciu ładowania (> 2 Hz), to jest to oznaka błędu w ładowaniu (np. ze względu na przekroczenie maksymalnego czasu ładowania, napięcia lub temperatur poza dopuszczalnymi zakresami lub zwarcia). W takim przypadku należy odłączyć ładowarkę od sieci elektrycznej i wyjąć akumulator. Upewnić się, że warunki termalne wymienione powyżej są spełnione i następnie ponownie rozpocząć proces ładowania. Jeżeli problem nadal występuje, należy skontaktować się ze sprzedawcą, przedstawicielem firmy Leica w kraju lub firmą Leica Camera AG.
- Akumulatory litowo-jonowe wielokrotnego ładowania wytwarzają energię elektryczną w wyniku wewnętrznych reakcji chemicznych. Na te reakcje wpływa również temperatura i wilgotność powietrza na zewnątrz. Aby zapewnić maksymalną żywotność akumulatora, nie należy wystawiać go na działanie skrajnie wysokich lub niskich temperatur (np. w stojącym samochodzie w lecie lub w zimie).
- Wymienny akumulator zasila drugi akumulator (tzw. akumulator buforowy) zainstalowany na stałe w aparacie, co zapewnia przechowywanie czasu i daty przez kilka tygodni. Jeśli pojemność akumulatora buforowego zostanie wyczerpana, należy go naładować poprzez włożenie naładowanego akumulatora. Jednak

po całkowitym rozładowaniu obu akumulatorów trzeba ponownie ustawić czas i datę.

- Jeśli pojemność akumulatora zmniejszy się lub używany jest stary akumulator, w zależności od używanej funkcji aparatu pojawią się komunikaty ostrzegawcze, a działanie funkcji może być ograniczone lub całkowicie zablokowane.
- Wyjąć akumulator, jeśli aparat nie będzie używany przez dłuższy czas. Najpierw wyłączyć aparat za pomocą głównego wyłącznika. W przeciwnym razie po kilku tygodniach akumulator może ulec głębokiemu rozładowaniu, tzn. napięcie może gwałtownie spaść, ponieważ aparat pobiera niewielką ilość prądu spoczynkowego do zapisywania ustawień, nawet gdy jest wyłączony.
- Uszkodzone akumulatory należy oddać do punktu zbiórki w celu prawidłowego recyklingu zgodnie z odpowiednimi przepisami.
- Data produkcji znajduje się na samym akumulatorze. Format daty to tydzień/rok.

### <span id="page-12-0"></span>**KARTA PAMIĘCI**

- Asortyment oferowanych kart SD/SDHC/SDXC jest zbyt duży, aby Leica Camera AG mogła w pełni przetestować wszystkie dostępne typy pod kątem kompatybilności i jakości. Z reguły nie należy spodziewać się uszkodzeń aparatu lub karty. Jednakże Leica Camera AG nie ponosi gwarancji funkcjonalności dla użycia tzw. kart generycznych (niemarkowych), które szczególnie często nie spełniają standardów SD/SDHC/SDXC.
- Zaleca się od czasu do czasu formatować kartę pamięci, ponieważ fragmentacja zachodząca na skutek usuwania danych może sprawić, że część pamięci będzie zablokowana.
- Zazwyczaj nie jest konieczne formatowanie już włożonych kart pamięci w celu ich inicjalizacji. Należy jednak o niej pamiętać w przypadku pierwszego użycia karty, która nie jest jeszcze

sformatowana lub została sformatowana w innym urządzeniu (np. w komputerze).

- Ponieważ pola elektromagnetyczne, ładunki elektrostatyczne oraz wady aparatu i karty mogą doprowadzić do uszkodzenia lub utraty danych na karcie pamięci, zaleca się dodatkowe przeniesienie danych do komputera i zapisanie ich tam.
- Karty pamięci SD, SDHC i SDXC posiadają suwak zabezpieczenia przed zapisem, który może być użyty do zablokowania ich przed niezamierzonym zapisem i usunięciem. Suwak znajduje się po ściętej stronie karty. W dolnej pozycji, oznaczonej LOCK, dane są zabezpieczone.
- W przypadku formatowania karty pamięci wszystkie znajdujące się na niej dane zostaną utracone. Zabezpieczenie przed usunięciem odpowiednio oznaczonych nagrań nie uniemożliwia formatowania.

### **CZUJNIK**

• Jeśli do szkła pokrywy czujnika przylegają cząsteczki kurzu lub brudu, to w zależności od wielkości cząsteczek mogą one być widoczne w postaci ciemnych plam lub przebarwień na zdieciach (w przypadku aparatów systemowych). Aby wyczyścić czujnik, można wysłać aparat do Działu Obsługi Klienta Leica (patrz. str. [184\)](#page-183-0). Czyszczenie to nie wchodzi jednak w zakres usług gwarancyjnych i podlega opłacie.

### **DANE**

- Wszystkie dane, w tym dane osobowe, mogą zostać zmienione lub usunięte w wyniku wadliwej lub przypadkowej obsługi, elektryczności statycznej, wypadków, awarii, napraw i innych działań.
- Proszę zwrócić uwagę, że Leica Camera AG nie ponosi żadnej odpowiedzialności za bezpośrednie lub wtórne szkody wynikające ze zmiany lub zniszczenia danych i informacji osobowych.

### **AKTUALIZACJA OPROGRAMOWANIA SPRZĘTOWEGO**

Leica nieustannie pracuje nad dalszym rozwojem i optymalizacją modelu Leica M11 Monochrom. Ponieważ w przypadku aparatów cyfrowych bardzo wiele funkcji jest sterowanych czysto elektronicznie, ulepszenia i rozszerzenia zakresu funkcji mogą być zainstalowane w aparacie w późniejszym czasie. W tym celu Leica wprowadza w nieregularnych odstępach czasu tak zwane aktualizacje oprogramowania sprzętowego. W zasadzie aparaty są dostarczane już w stanie fabrycznym z najnowszym oprogramowaniem, ale można również łatwo pobrać oprogramowanie samodzielnie z naszej strony internetowej i zainstalować je w aparacie.

Po rejestracji jako właściciel sprzetu na stronie głównej Leica Camera, można abonować newsletter informujący o dostępności aktualizacji oprogramowania.

Dalsze informacje dotyczące rejestracji i aktualizacji oprogramowania sprzętowego dla Leica M11 Monochrom, jak również wszelkie zmiany i uzupełnienia wyjaśnień zawartych w instrukcji obsługi, można znaleźć zarówno w obszarze pobierania jak i w części "Obszar Klienta" Leica Camera AG pod adresem: club.leica-camera.com

# <span id="page-14-0"></span>**GWARANCJA**

Oprócz ustawowych praw z tytułu rękojmi Leica Camera AG oferuje gwarancję na niniejszy produkt od dnia zakupu u autoryzowanego sprzedawcy. Dotychczas warunki gwarancji były dołączane do opakowania produktu. W ramach naszej nowej obsługi klienta są one teraz dostępne wyłącznie online. Ma to tę zaletę, że w każdej chwili można uzyskać dostęp do warunków gwarancji obowiązujących dla konkretnego produktu. Należy pamiętać, że dotyczy to wyłącznie produktów, które nie są dostarczane z załączonymi warunkami gwarancji. Dla produktów z załączonymi warunkami gwarancji obowiązują wyłącznie te warunki. Więcej informacji na temat zakresu gwarancji, świadczeń gwarancyjnych i ograniczeń można znaleźć na stronie: https://warranty.leica-camera.com

### **SPIS TREŚCI**  $\mathbf{i}$

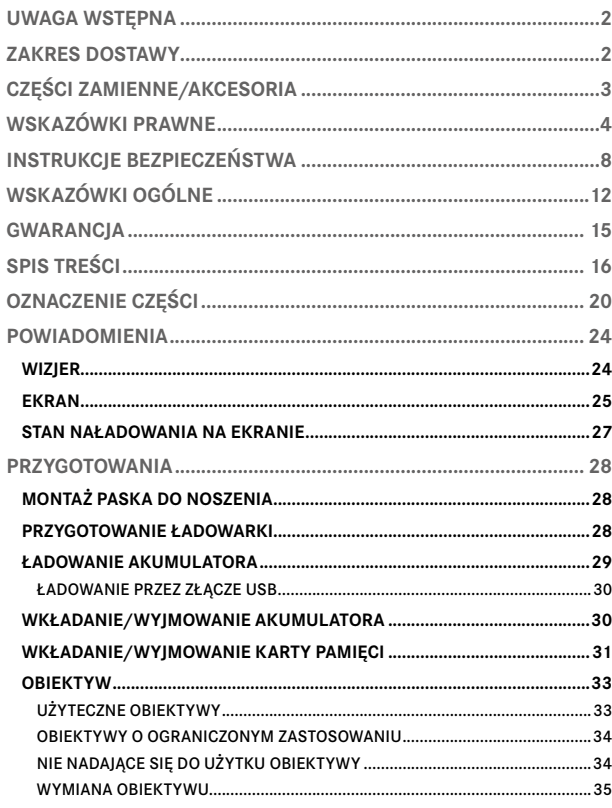

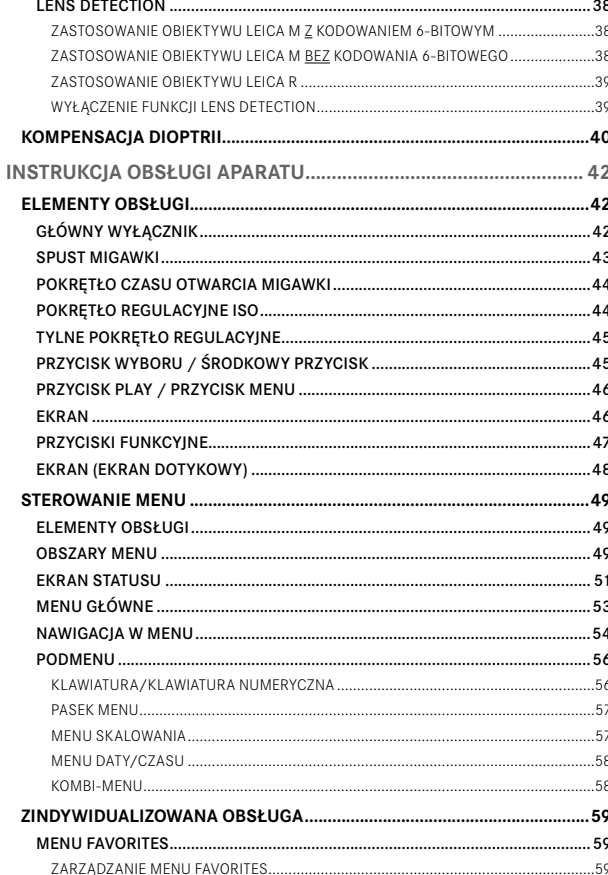

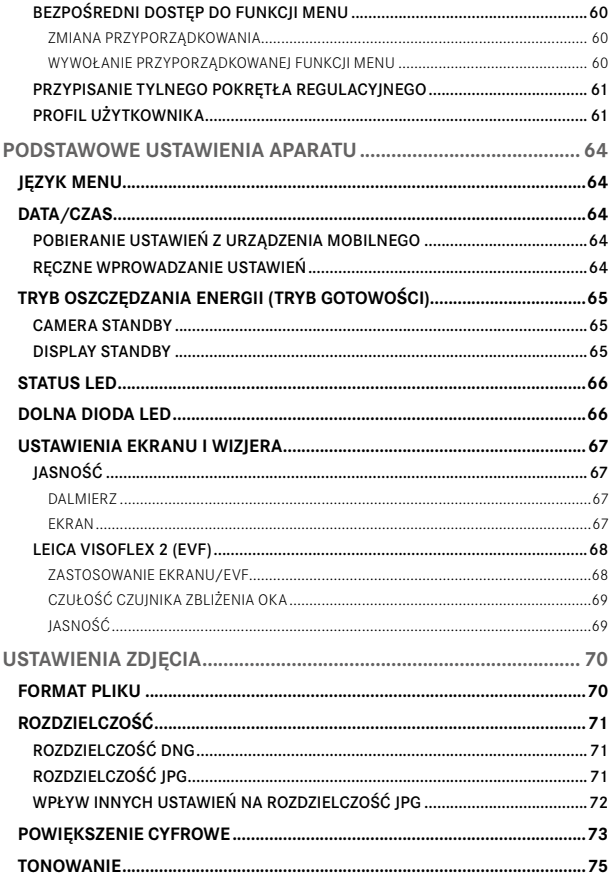

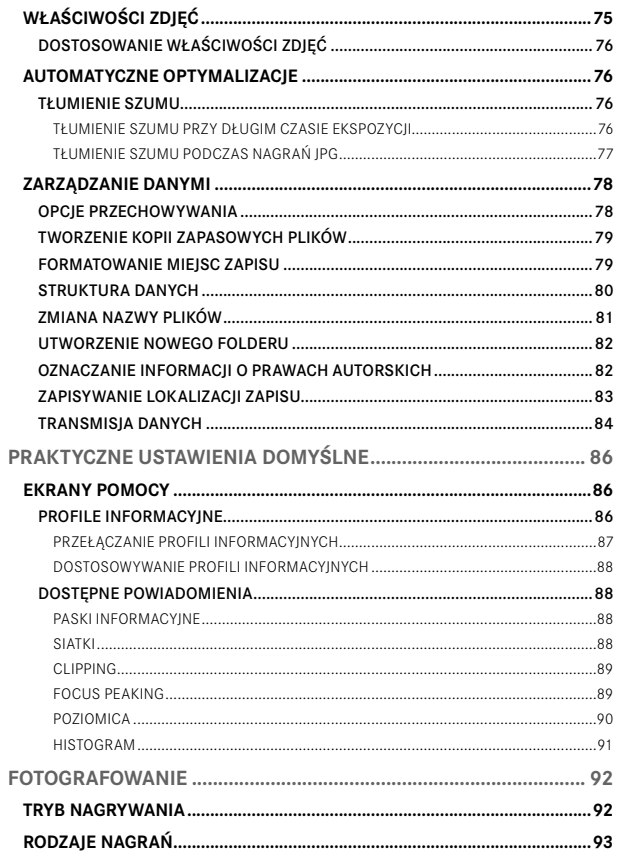

 $\mathbf{i}$ 

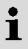

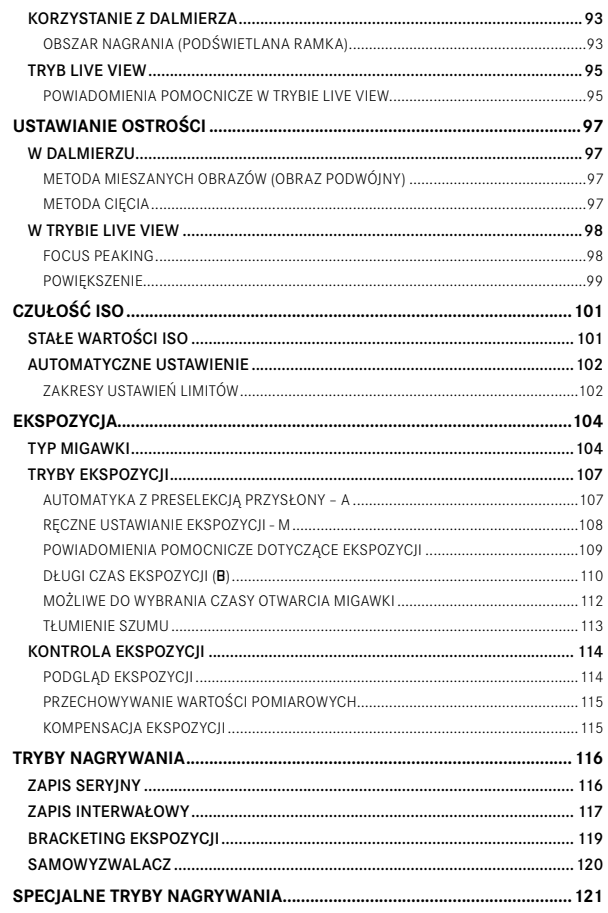

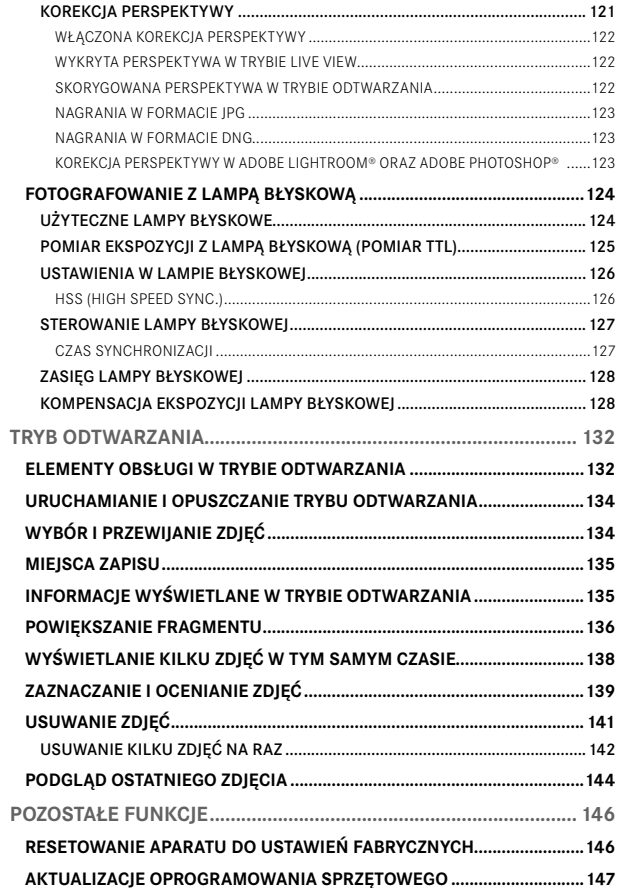

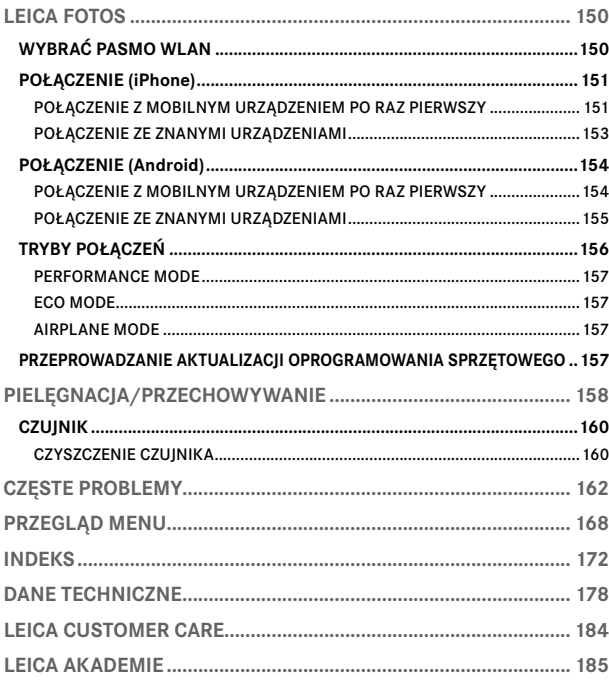

Znaczenie poszczególnych kategorii informacji w niniejszej instrukcji

#### Wskazówka

Informacje dodatkowe

#### Ważne

Nieprzestrzeganie tego zalecenia może spowodować uszkodzenie aparatu, akcesoriów lub nagrań

#### Uwaga

Nieprzestrzeganie przepisów może doprowadzić do obrażeń ciała

#### **OZNACZENIE CZĘŚCI 4a 5 3a**  $\Omega$  **2 24 23**

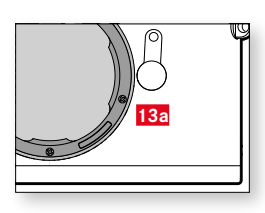

<span id="page-19-0"></span> $\mathbf{i}$ 

### **LEICA M11 Monochrom**

- Główny wyłącznik
- Spust migawki
- Pokrętło czasu otwarcia migawki z ogranicznikami kliknięć
	- **a** Indeks dla pokrętła czasu otwarcia migawki
- Pokrętło regulacyjne ISO
	- **a** Indeks dla pokrętła regulacyjnego ISO
- Uszka do noszenia
- Przycisk funkcyjny
- **7** Gorąca stopka<br>**8** Okienko dalmie
- 8 Okienko dalmierza<br>**9** Czujnik jasności\*
- Czujnik jasności\*
- Dioda LED samowyzwalacza
- Okno wizjera
- Przycisk odblokowujący obiektyw
- Bagnet Leica M
- **a** Kodowanie 6-bitowe (Czujnik do wykrywania typu obiektywu)
- Selektor pola obrazu
- Okular wizjera
- Czujnik jasności ekranu
- Tylne pokrętło regulacyjne
- Przycisk PLAY
- Przycisk FN
- Przycisk MENU
- Ekran
- Status LED
- Przycisk wyboru
- Środkowy przycisk
- Gwint standardowy A 1/4, DIN 4503 (1/4")
- LED
- Suwak odblokowywania akumulatora
- Komora akumulatora
- Gniazdo kart pamięci
- Złącze USB-C

<sup>\*</sup> Obiektywy Leica M z mocowaniem do wizjera zasłaniają czujnik jasności. Informacje na temat funkcjonowania z tymi i innymi obiektywami można znaleźć w rozdziałach "Wyświetlacze (wizjer)" i "Obiektywy Leica M".

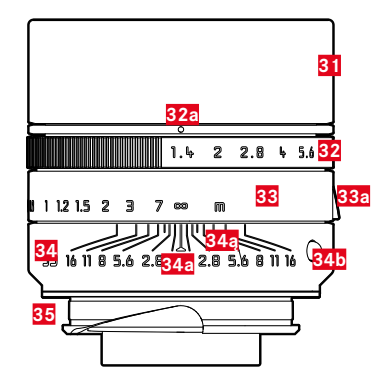

- **31** Osłona przeciwsłoneczna
- **32** Pierścień regulacji przysłony z podziałką
- **a** Ustawianie wartości przysłony
- **33** Pierścień regulacji ostrości
- **a** Uchwyt na palce
- **34** Stały pierścień
	- **a** Indeks ustawiania ostrości
	- **ą** Skala głębi ostrości
	- **b** Przycisk indeksowy do zmiany obiektywu
- **35** Kodowanie 6-bitowe

<sup>\*</sup> Nie wchodzi w zakres dostawy. Przykładowa ilustracja. Wykonania techniczne mogą różnić się w zależności od wyposażenia.

# <span id="page-23-0"></span>**POWIADOMIENIA**

### **WIZJER**

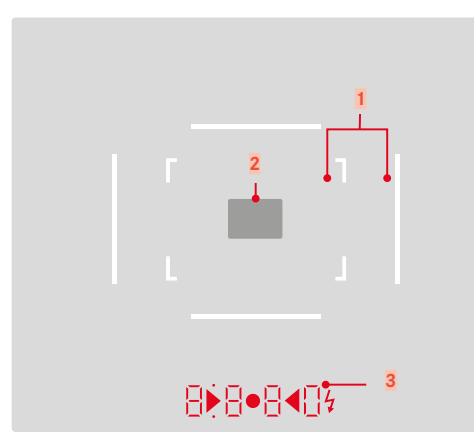

**1** Podświetlana ramka (np. 50 mm + 75 mm)

**2** Pole pomiarowe do ustawiania ostrości

**3** Wyświetlacz cyfrowy

### a. 8880:

- Automatycznie tworzony czas otwarcia migawki w trybie preselekcji przysłony A lub wygasanie czasów otwarcia migawki dłuższych niż 1 s
- Ostrzeżenie o przekroczeniu/spadku poniżej zakresu pomiarowego lub nastawczego w trybie preselekcji przysłony A
- Wartość kompensacji ekspozycji (na krótko podczas ustawiania lub przez ok. 0,5 s po włączeniu pomiaru ekspozycji przez naciśnięcie spustu migawki)
- Wskazówka, że pamięć podręczna jest (chwilowo) pełna
- ą. (u góry):
	- Sygnalizacja (świecenie się) wykorzystania pamięci wartości pomiarowych
- b. (na dole):
	- Wskazanie (miganie) użycia kompensacji ekspozycji

### $c \rightarrow \bullet$

– Przy ręcznym ustawieniu ekspozycji:

Razem jako światłomierz do korekty ekspozycji. Trójkątne diody LED wskazują kierunek obrotu wymagany do regulacji zarówno pierścienia przysłony, jak i pokrętła czasu otwarcia migawki.

- Ostrzeżenie o zejściu poniżej zakresu pomiarowego
- ć. Symbol lampy błyskowej
	- Gotowość lampy błyskowej
	- Informacje o ekspozycji lampy błyskowej przed i po wykonaniu zdjęcia

### <span id="page-24-0"></span>**EKRAN**

### **EKRAN STATUSU**

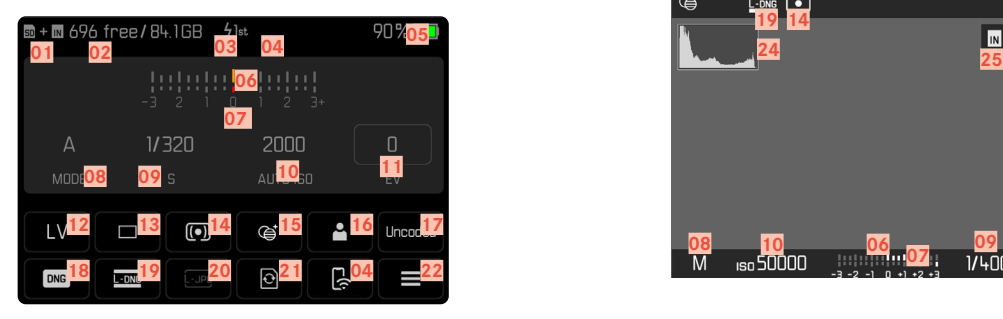

### **W TRAKCIE ODTWARZANIA**

Wszystkie oznaczenia/wartości odnoszą się do aktualnego nagrania.

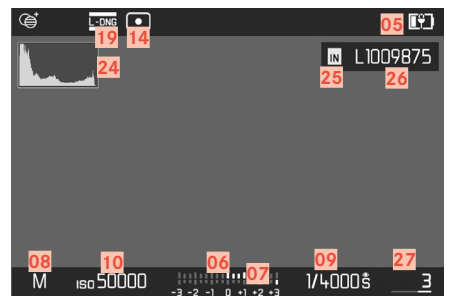

# **W TRAKCIE ROBIENIA ZDJĘCIA**

### **(Live View)**

Wszystkie oznaczenia/wartości odnoszą się do aktualnych ustawień.

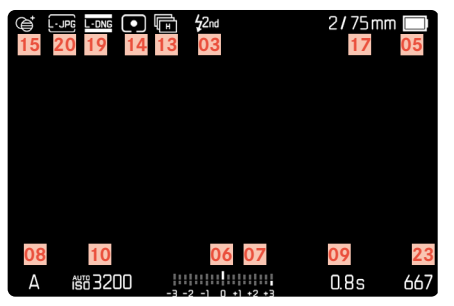

#### **WŁĄCZONA FUNKCJA** Capture Assistants

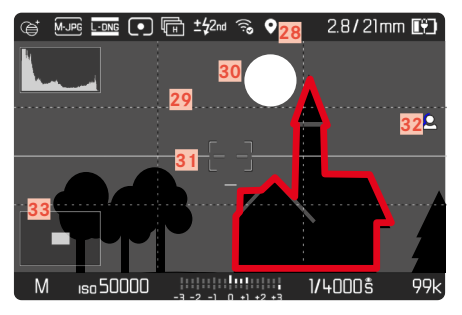

- $\mathbf i$
- Używane miejsce przechowywania
- Pozostała pojemność pamięci
- Czas synchronizacji błysku
- Status Wi-Fi
- Pojemność akumulatora
- Skala światła
- Skala kompensacji ekspozycji
- Tryb ekspozycji
- Czas otwarcia migawki
- Czułość ISO
- Wartość kompensacji ekspozycji
- Live View
- Tryb nagrywania (Drive Mode)
- Metoda pomiaru ekspozycji
- Tonowanie
- Profil użytkownika
- Informacje o obiektywie
- Format pliku
- Rozdzielczość DNG
- Rozdzielczość JPG
- Formatowanie pamięci
- Menu główne
- Pozostała liczba ujęć
- Histogram
- Lokalizacja zapisu
- Nazwa pliku
- Numer pliku wyświetlanego zapisu
- Geotagowanie
- Linie siatkowe
- Clipping
- Poziomica
- Focus Peaking (Zaznaczenie ostro zarysowanych krawędzi w motywie)
- Wyświetlanie wielkości i pozycji fragmentu (widoczne tylko wtedy, gdy fragment jest powiększony)

### <span id="page-26-0"></span>**STAN NAŁADOWANIA NA EKRANIE**

Stan naładowania akumulatora ukazuje się zarówno na ekranie statusu jak i w prawym górnym nagłówku.

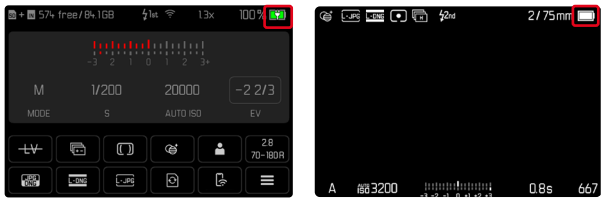

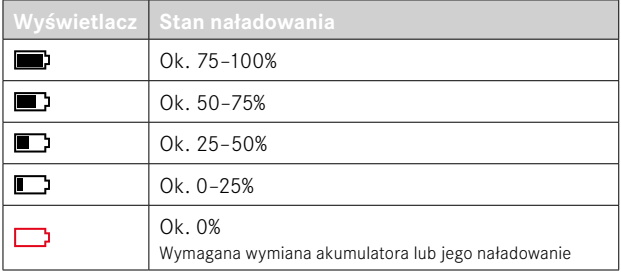

# <span id="page-27-0"></span>**PRZYGOTOWANIA**

### **MONTAŻ PASKA DO NOSZENIA**

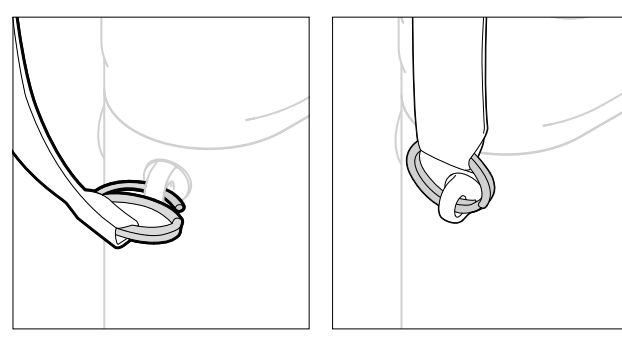

#### Uwaga

• Po założeniu paska należy upewnić się, że zaczepy są prawidłowo zamontowane, aby zapobiec upadkowi aparatu.

### **PRZYGOTOWANIE ŁADOWARKI**

- $\triangleright$  Podłączyć zasilacz ( $\bigodot$ ) do sieci elektrycznej za pomocą wtyczki (**O**) pasującej do lokalnego gniazdka.
- $\triangleright$  Podłączyć zasilacz i ładowarkę ( $\bigcirc$ ) za pomocą kabla USB ( $\bigcirc$ )
	- Można używać tylko odpowiedniego kabla.

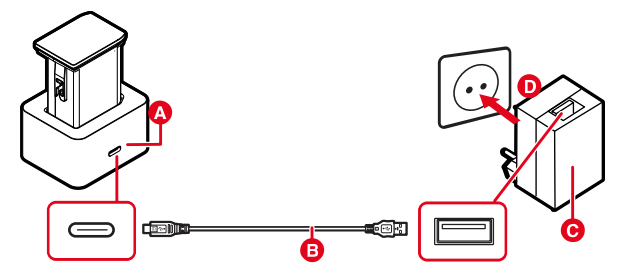

#### Wskazówki

- Ładowarka automatycznie dostosowuje się do odpowiedniego napięcia sieciowego.
- Należy upewnić się, że stosowane są wyłącznie zasilacze o odpowiedniej mocy wyjściowej. W przeciwnym razie proces ładowania nie jest realizowany.

### <span id="page-28-0"></span>**ŁADOWANIE AKUMULATORA**

Aparat jest zasilany niezbędną energią przez akumulator litowojonowy.

#### **WKŁADANIE AKUMULATORA DO ŁADOWARKI**

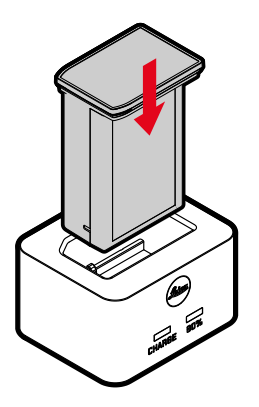

- ▸ Włożyć akumulator do ładowarki wgłębieniami skierowanymi w dół, aż styki się zetkną.
- ▸ Nacisnąć akumulator, aby usłyszeć i poczuć, że zatrzasnął się na swoim miejscu
- ▸ Upewnić się, że akumulator jest całkowicie włożony do ładowarki

#### **WYJMOWANIE AKUMULATORA Z ŁADOWARKI**

▸ Wyciągnąć akumulator do góry

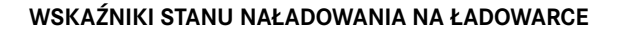

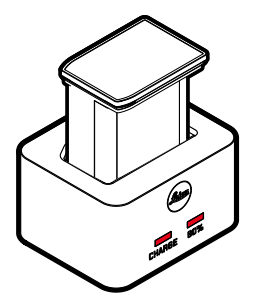

Diosa statusu LED pokazuje przebieg procesu ładowania.

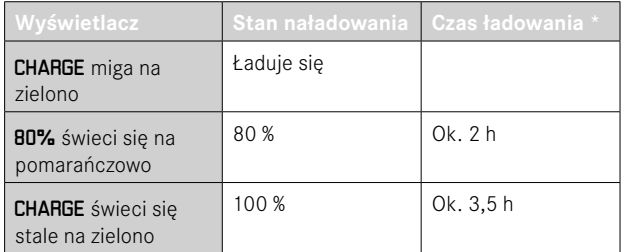

Po zakończeniu ładowania ładowarka powinna zostać odłączona od sieci elektrycznej. Nie ma niebezpieczeństwa przeciążenia.

<sup>\*</sup> rozpoczynając od stanu rozładowania do zera

# <span id="page-29-0"></span> $\times$

#### **ŁADOWANIE PRZEZ ZŁĄCZE USB**

Akumulator włożony do aparatu może być ładowany automatycznie po podłączeniu aparatu do komputera lub innego odpowiedniego źródła zasilania za pomocą kabla USB.

Ustawienie fabryczne:  On 

- ▸ W menu głównym wybrać  Camera Settings
- ▶ Wybrać USB Charging
- ► Wybrać **On** / Off

#### Wskazówki

- Ładowanie odbywa się tylko wtedy, gdy aparat jest w trybie gotowości lub jest wyłączony. Gdy aparat zostaje włączony, trwający ew. proces ładowania zostaje przerwany. Proces ładowania rozpoczyna się automatycznie.
- Proces ładowania zostaje przerwany w momencie wykonania zdiecia.
- Podczas ładowania miga dolna dioda LED.

### <span id="page-29-1"></span>**WKŁADANIE/WYJMOWANIE AKUMULATORA**

▸ Należy upewnić się, że aparat jest wyłączony (patrz str. [42](#page-41-1))

#### **WKŁADANIE**

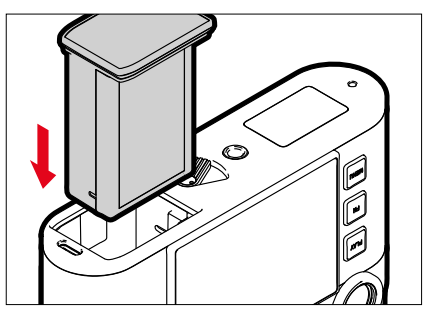

▸ Włożyć akumulator tak, aby rowek był skierowany w stronę ekranu, aż słychać i czuć będzie kliknięcie

#### <span id="page-30-0"></span>**WYJMOWANIE**

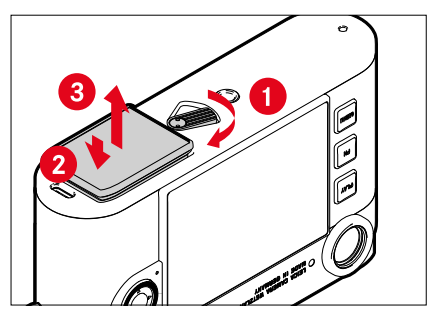

- ▸ Przekręcić dźwignię zwalniania akumulatora
	- Akumulator nieco się wysuwa.
- ▸ Nacisnąć lekko akumulator
	- Akumulator odblokowuje się i całkowicie wysuwa.
- ▸ Wyjąć akumulator

#### Ważne

- Dopóki świeci się dolna dioda LED, dane są nadal zapisywane na karcie pamięci.
- Wyjęcie akumulatora, gdy aparat jest włączony, może spowodować utratę indywidualnych ustawień i uszkodzenie karty pamięci.

## **WKŁADANIE/WYJMOWANIE KARTY PAMIĘCI**

Aparat zapisuje obrazy na karcie SD (Secure Digital), SDHC (-High Capacity) lub SDXC (-eXtended Capacity).

#### Wskazówki

- Karty pamięci SD/SDHC/SDXC są dostępne u różnych dostawców i mają różne pojemności oraz prędkości odczytu/zapisu. Szczególnie te o dużej pojemności i prędkości odczytu/zapisu umożliwiają szybkie nagrywanie i odtwarzanie.
- W zależności od pojemności karty pamięci, może ona nie być obsługiwana lub może być konieczne jej sformatowanie w aparacie przed pierwszym użyciem (patrz str. [79\)](#page-78-0). W takim przypadku w aparacie pojawia się odpowiedni komunikat. Informacje na temat obsługiwanych kart można znaleźć w rozdziale "Dane techniczne".
- Jeśli nie można włożyć karty pamięci, należy sprawdzić jej prawidłowe ułożenie.
- Dalsze odniesienia można znaleźć na str. [10](#page-9-0) oraz str. [13.](#page-12-0)

 $\overline{\mathbf{x}}$ 

Gniazdo karty pamięci znajduje się po wewnętrznej stronie komory akumulatora i jest przez nią zakryte.

- ▸ Należy upewnić się, że aparat jest wyłączony (patrz str. [42](#page-41-1))
- ▸ Wyjąć akumulator i włożyć go ponownie po zakończeniu pracy (patrz str. [30\)](#page-29-1).

#### **WKŁADANIE**

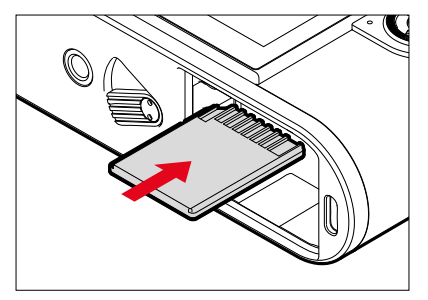

- ▸ Wcisnąć kartę pamięci do gniazda, aby usłyszeć i poczuć, że zatrzasnęła się na swoim miejscu
	- Ścięty róg karty musi znajdować się u góry po lewej stronie.

### **WYJMOWANIE**

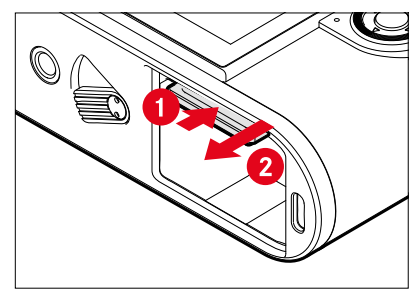

- ▸ Wcisnąć kartę do momentu usłyszenia delikatnego kliknięcia
	- Karta nieco się wysuwa
- ▸ Wyjąć kartę

### <span id="page-32-0"></span>**OBIEKTYW**

### **UŻYTECZNE OBIEKTYWY**

#### **OBIEKTYWY LEICA M**

Większość obiektywów Leica M może być używana niezależnie od wyposażenia obiektywu (z lub bez 6-bitowego kodowania w bagnecie). Nawet podczas używania obiektywów Leica M bez kodowania, aparat w większości przypadków zrobi dobre zdjęcia. Aby nawet w takich przypadkach zapewnić optymalną jakość obrazu, zaleca się ręczne wprowadzenie typu obiektywu (patrz str. [38\)](#page-37-1).

Szczegółowe informacje na temat nielicznych wyjątków i ograniczeń znajdują się w poniższych rozdziałach.

#### Wskazówki

- Dział Obsługi Klienta Leica może wyposażyć wiele obiektywów Leica M w 6-bitowe kodowanie.
- Obiektywy Leica M są wyposażone w krzywkę sterującą, która mechanicznie przekazuje ustawioną odległość do aparatu, umożliwiając ręczne ustawianie ostrości za pomocą dalmierza aparatów Leica M. Podczas korzystania z dalmierza wraz z szybkimi obiektywami (≤ 1,4) należy przestrzegać następujących warunków:
	- Mechanizm ustawiania ostrości każdego aparatu i każdego obiektywu jest indywidualnie regulowany z największą możliwą precyzją w fabryce Leica Camera AG w Wetzlar. Zachowane są niezwykle wąskie tolerancje, które w praktyce fotograficznej umożliwiają precyzyjne ustawianie ostrości w dowolnej kombinacji aparat-obiektyw.
- Jeśli używane są szybkie obiektywy (≤ 1,4) z otwartą przysłoną, (dodatkowa) całkowita tolerancja aparatu i obiektywu może nadal powodować błędy w ustawieniach ze względu na niekiedy bardzo małą głębię ostrości oraz niedokładności podczas ustawiania ostrości za pomocą dalmierza. Dlatego przy krytycznej analizie takich przypadków nie można wykluczyć, że dana kombinacja aparat-obiektyw wykazuje systematyczne odchylenia.
- Jeśli w praktyce fotograficznej obserwuje się ogólne odchylenie pozycji ostrości w określonym kierunku, zaleca się sprawdzenie obiektywu i aparatu przez Dział Obsługi Klienta Leica. W ten sposób można ponownie upewnić się, że oba produkty są wyregulowane w granicach dopuszczalnej całkowitej tolerancji. Należy jednak pamiętać, że 100% regulacja położenia ostrości nie jest możliwa w przypadku wszystkich par aparatów i obiektywów.

### **OBIEKTYWY LEICA R (Z ADAPTEREM)**

Obiektywy Leica R mogą być używane razem z obiektywami Leica M dzięki adapterowi Leica R Adapter M, dostępnemu jako wyposażenie. Więcej szczegółów na temat tych akcesoriów można znaleźć na stronie internetowej Leica Camera AG.

#### <span id="page-33-0"></span>**OBIEKTYWY O OGRANICZONYM ZASTOSOWANIU**

#### **NADAJE SIĘ DO UŻYTKU, ALE ISTNIEJE NIEBEZPIECZEŃSTWO USZKODZENIA APARATU LUB OBIEKTYWU**

- Obiektywy z chowanym tubusem mogą być używane tylko z wysuniętym tubusem, tzn. ich tubus nigdy nie może być schowany w aparacie. Nie dotyczy to obecnego modelu Makro-Elmar-M 1:4/90, którego tubus nie wystaje do wnętrza aparatu nawet po jego opuszczeniu i w związku z tym może być używany bez ograniczeń.
- W przypadku używania cięższych obiektywów z aparatem zamocowanym na statywie, takich jak Noctilux 1:0.95/50 lub obiektywy Leica R z adapterem: należy upewnić się, że nie ma możliwości samoczynnego przechylenia głowicy statywu, zwłaszcza gdy nie trzyma się aparatu. W przeciwnym razie w przypadku nagłego przechylenia i uderzenia w dolną granicę może dojść do uszkodzenia bagnetu aparatu. Z tego samego powodu, używając odpowiednio wyposażonych obiektywów, zawsze należy korzystać z ich mocowania statywowego.

#### **NADAJĄCE SIĘ DO UŻYTKU, ALE OGRANICZONE MOŻLIWOŚCI DOKŁADNEGO USTAWIENIA OSTROŚCI**

W przypadku korzystania z dalmierza aparatu, mimo jego precyzji, nie można zagwarantować dokładnego ustawienia ostrości w przypadku obiektywów 135 mm przy otwartej przysłonie ze względu na bardzo małą głębię ostrości. Dlatego zaleca się ściemnianie o co najmniej 2 poziomy. Z drugiej strony, tryb Live View i różne funkcje wspomagające ustawienia umożliwiają nieograniczone korzystanie z tych obiektywów.

### **NIE NADAJĄCE SIĘ DO UŻYTKU OBIEKTYWY**

- Hologon 1:8/15
- Summicron 1:2/50 z przybliżeniem
- Elmar 1:4/90 z wysuwaną tubą (okres produkcji 1954–1968)
- Niektórych egzemplarzy aparatu Summilux-M 1:1.4/35 (bez asfery, produkowanego w latach 1961–1995, wytwarzanego w Kanadzie) nie można zamocować na aparacie ani ustawić ostrości na nieskończoność. Dział Obsługi Klienta Leica może zmodyfikować te obiektywy tak, aby można było ich używać z tym aparatem.

#### <span id="page-34-0"></span>**WYMIANA OBIEKTYWU**

#### **ZDEJMOWANIE**

#### **OBIEKTYWY LEICA M**

#### **ZAKŁADANIE**

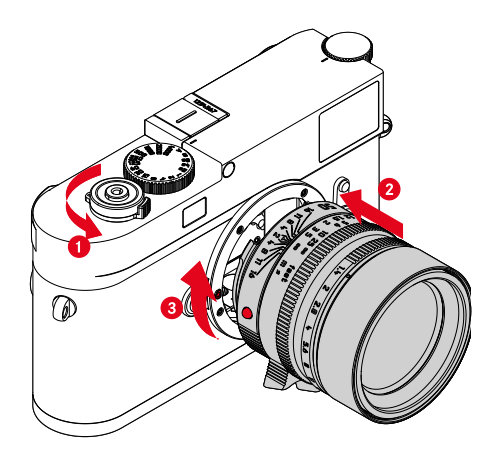

- ▸ Należy upewnić się, że aparat jest wyłączony (patrz str. [42](#page-41-2))
- ▸ Chwycić obiektyw za stały pierścień
- ▸ Skierować przycisk indeksowy na obiektywie w stronę przycisku zwalniającego na korpusie aparatu
- ▸ Ustawić obiektyw prosto w tej pozycji
- ▸ Przekręcić obiektyw zgodnie z ruchem wskazówek zegara, aby usłyszeć i poczuć, że zatrzasnął się na swoim miejscu

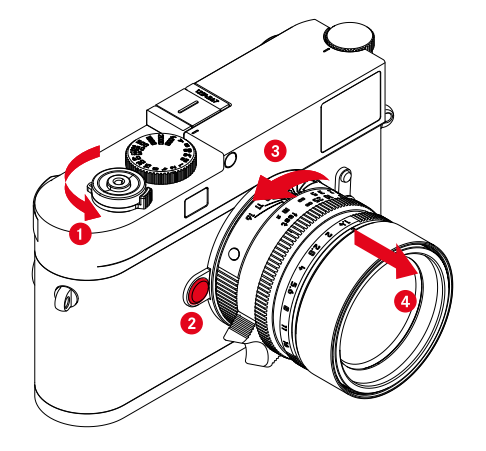

- ▸ Należy upewnić się, że aparat jest wyłączony
- ▸ Chwycić obiektyw za stały pierścień
- ▸ Nacisnąć i przytrzymać przycisk zwalniający na korpusie aparatu
- ▸ Przekręcić obiektyw w kierunku przeciwnym do ruchu wskazówek zegara, aż pokrętło indeksowe znajdzie się naprzeciwko pokrętła zwalniającego
- ▸ Zdjąć równo obiektyw

#### Ważne

- Aby zapobiec przedostawaniu się kurzu itp. do wnętrza aparatu zawsze powinien być założony obiektyw lub osłona bagnetowa.
- Z tego samego powodu zmiany obiektywu powinny następować szybko i w otoczeniu możliwie pozbawionym pyłów.

#### **INNE OBIEKTYWY (np. obiektywy Leica R)**

Innych obiektywów można używać za pomocą adaptera do bagnetów M (np. Leica R adapter M).

#### **ZAKŁADANIE ADAPTERA**

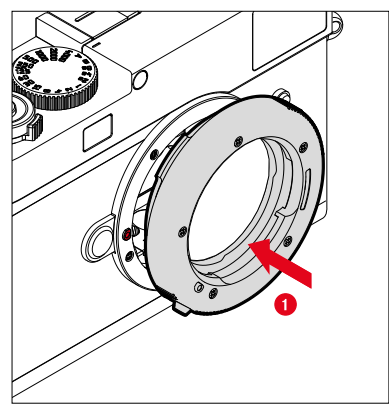

- ▸ Należy upewnić się, że aparat jest wyłączony (patrz str. [42](#page-41-2))
- ▸ Dopasować punkt indeksowy adaptera do punktu indeksowego na korpusie aparatu
- ▸ Ustawić adapter prosto w tej pozycji
- ▸ Przekręcić adapter zgodnie z ruchem wskazówek zegara, aby usłyszeć i poczuć, że zatrzasnął się na swoim miejscu
- ▸ Natychmiast zamocować obiektyw

#### **ZDEJMOWANIE ADAPTERA**

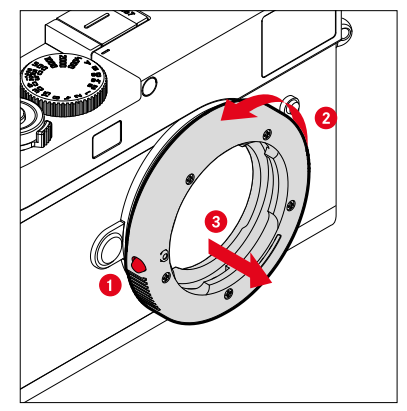

- ▸ Należy upewnić się, że aparat jest wyłączony
- ▸ Zdjąć obiektyw
- ▸ Nacisnąć i przytrzymać przycisk zwalniający na korpusie aparatu
- ▸ Przekręcić adapter w kierunku przeciwnym do ruchu wskazówek zegara, aż jego punkt indeksowy dopasuje się do przycisku zwalniającego
- ▸ Zdjąć równo adapter
#### **ZAKŁADANIE OBJEKTYWU NA ADAPTER**

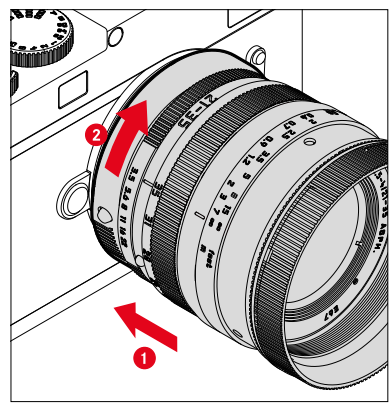

- ▸ Należy upewnić się, że aparat jest wyłączony
- ▸ Chwycić obiektyw za stały pierścień
- ▸ Dopasować punkt indeksowy obiektywu do punktu indeksowego adaptera
- ▸ Ustawić obiektyw prosto w tej pozycji
- ▸ Przekręcić obiektyw zgodnie z ruchem wskazówek zegara, aby usłyszeć i poczuć, że zatrzasnął się na swoim miejscu

#### **ZDEJMOWANIE OBIEKTYWU Z ADAPTERA**

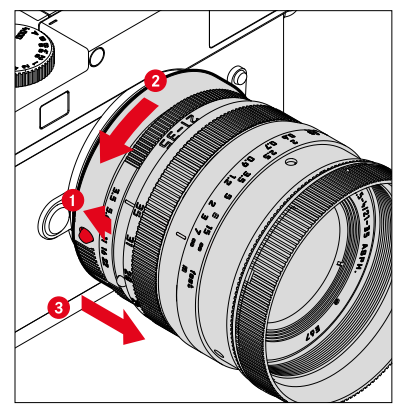

- ▸ Należy upewnić się, że aparat jest wyłączony
- ▸ Chwycić obiektyw za stały pierścień
- ▸ Przytrzymać wciśnięty element zwalniający na adapterze
- ▸ Przekręcić obiektyw w kierunku przeciwnym do ruchu wskazówek zegara, aż jego punkt indeksowy dopasuje się do przycisku zwalniającego
- ▸ Zdjąć równo obiektyw

### **LENS DETECTION**

6-bitowe kodowanie w bagnecie obecnych obiektywów Leica M umożliwia aparatowi rozpoznanie typu zamocowanego obiektywu.

- Informacje te są wykorzystywane m.in. do optymalizacji danych obrazu. W ten sposób w odpowiednich danych obrazu kompensowane jest zaciemnienie krawędzi, które może być zauważalne na przykład podczas korzystania z obiektywów szerokokątnych i dużych otworów przysłony.
- Ponadto informacje dostarczane przez to 6-bitowe kodowanie są zapisywane w danych Exif zdjęć. Na wyświetlaczu z rozszerzonymi danymi obrazu wyświetlana jest również ogniskowa obiektywu.
- Aparat zapisuje również w danych Exif zdjęć przybliżoną wartość przysłony, obliczoną przy użyciu systemu pomiaru ekspozycji. Jest to niezależne od tego, czy za pomocą adaptera zamocowany jest obiektyw kodowany lub niekodowany albo obiektyw inny niż M, a także od tego, czy typ obiektywu został wprowadzony w menu, czy nie.

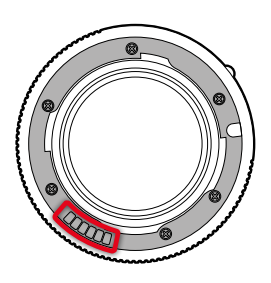

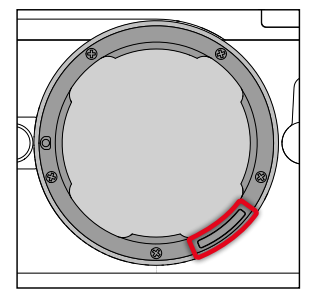

### **ZASTOSOWANIE OBIEKTYWU LEICA M Z KODOWANIEM 6-BITOWYM**

W przypadku korzystania z obiektywu Leica M z kodowaniem 6-bitowym aparat może automatycznie ustawić odpowiedni typ obiektywu. Dlatego też nie jest konieczna ręczna ustawienie. Po założeniu kodowanego obiektywu Leica M aparat automatycznie przełącza się na tryb  Auto  niezależnie od poprzedniego ustawienia.

#### **ZASTOSOWANIE OBIEKTYWU LEICA M BEZ KODOWANIA 6-BITOWEGO**

W przypadku korzystania z obiektywu Leica M bez kodowania 6-bitowego typ obiektywu należy wprowadzić ręcznie.

- ▶ W menu głównym wybrać Lens Detection
- ▸ Wybrać  Manual M
- ▸ Wybrać założony obiektyw z listy
	- Obiektywy są wymienione z podaniem ogniskowej, przysłony i numeru produktu.

# $\mathsf{x}$

#### Wskazówki

- Numer produktu jest wygrawerowany po przeciwnej stronie skali głębi ostrości w wielu obiektywach.
- Lista obejmuje również obiektywy, które były dostępne bez kodowania (mniej więcej do czerwca 2006 r.). Obiektywy o nowszej dacie wprowadzenia są kodowane i są automatycznie rozpoznawane.
- Podczas korzystania z obiektywu Leica Tri-Elmar-M 1:4/16-18- 21 ASPH. ustawiona ogniskowa nie jest przenoszona do korpusu aparatu i dlatego nie jest uwzględniana w zapisie Exif zdjęć. W razie potrzeby można jednak ręcznie wprowadzić odpowiednią ogniskową.
- Z kolei obiektyw Leica Tri-Elmar-M 1:4/28-35-50 ASPH. posiada mechaniczną transmisję ustawionej ogniskowej do aparatu, co jest niezbędne do odzwierciedlenia w wizjerze odpowiadających jej podświetlanych ramek. Jest ona próbkowana przez elektronikę aparatu i wykorzystywana do korekcji ogniskowej. Jednak ze względu na brak miejsca w menu podano tylko jeden numer pozycji (11 625). Oczywiście można również korzystać z dwóch pozostałych wariantów (11 890 i 11 894) i naturalnie ustawienia wprowadzone w menu mają zastosowanie również do nich.

### **ZASTOSOWANIE OBIEKTYWU LEICA R**

W przypadku używania obiektywu Leica R z adapterem Leica R Adapter M, typ obiektywu również należy wprowadzić ręcznie. Po założeniu obiektywu Leica R aparat automatycznie przełącza się na tryb  Manual R  niezależnie od poprzedniego ustawienia. Obiektyw musi być wybrany z listy.

- ▶ W menu głównym wybrać Lens Detection
- ▸ Wybrać  Manual R
- ▸ Wybrać założony obiektyw z listy

### **WYŁĄCZENIE FUNKCJI LENS DETECTION**

Lens Detection można również całkowicie wyłączyć. Jest to przydatne, jeśli nie ma być przeprowadzana automatyczna korekta zapisu (DNG oraz JPG), na przykład w celu zachowania charakterystycznych cech zapisu obiektywu.

- ▸ W menu głównym wybrać  Lens Detection
- ► Wybrać **Off**

#### Wskazówka

• Gdy funkcja Lens Detection jest wyłączona, w danych Exif (format pliku wymiennego obrazu) zdjęcia nie są zapisywane informacje o obiektywie.

## **KOMPENSACJA DIOPTRII**

#### **KOMPENSACJA DIOPTRII NA DALMIERZU**

Aby osoby noszące okulary mogły używać ten aparat bez pomocy wzrokowej, możliwa jest kompensacja dioptryczna dla błędów refrakcji ±3 dioptrii.

W tym celu dalmierz jest wyposażony w oddzielnie dostępną soczewkę korekcyjną Leica.

https://store.leica-camera.com

- ▸ Należy umieścić soczewkę korekcyjną prosto na okularze wizjera.
- ▸ Mocno dokręcić zgodnie z ruchem wskazówek zegara

#### Wskazówki

- Aby wybrać odpowiednią soczewkę korekcyjną, należy postępować zgodnie z instrukcjami podanymi na stronie głównej firmy Leica.
- Należy pamiętać, że wizjer w aparacie Leica M11 Monochrom jest domyślnie ustawiony na -0,5 dioptrii. Jeśli więc ktoś nosi okulary o mocy 1 dioptrii, potrzebuje soczewek korekcyjnych o mocy +1,5 dioptrii.

### **KOMPENSACJA DIOPTRII ZA POMOCĄ VISOFLEX 2**

Urządzenie Visoflex 2 (dostępne jako element wyposażenia) posiada regulowaną kompensację dioptryczną w zakresie od -3 do +4 dioptrii. Ustawienia dokonuje się za pomocą bocznego pokrętła regulacji dioptrii.

- ▸ Przekręcić w kierunku obiektywu
	- Wprowadzono poprawkę na plus.

lub

- ► Przekrecić w kierunku ekranu
	- Wprowadzono poprawkę na minus.

# **INSTRUKCJA OBSŁUGI APARATU**

# **ELEMENTY OBSŁUGI**

### **GŁÓWNY WYŁĄCZNIK**

Aparat jest włączany i wyłączany za pomocą głównego wyłącznika.

### **WŁĄCZYĆ APARAT**

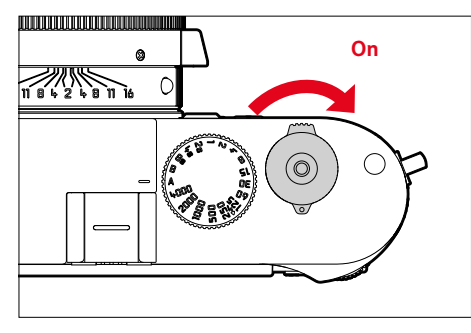

### Wskazówki

- Po ok. 1 sek. od włączenia urządzenie jest gotowe do pracy.
- Po włączeniu na krótko zapala się dioda LED i pojawiają się powiadomienia w wizjerze.

# **WYŁĄCZYĆ APARAT**

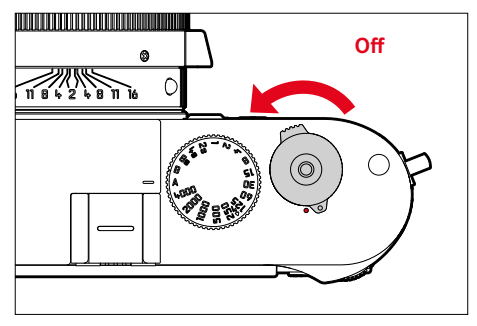

#### Wskazówka

• Funkcja  Camera standby  (patrz str. [65](#page-64-0)) może być używana do automatycznego wyłączania aparatu, jeśli w określonym czasie nie zostanie wykonana żadna czynność. Jeśli funkcja ta ustawiona jest na Off, a aparat nie jest używany przez dłuższy czas, należy go zawsze wyłączać głównym wyłącznikiem, aby zapobiec przypadkowemu zwolnieniu i rozładowaniu akumulatora.

### **SPUST MIGAWKI**

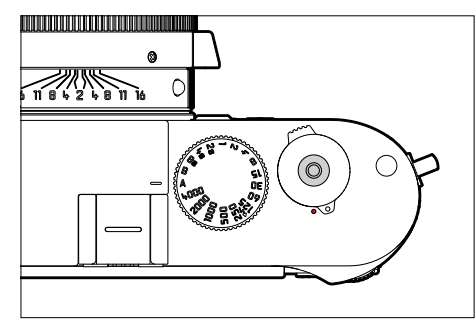

Spust działa dwustopniowo.

- 1. **Dotknięcie** (=nacisnąć do pierwszego punktu nacisku)
	- Aktywacja elektroniki aparatu i powiadomień
	- Przechowywanie wartości pomiarowych (pomiar i przechowywanie):
		- w trybie preselekcji przysłony zapisywana jest zmierzona wartość ekspozycji, tj. czas otwarcia migawki określony przez aparat
	- Ponowne włączenie uruchomionego samowyzwalacza czasowego
	- Powrót do trybu nagrywania
		- z trybu odtwarzania
		- z menu sterowania
		- z trybu czuwania

### 2. **Ponowne naciśnięcie migawki**

- Naciśnięcie spustu migawki
- Uruchomienie wybranego wcześniej czasu samowyzwalacza
- Rozpoczęcie nagrywania serii lub interwału

- Aby uniknąć drgań aparatu, spust migawki należy wciskać delikatnie, nie gwałtownie, aż do momentu, gdy migawka wyzwoli się z cichym kliknięciem.
- Spust pozostaje zablokowany:
	- jeśli włożona karta pamięci i/lub wewnętrzna pamięć buforowa są (chwilowo) pełne
	- gdy akumulator osiągnął limit wydajności (pojemność, temperatura, wiek).
	- jeśli karta pamięci jest zabezpieczona przed zapisem lub uszkodzona
	- jeśli czujnik jest zbyt gorący

### **POKRĘTŁO CZASU OTWARCIA MIGAWKI**

Pokrętło czasu otwarcia migawki nie ma ogranicznika, tzn. można je przekręcić z dowolnego położenia w dowolnym kierunku. Zatrzaskuje się we wszystkich wygrawerowanych pozycjach i wartościach pośrednich. Nie wolno używać położeń pośrednich poza tymi, na których się zatrzaskuje pokrętło. Aby uzyskać szczegółowe informacje na temat ustawiania prawidłowej ekspozycji, należy przeczytać rozdział "Ekspozycja" (patrz str. [104](#page-103-0)).

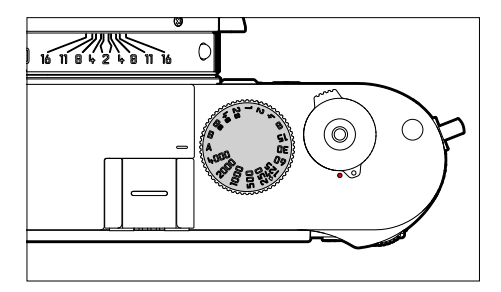

- A: Automatyka z preselekcją przysłony (automatyczne sterowanie czasem otwarcia migawki)
- 4000 8s: stałe czasy otwarcia migawki od 1⁄4000 s do 8 s (z wartościami pośrednimi, zatrzaskiwanie w 1⁄2 kroku)
- **B**: Długi czas ekspozycji (Bulb)
- $\frac{1}{2}$ : Najkrótszy możliwy czas synchronizacji (1/180 s) dla trybu lampy błyskowej

### **POKRĘTŁO REGULACYJNE ISO**

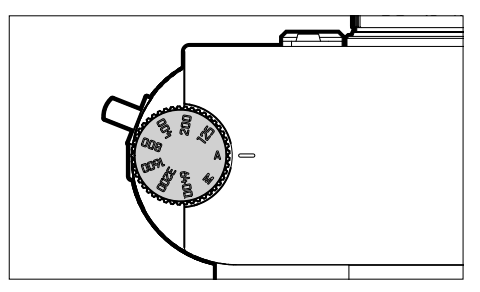

- A: Automatyczna kontrola czułości ISO
- 125 6400: Stałe wartości ISO
- M: Ręczna kontrola czułości ISO

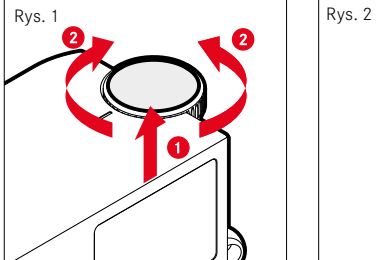

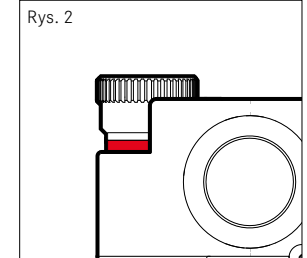

- ▸ Przesunąć pokrętło regulacyjne ISO do góry, aż zatrzaśnie się na swoim miejscu i będzie widoczna czerwona linia (rys. **2**)
- ▸ Przekręcić, aby ustawić żądaną wartość
- ▸ Przesunąć w dół pokrętło regulacyjne ISO

### **TYLNE POKRĘTŁO REGULACYJNE**

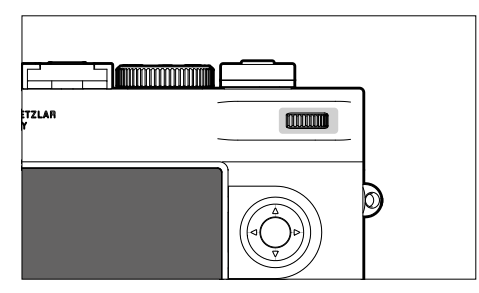

- Nawigacja w różnych menu
- Ustawianie wartości kompensacji ekspozycji
- Powiększanie/pomniejszanie oglądanych zdjęć
- Ustawianie wybranych punktów menu/funkcji
- Przewijanie pamięci nagrań (przytrzymując wciśnięty przycisk PLAY)

# **PRZYCISK WYBORU / ŚRODKOWY PRZYCISK**

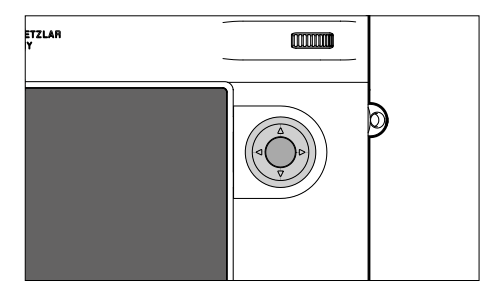

#### **PRZYCISK WYBORU**

- Nawigacja w różnych menu
- Ustawianie wybranych punktów menu/funkcji
- Przewijanie pamięci nagrań
- Wywoływanie podmenu

### **ŚRODKOWY PRZYCISK**

- Wywoływanie powiadomienia informacyjnego
- Przejmowanie ustawień menu
- Wyświetlanie ustawień/danych podczas robienia zdjęcia
- Wyświetlanie danych zdjęcia podczas odtwarzania
- Wywoływanie podmenu

#### **PRZYCISK PLAY / PRZYCISK MENU**

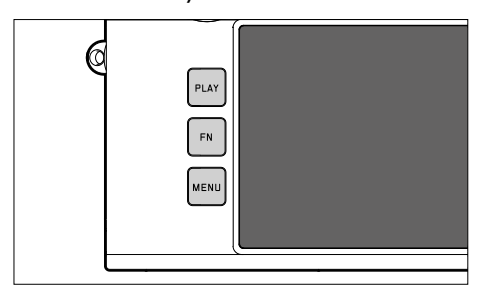

#### **PRZYCISK PLAY**

- Włączanie i wyłączanie trybu odtwarzania (ciągłego)
- Powrót do wyświetlania na pełnym ekranie

#### **PRZYCISK MENU**

- Wywoływanie menu (łącznie z ekranem statusu)
- Przywołanie menu odtwarzania
- Wyjście z aktualnie wyświetlanego (pod)menu

### **EKRAN**

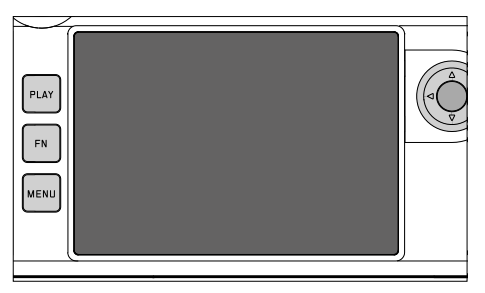

- Wyświetlanie najważniejszych bieżących ustawień
- Szybki dostęp do niektórych menu
- Sterowanie dotykowe

### <span id="page-46-0"></span>**PRZYCISKI FUNKCYJNE**

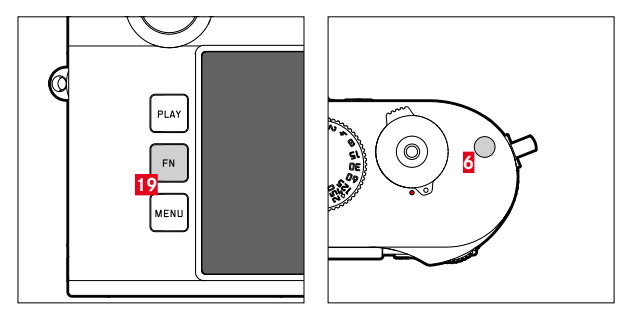

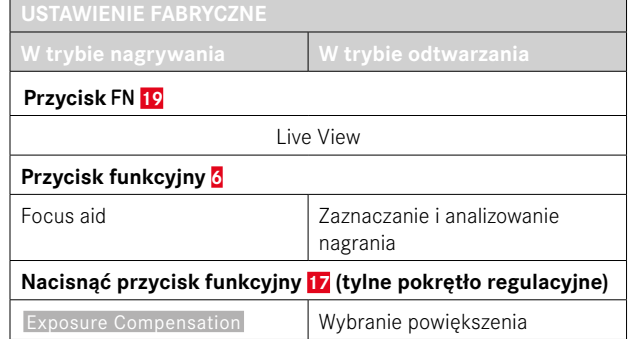

 $\boldsymbol{\varkappa}$ 

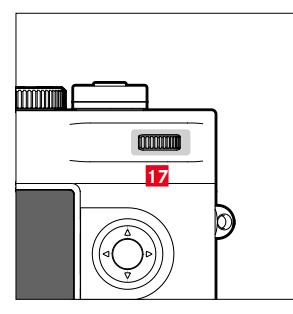

Bezpośredni dostęp do różnych menu i funkcji. Wszystkie przyciski funkcyjne są indywidualnie konfigurowalne (patrz str. [60](#page-59-0)).

### **EKRAN (EKRAN DOTYKOWY)**

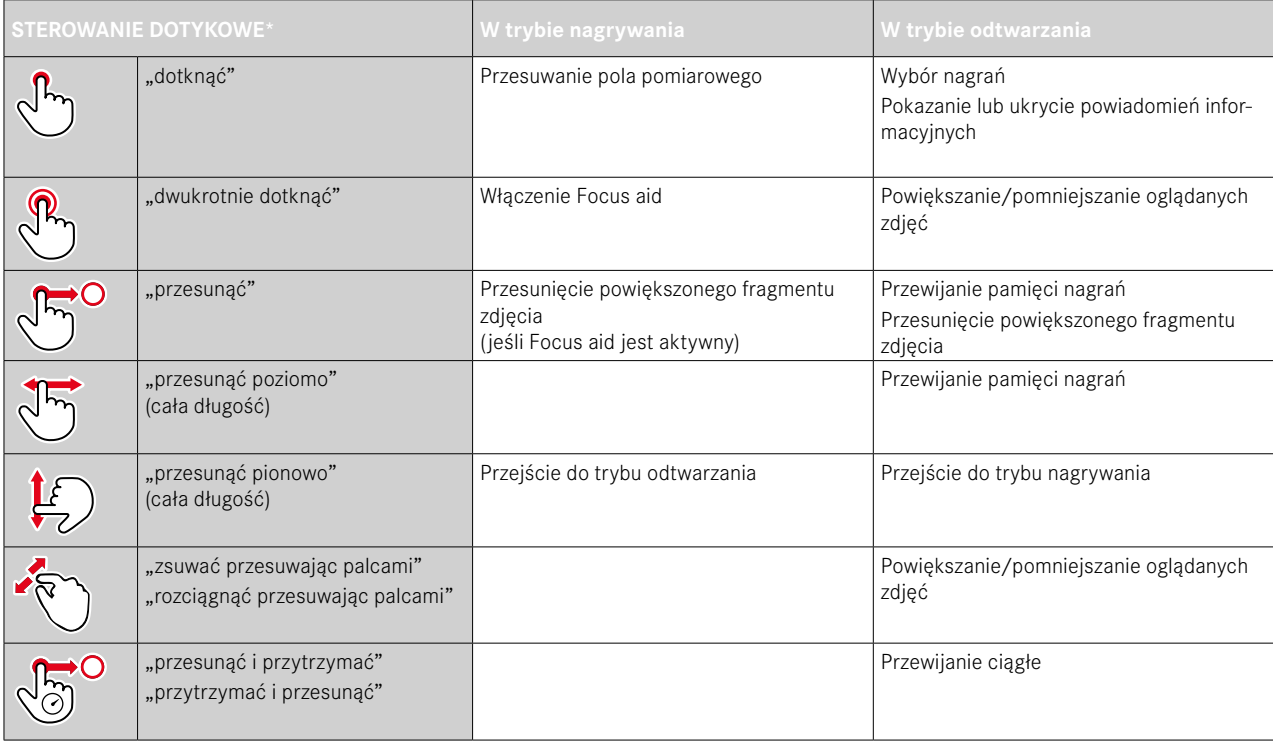

<sup>\*</sup> Wystarczy lekkie dotknięcie, nie należy naciskać.

# <span id="page-48-0"></span>**STEROWANIE MENU**

### **ELEMENTY OBSŁUGI**

Do sterowania menu wykorzystywane są następujące elementy.

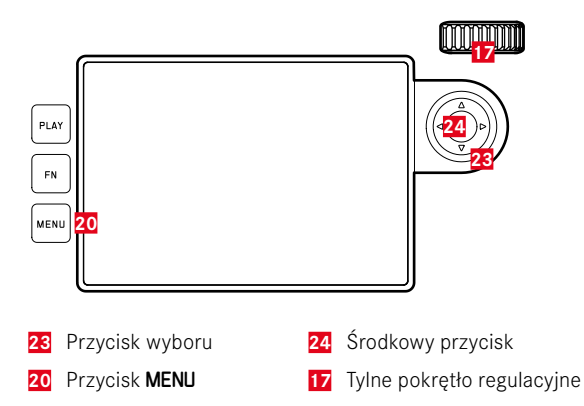

### **OBSZARY MENU**

Istnieją trzy obszary menu: ekran statusu,  Main Menu  oraz  Favorites .

Ekran statusu:

– Oferuje szybki dostęp do najważniejszych ustawień

#### Favorites :

- Lista stworzona indywidualnie przez Państwa (aby zarządzać tą listą patrz str. [59\)](#page-58-0)
	- Menu Favorites pojawia się tylko wtedy, gdy przypisany jest do niego co najmniej jeden punkt menu.

#### Main Menu :

- Oferuje dostęp do wszystkich punktów menu
- Zawiera liczne podmenu

#### **EKRAN STATUSU**

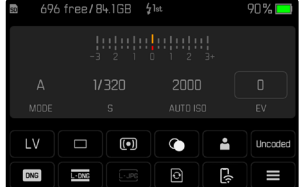

#### **FAVORITES**

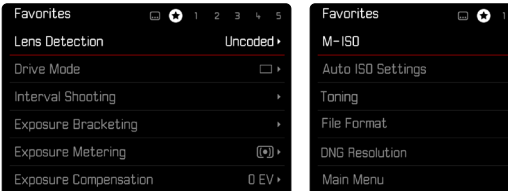

### **MENU GŁÓWNE**

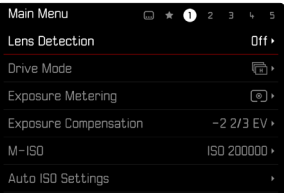

#### **ZMIANA OBSZARU MENU**

Jako pierwszy obszar menu pojawia się zawsze ekran statusu. Górny poziom menu jest podzielony na "strony", które są wyświetlane w nagłówku: Ekran statusu, w razie potrzeby menu Ulubione (do 2 stron) oraz kilka sekcji menu głównego. Można przełączać się między obszarami menu, przewijając stronę po stronie. Alternatywnie, ekran statusu i menu Favorites mają dostep do menu głównego jako ostatniego punktu menu.

**Aby przewinąć do przodu**

▸ Nacisnąć przycisk MENU

ISO 12500 > Auto ISO >  $\oplus$ **ONG**  $\frac{M C N G}{M C N G}$ 

• Po ostatniej stronie menu głównego ponownie pojawia się ekran statusu.

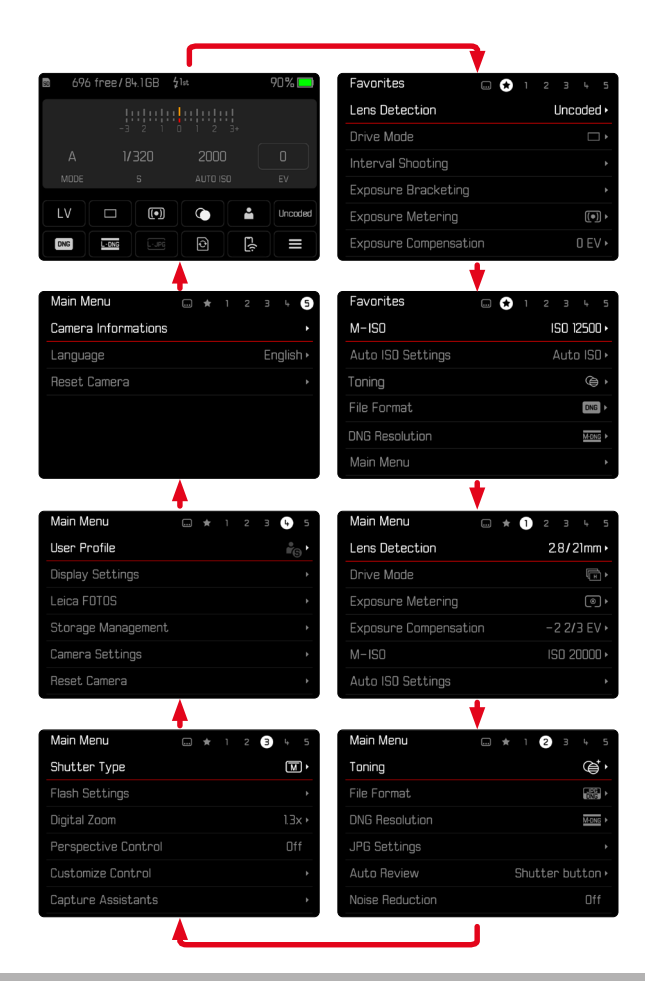

### **EKRAN STATUSU**

Ekran statusu zawiera przegląd najważniejszych informacji o bieżącym stanie aparatu i aktywnych ustawieniach.

Zapewnia on również szybki dostęp do ważnych ustawień. Ekran statusu jest zoptymalizowany do obsługi dotykowej.

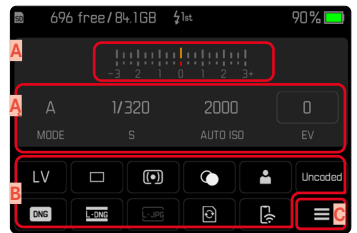

- **A** Balans światła ze skalą kompensacji ekspozycji
- **Ą** Ustawienia ekspozycji (patrz str. [104](#page-103-0))
- **B** Punkty menu
- **C** Dostęp do menu głównego

- Jeśli obsługa dotykowa nie jest możliwa lub pożądana (np. w trybie EVF), ekran statusu można również obsługiwać za pomocą przycisku wyboru i środkowego przycisku lub tylnego pokrętła regulacyjnego.
- Ustawienia wchodzą w życie natychmiast.
- Obramowane panele sterowania są wybieralne. Wartości nieokreślone są wartościami ustawianymi automatycznie (w trybie preselekcji przysłony lub automatycznej czułości ISO) lub stałymi wartościami ustawianymi za pomocą elementów sterujących (na pokrętle czasu otwarcia migawki lub pokrętle ISO).

### **DOKONYWANIE USTAWIEŃ**

Ustawienia można wprowadzać na różne sposoby z poziomu ekranu statusu. Typ ustawienia różni się w zależności od menu.

- ▸ Dotknąć żądany panel sterowania
	- Pojawia się odpowiednie menu.

#### **PRZY BEZPOŚREDNIM USTAWIENIU**

W dolnej części ekranu statusu pojawia się wariant menu paskowego (patrz str. [57](#page-56-0)).

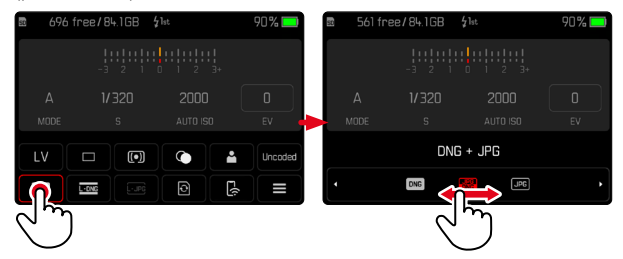

▶ Wybrać bezpośrednio żadana funkcie lub przesunać palcem

### Wskazówka

• Nie wyjmować akumulatora! Ustawienia są zapisywane na stałe tylko wtedy, gdy aparat jest wyłączony. Jeśli akumulator zostanie wyjęty podczas pracy aparatu, wszelkie niezapisane zmiany zostaną utracone.

#### **PRZY WYWOŁYWANIU NORMALNEGO PODMENU**

Te menu zachowują się tak, jak przy wywołaniu z menu głównego (patrz str. [54\)](#page-53-0). Sterowanie dotykowe nie jest więc dostępne. Zamiast jednak przechodzić do wyższego punktu menu, następuje powrót z niego do ekranu statusu.

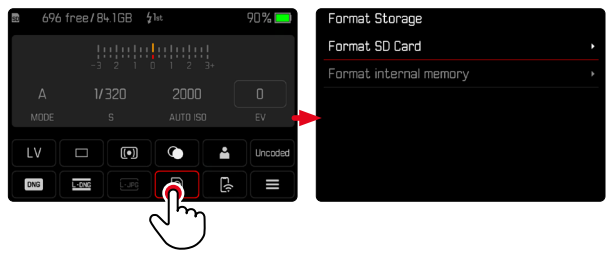

▸ Wybrać żądane ustawienie

### **MENU FAVORITES**

Menu Favorites zapewnia szybki dostęp do najczęściej używanych punktów menu. Składa się on z maksymalnie 11 punktów menu. Rozmieszczenie jest indywidualne (patrz str. [59](#page-58-1)).

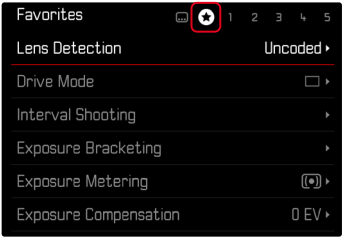

# **MENU GŁÓWNE**

Menu główne zapewnia dostęp do wszystkich ustawień. Większość z nich jest zorganizowana w podmenu.

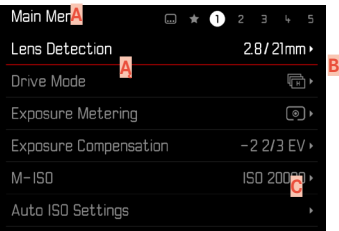

- **A** Obszar menu:  Main Menu / Favorites
- **Ą** Nazwa punktów menu
- **B** Ustawianie punktów menu
- **C** Odesłanie do podmenu

### **PODMENU**

Istnieją różne rodzaje podmenu. Informacje na temat obsługi znajdują się na kolejnych stronach.

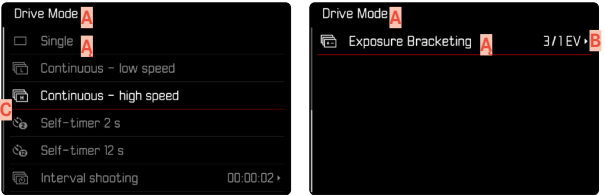

- **A** Bieżący punkt menu
- **Ą** Punkt podmenu
- **B** Wskazówki dotyczące dalszych podmenu
- **C** Pasek przewijania

### <span id="page-53-0"></span>**NAWIGACJA W MENU**

#### **NAWIGACJA WEDŁUG STRON**

**Aby przewinąć do przodu**

- ▶ Nacisnąć przycisk MENU (w razie potrzeby kilkakrotnie)
	- Po ostatniej stronie menu głównego ponownie pojawia się ekran statusu.

**Aby przewinąć do tyłu**

- ▸  Należy przytrzymać wciśnięty przycisk MENU i nacisnąć przycisk wyboru w lewo
	- Po ekranie statusu następuje ostatnia strona menu głównego.

#### **NAWIGACJA WEDŁUG STRON**

(Wybór funkcji/wariantów funkcji)

▸ Nacisnąć przycisk wyboru w górę lub w dół

lub

- ▸ Przekręcić tylne pokrętło regulacyjne (w prawo = w dół, w lewo = w górę)
	- Po ostatnim punkcie menu w danym kierunku wyświetlacz automatycznie przeskakuje na następną/poprzednią stronę. Mimo tego, bieżący obszar menu (Favorites, Main Menu) pozostaje aktualny.

#### Wskazówka

• Niektóre punkty menu mogą być dostępne tylko w określonych warunkach. Wskazuje na to kolor czcionki w odpowiednich wierszach, który jest szary.

#### **WYWOŁANIE PODMENU**

- ▸ Nacisnąć środkowy przycisk/tylne pokrętło regulacyjne lub
- ▸ Nacisnąć przycisk wyboru w prawo

#### **POTWIERDZENIE WYBORU**

- ▸ Nacisnąć środkowy przycisk/tylne pokrętło regulacyjne
	- Obraz na ekranie zmienia się z powrotem na aktywny punkt menu. Ustawiony wariant funkcji jest wymieniony po prawej stronie w odpowiednim wierszu menu.

#### Wskazówka

• Przy wyborze  On  lub  Off  nie jest wymagane potwierdzenie. Jest on zapisywany automatycznie.

#### **JEDEN KROK WSTECZ (powrót do nadrzędnego punktu menu)**

- ▸ Nacisnąć przycisk wyboru w lewo
	- Opcja ta jest dostępna tylko dla podmenu w formie listy.

### **POWRÓT DO NAJWYŻSZEGO POZIOMU MENU**

- ▸ Nacisnąć przycisk MENU 1x
	- Widok zmienia się na górny poziom bieżącego obszaru menu.

### **WYJŚCIE Z MENU**

W każdej chwili można wyjść z menu i podmenu, akceptując lub nie akceptując dokonanych tam ustawień.

**Przejście do trybu nagrywania**

► Nacisnać spust migawki

**Przejście do trybu odtwarzania**

▸ Nacisnąć przycisk PLAY

 $\overline{\mathbf{x}}$ 

### <span id="page-55-0"></span>**KLAWIATURA/KLAWIATURA NUMERYCZNA**

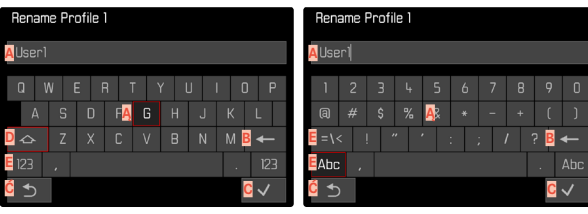

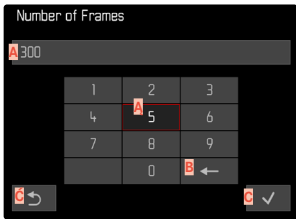

- **A** Linia wejściowa
- **Ą** Klawiatura/Klawiatura numeryczna
- **B** Przycisk "Usuń" (usuwa każdorazowo ostatni znak)
- **C** Przycisk "Potwierdź" (potwierdza pojedyncze wartości jak i zakończone ustawienia)
- **Ć** Powrót do poprzedniego poziomu menu
- **D** Klawisz Shift (zmiana pomiędzy dużymi/małymi literami)
- **E** Zmiana rodzaju czcionki

#### **PRZYCISK (KLAWISZ ZNAKOWY/FUNKCYJNY)**

#### Za pomocą sterowania przyciskami

- ▸ Nacisnąć przycisk wyboru w wybranym kierunku
	- Aktualnie aktywny przycisk jest podświetlony
- ▸ Nacisnąć środkowy przycisk/tylne pokrętło regulacyjne lub
- ▶ Przekrecić tylne pokretło regulacyjne
	- Aktualnie aktywny przycisk jest podświetlony
	- Gdy osiągnięty zostanie koniec/początek linii, system przełącza się na następną/poprzednią linię.
- ▸ Nacisnąć środkowy przycisk/tylne pokrętło regulacyjne

#### Za pomocą sterowania dotykowego

▸ Wybrać bezpośrednio żądany przycisk

### **ZAPISAĆ**

▸ Wybrać przycisk **D**

#### **PRZERWIJ**

▸ Nacisnąć przycisk MENU

#### lub

▸ Wybrać przycisk **E**

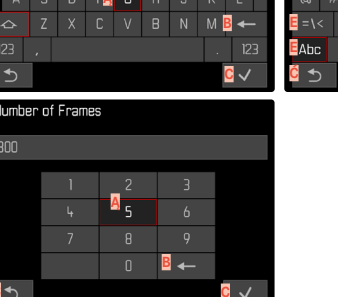

#### <span id="page-56-0"></span>**PASEK MENU**

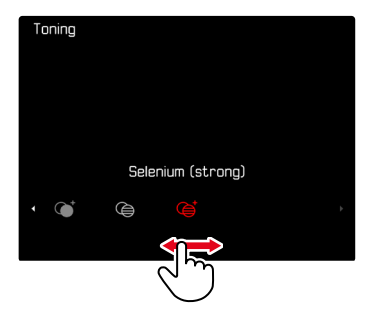

#### Za pomocą sterowania przyciskami

- ▸ Nacisnąć przycisk wyboru w lewo lub w prawo lub
- ▸ Przekręcić tylne pokrętło regulacyjne

#### Za pomocą sterowania dotykowego

▸ Wybrać bezpośrednio żądaną funkcję lub przesunąć palcem

#### Wskazówki

- Aktualnie aktywowane ustawienie na środku jest zaznaczone na czerwono.
- Ustawiona wartość jest wyświetlana nad skalą/powyżej paska menu.
- W przypadku dostępu bezpośredniego obowiązuje następująca zasada: Ustawienie nie musi być dodatkowo potwierdzane, jest ono natychmiast aktywne.

#### **MENU SKALOWANIA**

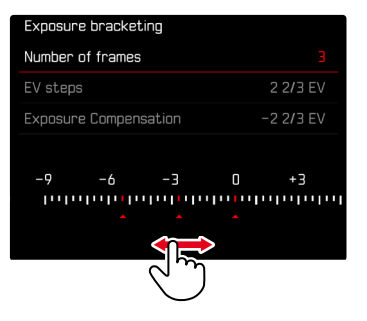

#### Za pomocą sterowania przyciskami

- ▸ Nacisnąć przycisk wyboru w lewo lub w prawo lub
- ▸ Przekręcić tylne pokrętło regulacyjne

#### Za pomocą sterowania dotykowego

▸ Wybrać bezpośrednio żądane ustawienie lub przesunąć palcem

- Aktualnie aktywowane ustawienie na środku jest zaznaczone na czerwono.
- Ustawiona wartość jest wyświetlana nad skalą/powyżej paska menu.

#### **MENU DATY/CZASU**

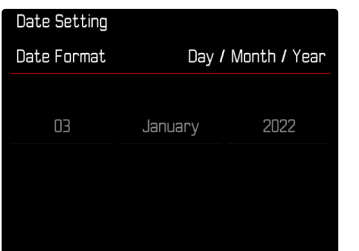

**Aby przejść do następnego pola ustawień**

- ▸ Nacisnąć przycisk wyboru w lewo lub w prawo lub
- ▸ Nacisnąć środkowy przycisk lub
- ▸ Przekręcić tylne pokrętło regulacyjne

**Aby ustawić wartości**

▸ Nacisnąć przycisk wyboru w górę lub w dół

**Aby zapisać i powrócić do nadrzędnego punktu menu**

- ▸ Nacisnąć środkowy przycisk na ostatnim polu ustawień lub
- ▸ Nacisnąć tylne pokrętło regulacyjne

#### **KOMBI-MENU**

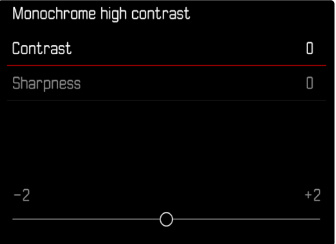

Poszczególne punkty menu ustawia się za pomocą paska ustawień w dolnej części wyświetlacza.

**Aby wybrać poszczególne punkty**

▸ Nacisnąć przycisk wyboru w górę lub w dół

**Aby ustawić poszczególne punkty**

- ▸ Nacisnąć przycisk wyboru w lewo lub w prawo lub
- ▸ Przekręcić tylne pokrętło regulacyjne

**Aby zastosować ustawienie**

▸ Nacisnąć środkowy przycisk/tylne pokrętło regulacyjne

**Aby powrócić do nadrzędnego punktu menu**

▸ Nacisnąć przycisk MENU

# **ZINDYWIDUALIZOWANA OBSŁUGA**

### <span id="page-58-0"></span>**MENU FAVORITES**

Najczęściej używane punkty menu można przyporządkować indywidualnie (do 11 punktów menu) i szczególnie szybko i łatwo wywoływać. Dostępne funkcje są wyświetlane na liście na str. 168.

Jeśli menu Favorites zawiera co najmniej jeden punkt menu, jest on oznaczony gwiazdką w nagłówku menu.

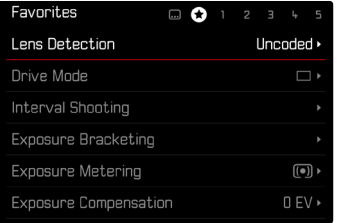

#### <span id="page-58-1"></span>**ZARZĄDZANIE MENU FAVORITES**

- ▸ W menu głównym wybrać  Customize Control
- ▸ Wybrać  Edit Favorites
- ▸ Wybrać żądany punkt menu

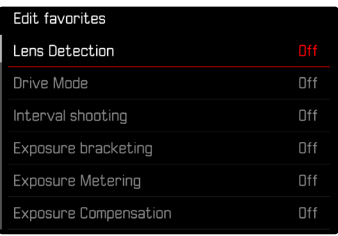

- ► Wybrać **On** / Off
	- Jeżeli menu Favorites zawiera już maksymalną liczbę 11 punktów, pojawia się komunikat ostrzegawczy.

#### Wskazówka

• Jeśli dla wszystkich punktów menu zostanie wybrana opcja  Off , menu Favorites zostanie całkowicie usunięte.

**Aby zresetować menu Ulubione**

- ▸ W menu głównym wybrać  Customize Control
- ▸ Wybrać  Reset favorites
	- Wszystkie pozycje menu zostają wyłączone, a menu Ulubione zostanie usunięte.

### **BEZPOŚREDNI DOSTĘP DO FUNKCJI MENU**

Aby uzyskać szczególnie szybką obsługę poprzez bezpośredni dostęp w trybie robienia zdjęć, można przypisać indywidualnie wybrane funkcje menu do przycisków funkcyjnych. Dostępne funkcje są wyświetlane na liście na str. 168. Informacje na temat ustawień fabrycznych, patrz str. [47.](#page-46-0)

### <span id="page-59-0"></span>**ZMIANA PRZYPORZĄDKOWANIA**

Oprócz wywoływania przypisanej funkcji menu, wszystkie przyciski funkcyjne umożliwiają również szybką zmianę przypisania.

- ▸ Nacisnąć długo przycisk funkcyjny
	- Na ekranie pojawi się lista bezpośredniego dostępu.

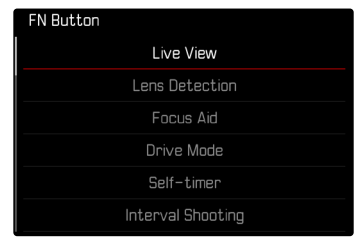

▸ Wybrać żądany punkt menu

### **WYWOŁANIE PRZYPORZĄDKOWANEJ FUNKCJI MENU**

- ▸ Nacisnąć krótko przycisk funkcyjny
	- Zostanie wywołana przypisana funkcja lub na ekranie pojawi się podmenu.

- Podmenu wywoływane za pomocą dostępu bezpośredniego mogą mieć inną postać niż te wywoływane za pomocą menu głównego. W szczególności są one często projektowane jako menu paskowe, aby umożliwić szybkie ustawienie.
- Ustawienia można wprowadzać za pomocą przycisków lub bezpośrednio na ekranie za pomocą sterowania dotykowego. Sposób działania zależy od postaci podmenu.

### **PRZYPISANIE TYLNEGO POKRĘTŁA REGULACYJNEGO**

Aby uzyskać szczególnie szybką obsługę za pomocą bezpośredniego dostępu, można przypisać funkcję menu do tylnego pokrętła regulacyjnego, albo  Exposure Compensation  albo  Focus aid . To ustawienie nie ma wpływu na działanie funkcji z aktywnymi pomocami w ustawianiu ostrości.

Ustawienie fabryczne:  No function 

- ▸ W menu głównym wybrać  Customize Control
- ▸ Wybrać  Customize wheel
- ▶ Wybrać Exposure Compensation / Focus aid lub No function

# **PROFIL UŻYTKOWNIKA**

W tym aparacie można zapisać na stałe dowolną kombinacie wszystkich ustawień menu, aby np. w przypadku powtarzających się sytuacii/motywów móc je w każdej chwili szybko i łatwo wywołać. Dla takich kombinacji dostępnych jest łącznie sześć miejsc w pamięci oraz niezmienne ustawienie fabryczne, które można w każdej chwili wywołać ( Default Profile ). Nazwy zapisanych profili można dowolnie wybierać.

Profile ustawione w aparacie można przenieść na kartę pamięci, aby użyć ich na przykład w innym aparacie. Podobnie, profile zapisane na karcie można przenieść do aparatu.

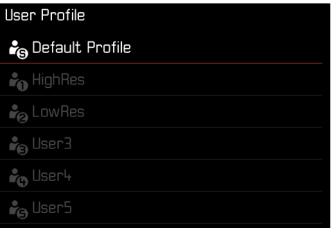

#### **TWORZENIE PROFILI**

Zapisywanie ustawień/tworzenie profilu.

- ▸ Ustawić pojedyncze żądane funkcje w menu sterowania
- ▸ W menu głównym wybrać  User Profile
- ▸ Wybrać  Manage Profiles
- ▶ Wybrać Save as Profile
- ▸ Wybrać żądaną lokalizację pamięci

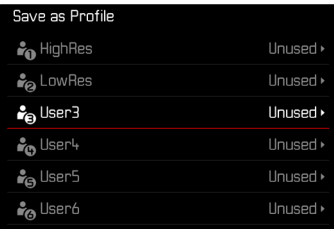

▸ Potwierdzić operację

#### Wskazówki

- Istniejące profile są nadpisywane bieżącymi ustawieniami.
- Usunięcie miejsca w pamięci jest możliwe tylko za pomocą funkcji Reset Camera opisanej w rozdziale "Przywracanie ustawień fabrycznych aparatu" (patrz str. [146](#page-145-0)).

### **ZMIANA NAZW PROFILI**

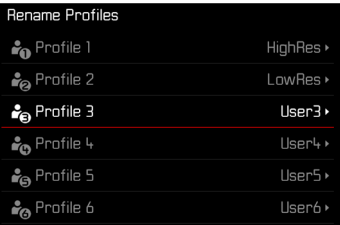

- ▸ W menu głównym wybrać  User Profile
- ▸ Wybrać  Manage Profiles
- ▸ Wybrać  Rename Profiles
- ▸ Wybrać żądany profil
- ▸ W odpowiednim podmenu klawiatury wprowadzić żądaną nazwę i potwierdzić (patrz str. [56\)](#page-55-0)
	- Nazwy profili muszą mieć długość od 3 do 10 znaków.

### **ZASTOSOWAĆ/AKTYWOWAĆ PROFILE**

Ustawienie fabryczne:  Default Profile 

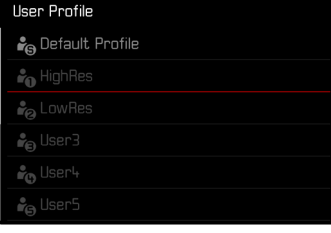

- ▸ W menu głównym wybrać  User Profile
	- Zostanie wyświetlona lista z nazwami profili.
- ▸ Wybrać żądany profil
	- Wybrany profil jest oznaczony jako  Active .
	- Nieużywane miejsca w pamięci są zaznaczone na szaro.

### Wskazówka

• Jeśli zostanie zmienione jedno z ustawień aktualnie używanego profilu, na liście menu wyjściowego zamiast nazwy poprzednio używanego profilu pojawi się  $\triangle$ .

### **EKSPORT PROFILI NA KARTĘ PAMIĘCI/IMPORT PROFILI Z KARTY PAMIĘCI**

- ▸ W menu głównym wybrać  User Profile
- ▸ Wybrać  Manage Profiles
- ▶ Wybrać Export Profiles **lub** Import Profiles
- ▸ Potwierdzić operację

- Podczas importowania i eksportowania do i z mapy zawsze przenoszone są wszystkie gniazda profili, w tym profile nieużywane. W rezultacie importowanie profili powoduje również nadpisanie wszystkich gniazd profili znajdujących się już w aparacie. Nie ma możliwości importu lub eksportu poszczególnych profili.
- Podczas eksportowania, każdy istniejący zestaw profili na karcie pamięci jest zastępowany bez potwierdzenia.

# **PODSTAWOWE USTAWIENIA APARATU**

Informacje na temat nawigacji w menu i wprowadzania danych znaj-dują się w rozdziale "Sterowanie menu" (patrz str. [49](#page-48-0)).

Gdy aparat jest włączany po raz pierwszy, po przywróceniu ustawień fabrycznych (patrz str. [146\)](#page-145-0) lub po aktualizacji oprogramowania sprzętowego, pojawiają się punkty menu  Language  oraz  Date & Time  automatycznie do ustawienia.

# **JĘZYK MENU**

Ustawienie fabryczne: Angielski

Alternatywne języki menu: niemiecki, francuski, włoski, hiszpański, rosyjski, portugalski, japoński, chiński tradycyjny, chiński uproszczony, koreański

- ▸ W menu głównym wybrać  Language
- ▸ Wybrać żądany język
	- Z nielicznymi wyjątkami, język wszystkich informacji zostaje zmieniony.

# **DATA/CZAS**

# **POBIERANIE USTAWIEŃ Z URZĄDZENIA MOBILNEGO**

Jest możliwe automatyczne pobieranie ustawień daty i czasu z urządzenia mobilnego.

Ustawienie fabryczne:  On 

- ▸ W menu głównym wybrać  Camera Settings
- ▸ Wybrać  Date & Time
- ▸ Wybrać  Via smartphone
	- Ustawienia są ponownie dostosowywane przy każdym kolejnym parowaniu. Proces parowania opisany jest w rozdziale "Leica FOTOS" (patrz str. [150](#page-149-0)).

# **RĘCZNE WPROWADZANIE USTAWIEŃ**

### **DATA**

Dostepne są 3 warianty kolejności prezentacji.

- ▶ W menu głównym wybrać Camera Settings
- ▸ Wybrać  Date & Time
- ▶ Wybrać Date Setting
- ▸ Wybrać żądany format wyświetlania daty ( Day/Month/Year ,  Month/Day/Year ,  Year/Month/Day )
- ▸ Ustawienie daty

### **CZAS**

- ▸ W menu głównym wybrać  Camera Settings
- ▸ Wybrać  Date & Time
- ▶ Wybrać Time Setting
- ▸ Wybrać żądany format wyświetlania ( 12 Hours ,  24 Hours )
- ▸ Ustawić czas (Wybrać dodatkowo dla formatu 12-godzinnego  am  lub  pm )

### **STREFA CZASOWA**

- ▸ W menu głównym wybrać  Camera Settings
- ▸ Wybrać  Date & Time
- ► Wybrać Time Zone
- ▸ Wybrać żądaną strefę/aktualną lokalizację
	- W rzędach po lewej stronie: różnica w stosunku do Greenwich Mean Time
	- W rzędach po prawej stronie: większe miasta w poszczególnych strefach czasowych

## **CZAS LETNI**

- ▸ W menu głównym wybrać  Camera Settings
- ▸ Wybrać  Date & Time
- ▸ Wybrać  Daylight Saving Time
- ► Wybrać On / Off

# <span id="page-64-0"></span>**TRYB OSZCZĘDZANIA ENERGII (TRYB GOTOWOŚCI)**

Dostępne są dwie funkcje oszczędzania energii.

- Włączenie trybu gotowości po 30 s/1 min/2 min/5 min/10 min/ 30 min/60 min
- Automatyczne wyłączanie ekranu

### **CAMERA STANDBY**

Jeśli ta funkcja jest włączona, aparat przełącza się w energooszczędny tryb gotowości, aby wydłużyć czas pracy akumulatora.

Ustawienie fabryczne:  2 min 

- ▸ W menu głównym wybrać  Camera Settings
- ▶ Wybrać Power saving mode
- ▸ Wybrać  Camera standby
- ▸ Wybrać żądane ustawienie ( Off ,  30 s ,  1 min ,  2 min ,  5 min ,  10 min ,  30 min ,  60 min )

## **DISPLAY STANDBY**

Ustawienie fabryczne:  30 s 

- ▸ W menu głównym wybrać  Camera Settings
- ▶ Wybrać Power saving mode
- ▸ Wybrać  Display standby
- ▸ Wybrać żądane ustawienie  $(30 s, 1 min, 5 min)$

- Nawet jeśli aparat znajduje się w trybie gotowości, można go w każdej chwili ponownie uaktywnić, naciskając spust migawki lub wyłączając i ponownie włączając go za pomocą głównego przełącznika.
- Jeśli podłączony jest aparat Leica Visoflex 2 (patrz str. [68](#page-67-0)) ustawienie to wpływa również na jego wizjer.

# **STATUS LED**

W ustawieniu fabrycznym dioda stanu LED informuje o szeregu operacji wykonywanych w aparacie (w tym o zapisywaniu lub powiększaniu/pomniejszaniu obrazu oraz usuwaniu zdjęć). Funkcję tę można wyłączyć w przypadku większości operacji (z wyjątkiem włączania i wyłączania aparatu).

- ▸ W menu głównym wybrać  Customize Control
- ▸ Wybrać  Backside LED
- ▸ Wybrać żądane ustawienie ( Enabled ,  Disabled )

# **DOLNA DIODA LED**

Dolna dioda LED miga podczas trwającego procesu ładowania przez port USB-C oraz podczas bieżącego dostępu do pamięci. Informuje ona między innymi o tym, kiedy dane muszą być jeszcze przeniesione z pamięci buforowej. W takim przypadku nie wolno wyjmować akumulatora.

Funkcję tę można wyłączyć.

- ▸ W menu głównym wybrać  Customize Control
- ▸ Wybrać  Bottom LED
- ▸ Wybrać żądane ustawienie ( Enabled ,  Disabled )

# **USTAWIENIA EKRANU I WIZJERA**

Aparat posiada kolorowy ekran ciekłokrystaliczny o przekątnej 2,95″, chroniony przez osłonę wykonaną z wyjątkowo twardego, szczególnie odpornego na zarysowania szkła Gorilla®.

W trybie fotografowania z włączoną funkcją Live View pokazuje obraz zarejestrowany przez matrycę za pomocą dołączonego obiektywu. W trybie odtwarzania służy do przeglądania zdjęć zapisanych na karcie pamięci. W obu przypadkach odtwarzane jest całe pole obrazu oraz odpowiednie wybrane dane i informacje.

# **JASNOŚĆ**

### **DALMIERZ**

Jasność dalmierza jest automatycznie regulowana przez czujnik jasności.

#### Wskazówka

• Ta automatyczna kontrola nie jest możliwa w przypadku obiektywów Leica M z mocowaniem do wizjera, ponieważ zasłaniają one czujnik jasności, który dostarcza odpowiednich informacji. W takich przypadkach ramki i powiadomienia zawsze świecą ze stałą jasnością.

### **EKRAN**

Jasność można regulować w celu zapewnienia optymalnej widoczności w różnych warunkach oświetleniowych. Wyboru można dokonać zarówno za pomocą klawiszy, jak i sterowania dotykowego.

- ▶ W menu głównym wybrać Display Settings
- ▸ Wybrać  LCD Brightness
- ▸ Wybrać żądaną jasność lub  Auto
- ▸ Potwierdzić wybór

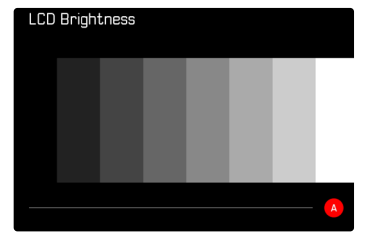

### <span id="page-67-0"></span>**LEICA VISOFLEX 2 (EVF)\***

Leica M11 Monochrom może zostać wyposażona w wizjer elektroniczny (Electronic View Finder, EVF) umieszczony w gorącej stopce. Urządzenie Leica Visoflex +2, dostępne jako wyposażenie dodatkowe, oferuje następujące funkcje:

- Funkcja obrotu umożliwiająca wygodne fotografowanie pod różnymi kątami
- Przejmowanie różnych funkcji ekranu
- Kompensacja dioptrii

### Ważne

Wszystkie odniesienia do "EVF" lub "wizjera elektronicznego" w niniejszej instrukcji dotyczą wizjera "Leica Visoflex 2" dostępnego jako element wyposażenia.

Używanie starszego modelu "Leica Visoflex" z aparatem Leica M11 Monochrom może, w najgorszym przypadku, doprowadzić do nieodwracalnego uszkodzenia aparatu i/lub Visoflexu. W razie wątpliwości należy zwrócić się do Działu Obsługi Klienta firmy Leica.

Ustawienia opisane poniżej obowiązują tylko z zamocowanym aparatem Leica Visoflex.

### **ZASTOSOWANIE EKRANU/EVF**

W przypadku korzystania z wizjera elektronicznego może on przejąć różne funkcje ekranu. Powiadomienia są identyczne niezależnie od tego, czy są wyświetlane na ekranie, czy w wizjerze.

Można ustawić w jakich sytuacjach obraz ma być wyświetlany w wizjerze lub na ekranie.

Ustawienie fabryczne: Autol

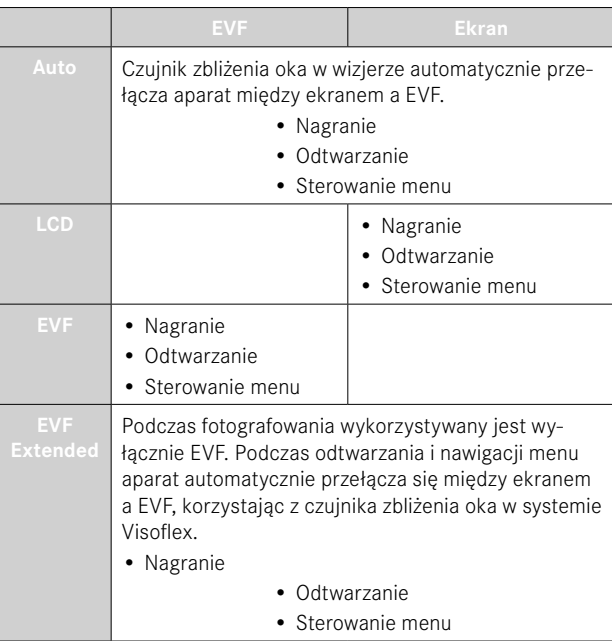

<sup>\*</sup> System Visoflex opracowany dla serii M10 nie jest kompatybilny z aparatem Leica M11 Monochrom. Z kolei nowo opracowany Visoflex 2 może być używany także z niektórymi modelami z serii Leica M10.

Jasność w EVF jest ustawiana niezależnie od jasności wybranej dla ekranu.

#### Wskazówka

 $\triangleright$  Wybrać  $EVF \ncong LCD$ ▸ Wybrać żądane ustawienie

• Jeśli ekran ma pozostać wyłączony (np. w ciemnym otoczeniu), należy wybrać  EVF .

### **CZUŁOŚĆ CZUJNIKA ZBLIŻENIA OKA**

▶ W menu głównym wybrać Display Settings

Aby automatyczne przełączanie działało niezawodnie również w przypadku noszenia okularów, można regulować czułość czujnika wzroku.

Ustawienie fabryczne: High

- ▸ W menu głównym wybrać  Display Settings
- ▶ Wybrać Eye sensor sensitivity
- ▸ Wybrać żądane ustawienie

### **JASNOŚĆ**

Look through the EVF

- ► W menu głównym wybrać Display Settings
- ▸ Wybrać  EVF Brightness
- ▸ Patrzeć w wizjer
- ▸ Wybrać żądaną jasność
- ▸ Potwierdzić wybór

#### Wskazówka

• Ustawienie  Auto  nie jest tutaj dostępne.

# **USTAWIENIA ZDJĘCIA**

### **FORMAT PLIKU**

Dostępny jest format JPG  JPG  oraz znormalizowany format danych surowych DNG ("digital negative"). Mogą one być stosowane osobno lub razem.

Przy tworzeniu JPG przetwarzanie odbywa się już w aparacie. Automatycznie regulowane są różne parametry, takie jak kontrast, nasycenie, poziom czerni czy ostrość krawędzi. Wynik jest zapisywany w postaci skompresowanej. To natychmiast daje obraz, który jest zoptymalizowany do wielu zastosowań i szybkiego podglądu. Z kolei do przetwarzania końcowego zalecane są obrazy w formacie DNG. Pliki DNG zawierają wszystkie surowe dane zarejestrowane przez matrycę aparatu podczas fotografowania. Aby przeglądać lub pracować z plikami w formacie DNG, wymagane jest specjalne oprogramowanie (np. Adobe® Photoshop® Lightroom® lub Capture One Pro®). Podczas obróbki końcowej można dostosować bardzo wiele parametrów dokładnie do własnych wyobrażeń.

Ustawienie fabryczne:  DNG + JPG 

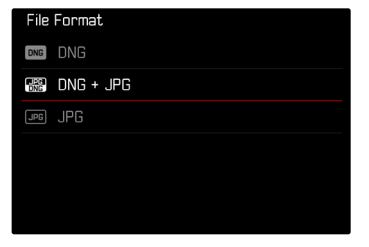

- ▸ W menu głównym wybrać  File Format
- ▸ Wybrać pożądany format ( DNG ,  DNG + JPG ,  JPG )

- Standardowy format DNG jest używany do przechowywania surowych danych nagrań.
- W przypadku jednoczesnego zapisywania danych obrazu jako  DNG  i  JPG  rozdzielczość pliku JPG może zależeć od ustawienia  DNG Resolution .
- Format DNG zawsze działa z rozdzielczością wybraną w  DNG Resolution , niezależnie od ustawienia JPG.
- Pozostała liczba klatek wyświetlanych na ekranie niekoniecznie zmienia się po każdym ujęciu. Zależy to od motywu; bardzo drobne struktury dają większe ilości danych, obszary jednorodne mniejsze.

# **ROZDZIELCZOŚĆ**

# **ROZDZIELCZOŚĆ DNG**

Do zapisu w formacie danych surowych (DNG) dostepne są trzy różne rozdzielczości (liczba pikseli).

Dzięki temu wszystkie zalety zapisu DNG (takie jak duża głębia kolorów i wysoki zakres dynamiczny) można wykorzystać nawet przy zmniejszonym rozmiarze zdjęcia.

- ▸ W menu głównym wybrać  DNG Resolution
- ▸ Wybrać żądaną rozdzielczość ( L-DNG (60 MP) ,  M-DNG (36 MP) ,  S-DNG (18 MP) )

# **ROZDZIELCZOŚĆ JPG**

Jeśli wybrany jest format JPG  JPG , zdjęcia mogą być wykonywane w 3 różnych rozdzielczościach (liczba pikseli). Dostępne są  L-JPG ,  M-JPG  oraz  S-JPG . Pozwala to na precyzyjne dostosowanie do zamierzonego zastosowania lub do wykorzystania dostępnej pojemności karty pamięci.

Ustawienie fabryczne: L-JPG (60 MP)

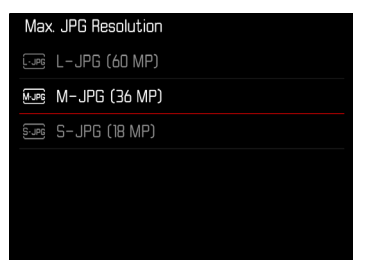

- ▸ W menu głównym wybrać  JPG Settings
- ▶ Wybrać Max. JPG resolution
- ▸ Wybrać żądaną rozdzielczość ( L-JPG (60 MP) ,  M-JPG (36 MP) ,  S-JPG (18 MP) )

# **WPŁYW INNYCH USTAWIEŃ NA ROZDZIELCZOŚĆ JPG**

### **ROZDZIELCZOŚĆ DNG**

Jeśli zdjęcia są wykonywane tylko w formacie DNG lub w formacie JPG, wybrana rozdzielczość ma zastosowanie w każdym przypadku. Jeśli jednak format pliku jest ustawiony na  DNG + JPG , rozdzielczość stosowana w przypadku nagrań JPG zależy od rozdzielczości stosowanej w przypadku nagrań DNG. Rozdzielczość stosowana w zapisach JPG może być niższa niż rozdzielczość stosowana w zapisach DNG, ale nie wyższa.

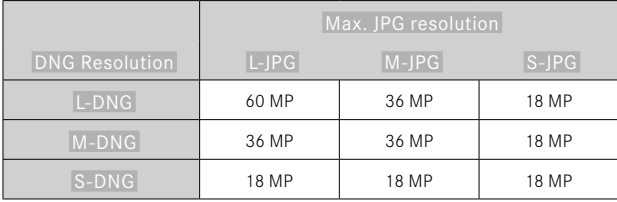

### **POWIĘKSZENIE CYFROWE**

Powiększenie cyfrowe jest zawsze oparte na formacie L-DNG lub L-J-PG. W przypadku korzystania z funkcji powiększenia cyfrowego (patrz str. [73\)](#page-72-0) zdjęcia JPG są zapisywane w następujących rzeczywistych rozdzielczościach (niezależnie od ustawienia  Max. JPG resolution ).

Wyświetlanie wybranej rozdzielczości zmienia się odpowiednio na L-JPG, dopóki aktywne jest powiększenie cyfrowe.

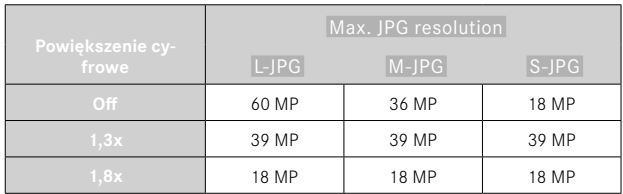
# **POWIĘKSZENIE CYFROWE**

Oprócz przekroju pełnego obrazu w dołączonym obiektywie dostępne są dwa inne rozmiary przekroju. Na wyświetlaczu pojawia się ramka wokół fragmentu obrazu, który będzie widoczny na zdjęciu.

### **STAŁE USTAWIENIE**

- ▸ W menu głównym wybrać  Digital Zoom
- ▸ Wybrać żądane ustawienie  $[Off, 1, 3x, 1, 8x]$

# **BEZPOŚREDNIA ZMIANA POZIOMU POWIĘKSZENIA**

Jeśli funkcja  Digital Zoom  została przypisana do przycisku funkcyjnego (patrz str. [60\)](#page-59-0) poziom powiększenia można szybko zmienić podczas pracy.

- ▸ Nacisnąć przycisk funkcyjny przypisany do funkcji  Digital Zoom .
	- W ustawieniu fabrycznym jest to przycisk funkcyjny **6**.
	- Po każdym naciśnięciu przycisku wyświetlacz zmienia się cyklicznie między poziomami powiększenia 1x (bez ramki), 1,3x i 1,8x.
	- Ustawiony poziom pozostaje do następnej zmiany.

Podczas odtwarzania w aparacie zarówno obrazy JPG, jak i DNG są przycięte, czyli powiększone.

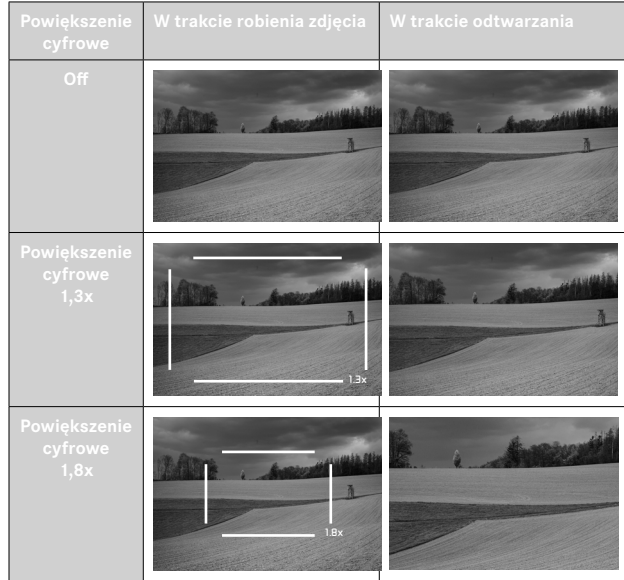

# **WPŁYW NA UZYSKANE ZDJĘCIA**

W zależności od ustawionego formatu pliku, powiększenie cyfrowe ma różny wpływ na pliki końcowe.

### **NAGRANIA DNG**

Obrazy DNG są zawsze zapisywane w niezmienionej postaci (w pełnym rozmiarze). Odpowiednie informacje są zapisywane w metadanych. Po otwarciu w programach do obróbki zdjęć obrazy są przycięte, ale można przywrócić ich pełny rozmiar.

# **NAGRANIA JPG**

W przypadku obrazów JPG wyświetlany i zapisywany jest tylko powiększony fragment. Obszary poza tym fragmentem są "odcięte". Tej operacji nie można cofnąć.

Ponieważ powiększenie cyfrowe jest zawsze oparte na formatach L-DNG lub L-JPG, obrazy są zapisywane w następujących rzeczywistych rozdzielczościach. Wyświetlanie wybranej rozdzielczości zmienia się odpowiednio na L-JPG, dopóki aktywne jest powiększenie cyfrowe.

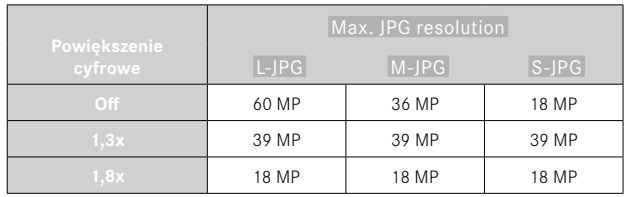

# **TONOWANIE**

Istnieje możliwość dodania do nagrań efektu tonacji barwnej. Kolorystyka i intensywność efektu są regulowane.

Ustawienie fabryczne:  Off 

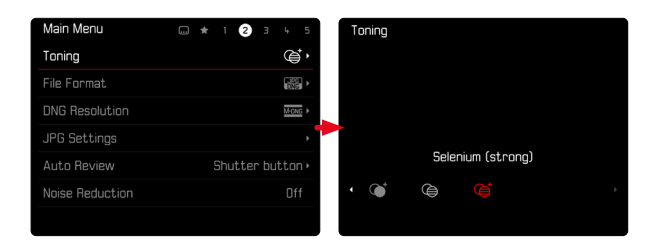

- ▸ W menu głównym wybrać  Toning
- ▸ Wybrać żądane ustawienie

( Sepia (weak) ,  Sepia (strong) ,  Blue (weak) ,  Blue (strong) , Selenium (weak), Selenium (strong)

### Wskazówka

• To ustawienie dotyczy tylko nagrań w formacie JPG.

# **WŁAŚCIWOŚCI ZDJĘĆ**

Jedną z wielu zalet fotografii cyfrowej jest to, że bardzo łatwo można zmienić istotne właściwości zdjęcia. Właściwości obrazów JPG można łatwo zmienić za pomocą wielu parametrów.

# **KONTRAST**

Kontrast, czyli różnica między jasnymi i ciemnymi obszarami, decyduje o tym, czy obraz wygląda "nudno" czy "świetnie". W rezultacie, na kontrast można wpływać poprzez zwiększanie lub zmniejszanie tej różnicy, tzn. poprzez rozjaśnianie lub przyciemnianie jaśniejszych lub ciemniejszych części.

# **OSTROŚĆ**

Wrażenie ostrości obrazu jest silnie zdeterminowane przez ostrość krawędzi, czyli przez to, jak mały jest obszar przejścia między światłem a ciemnością na krawędziach obrazu. Powiększając lub pomniejszając takie obszary, można również zmienić wrażenie ostrości.

# **DOSTOSOWANIE WŁAŚCIWOŚCI ZDJĘĆ**

- ▸ W menu głównym wybrać  JPG Settings
- ▶ Wybrać Customize image properties
- ▸ Wybrać  Contrast / Sharpness
- ▸ Wybrać wymagany stopień  $(-2, -1, 0, +1, +2)$
- ▸ Potwierdzić

 $\overline{\bullet}$ 

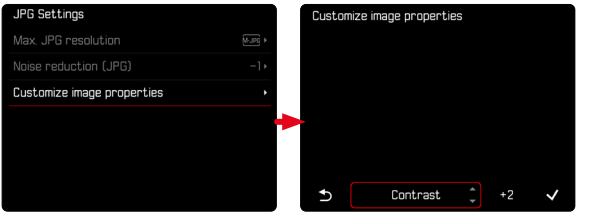

### Wskazówka

• To ustawienie dotyczy tylko nagrań w formacie JPG.

# **AUTOMATYCZNE OPTYMALIZACJE**

# **TŁUMIENIE SZUMU**

### **TŁUMIENIE SZUMU PRZY DŁUGIM CZASIE EKSPOZYCJI**

W fotografii cyfrowej występowanie wadliwych pikseli, które mogą być zarówno białe, jak i czerwone, niebieskie i zielone, nazywane jest szumem. Przy zastosowaniu wyższych czułości szumy obrazu są szczególnie widoczne w równych, ciemnych obszarach. Długie czasy naświetlania mogą powodować bardzo silne zakłócenia obrazu. Aby ograniczyć to rozpraszające zjawisko, aparat automatycznie tworzy drugie "czarne ujęcie" (na tle zamkniętej migawki) po zdjęciach z dłuższymi czasami otwarcia migawki i przy wysokich wartościach ISO. Szum zmierzony podczas tego równoległego zapisu jest następnie matematycznie "odejmowany" od zestawu danych rzeczywistego zapisu. W takich przypadkach, pojawia się, jako zawiadomienie, komunikat  Noise reduction in progress...  wraz z odpowiednim wskazaniem czasu.

To podwojenie czasu "ekspozycji" musi być brane pod uwagę przy długich ekspozycjach. W tym czasie nie należy wyłączać aparatu. Aby móc w tych warunkach stworzyć kilka ujęć pod rząd, warto wyłączyć redukcję szumów i wykonać ją w ramach postprocessingu. W tym celu nagrania muszą być wykonane w formacie surowych danych.

Ustawienie fabryczne:  On 

- ▶ W menu głównym wybrać Noise Reduction
- ► Wybrać **On** / Off

Redukcja szumów jest przeprowadzana w następujących warunkach:

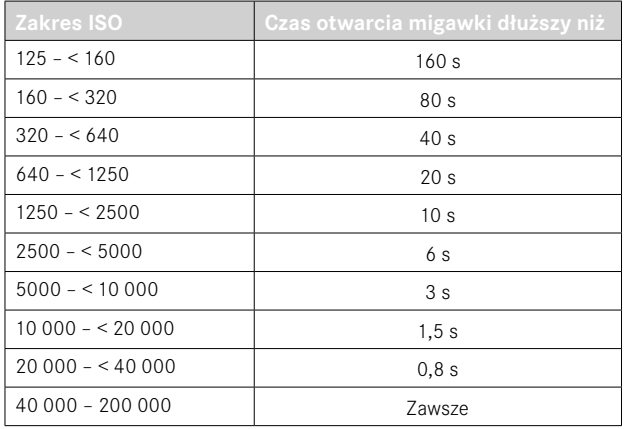

# **TŁUMIENIE SZUMU PODCZAS NAGRAŃ JPG**

Na szczęście, poza przypadkami stosowania wysokich czułości, szumy przez większość czasu pozostają nieistotne. Podczas tworzenia plików graficznych JPG, redukcja szumów jest jednak zawsze częścią przetwarzania danych. Ponieważ z drugiej strony ma ona również wpływ na odwzorowanie ostrości, można osłabić lub wzmocnić redukcję szumów w porównaniu z ustawieniem standardowym.

Ustawienie fabryczne:  0 

- ▸ W menu głównym wybrać  JPG Settings
- ▶ Wybrać Noise reduction (JPG)
- ▸ Wybrać żądane ustawienie  $(-1, 0, +1)$

### Wskazówka

• To ustawienie dotyczy tylko nagrań w formacie JPG.

# **ZARZĄDZANIE DANYMI**

### **OPCJE PRZECHOWYWANIA**

Aparat Leica M11 Monochrom ma 256 GB pamięci wewnętrznej. W połączeniu z włożoną kartą pamięci daje to różne możliwości przechowywania danych.

Ustawienie fabryczne:  DNG+JPG first on SD 

- ▸ W menu głównym wybrać  Storage Management
- ▸ Wybrać  Storage Options
- ▸ Wybrać żądane ustawienie

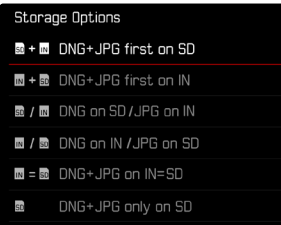

Na ekranie statusu ikona wskazuje wybrane ustawienie.

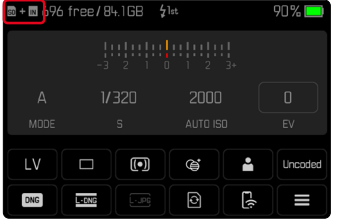

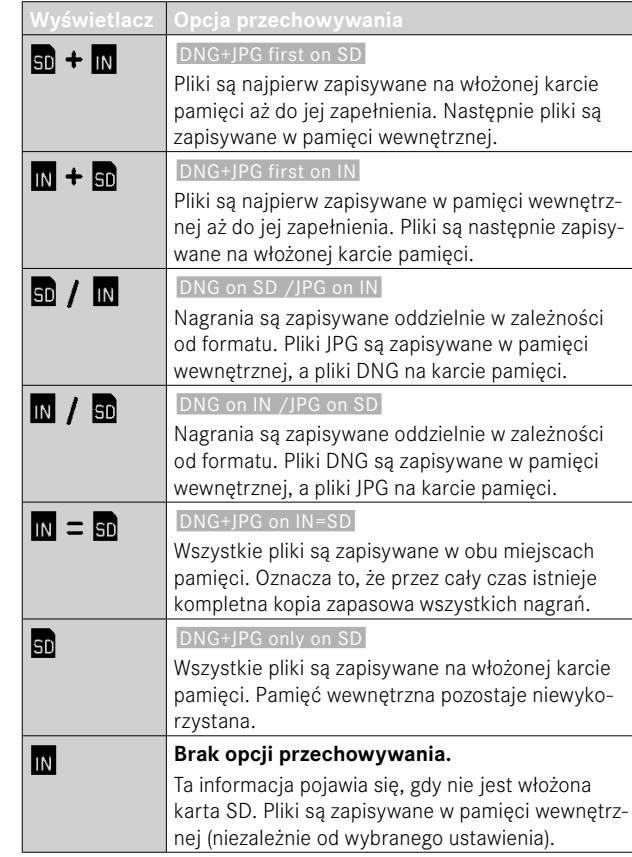

# **TWORZENIE KOPII ZAPASOWYCH PLIKÓW**

Do włożonej karty pamięci można przenieść wszystkie pliki znajdujące się w pamięci wewnętrznej lub tylko ★ ocenione zdjęcia. Jest to przydatne na przykład wtedy, gdy pamięć wewnętrzna ma być sformatowana lub gdy obrazy były wcześniej zapisane w pamięci wewnętrznej, ponieważ w czasie nagrywania nie była dostępna karta pamięci.

- ▸ W menu głównym wybrać  Storage Management
- ▸ Wybrać  Backup memory (IN ⇒ SD)
- ▸ Wybrać  Copy all / Copy all with ★
- ▸ Potwierdzić operację
	- Podczas procesu miga dolna dioda statusu LED.

# **FORMATOWANIE MIEJSC ZAPISU**

Zaleca się okresowe formatowanie miejsc zapisu, ponieważ niektóre dane szczątkowe (informacje towarzyszące zapisowi) mogą zajmować miejsce w pamięci. Włożona karta pamięci i pamięć wewnętrzna mogą być formatowane niezależnie od siebie. Należy pamiętać o następujących kwestiach:

 $\overline{\phantom{a}}$ 

- Nie należy wyłączać aparatu podczas pracy.
- W przypadku formatowania karty pamięci wszystkie znajdujące się na niej dane zostaną utracone. Zabezpieczenie przed usunięciem odpowiednio oznaczonych nagrań nie uniemożliwia formatowania.
- Dlatego też wszystkie nagrania powinny być regularnie przenoszone na bezpieczne urządzenie pamięci masowej, takie jak dysk twardy komputera.

# **PAMIĘĆ WEWNĘTRZNA**

Pamięć wewnętrzną można sformatować w celu usunięcia resztek danych zgromadzonych przez dłuższy czas lub w celu szybkiego opróżnienia pamięci.

- ▸ W menu głównym wybrać  Storage Management
- ▸ Wybrać  Format storage
- ▶ Wybrać Format internal memory
- ▸ Potwierdzić operację
	- Podczas procesu miga dolna dioda statusu LED.

### **KARTA PAMIĘCI**

Zazwyczaj nie jest konieczne formatowanie używanych już kart pamięci. Jednakże, gdy jeszcze niesformatowana karta jest używana po raz pierwszy, należy ją sformatować. Zaleca się okresowe formatowanie kart pamięci, ponieważ niektóre dane szczątkowe (informacje towarzyszące nagraniom) mogą zajmować pojemność pamięci.

- ▸ W menu głównym wybrać  Storage Management
- ▸ Wybrać  Format storage
- ▶ Wybrać Format SD card
- ▸ Potwierdzić operację
	- Podczas procesu miga dolna dioda statusu LED.

### Wskazówki

- Dzięki prostemu formatowaniu, dane na karcie nie są początkowo bezpowrotnie tracone. Usuwany jest tylko spis, tak że istniejące pliki nie są już bezpośrednio dostępne. Dzięki odpowiedniemu oprogramowaniu dane te mogą być ponownie udostępnione. Tylko te dane, które są następnie nadpisywane przez zapisywanie nowych danych, są rzeczywiście trwale usuwane.
- Jeśli karta pamięci została sformatowana w innym urządzeniu, np. w komputerze, należy ją ponownie sformatować w aparacie.
- Jeżeli karta pamięci nie może zostać sformatowana/nadpisana, należy skontaktować się ze sprzedawcą lub Działem Obsługi Klienta firmy Leica (patrz str. [184\)](#page-183-0).

# **STRUKTURA DANYCH**

# **STRUKTURA FOLDERÓW**

Pliki (= nagrania) na kartach pamięci są zapisywane w automatycznie tworzonych folderach. Pierwsze trzy cyfry oznaczają numer folderu (cyfry), a ostatnie pięć nazwę folderu (litery). Pierwszy folder nosi nazwę "100LEICA", drugi "101LEICA". Następny wolny numer jest zawsze tworzony jako numer folderu, maksymalnie można utworzyć do 999 folderów.

### **STRUKTURA DANYCH**

Nazwy plików w tych folderach składają się z jedenastu cyfr. W ustawieniach fabrycznych pierwszy plik jest oznaczony jako "L1000001. XXX", drugi jako "L1000002.XXX" itd. Można wybrać początkową litere, "L" w ustawieniu fabrycznym oznacza markę aparatu. Pierwsze trzy cyfry są identyczne z bieżącym numerem folderu. Kolejne cztery cyfry oznaczają kolejny numer pliku. Po osiągnięciu numeru pliku 9999 automatycznie tworzony jest nowy folder, w którym numeracja zaczyna się ponownie od 0001. Ostatnie trzy cyfry po kropce oznaczają format pliku (DNG lub JPG).

### Wskazówki

- W przypadku korzystania z kart pamięci, które nie zostały sformatowane w tym aparacie, numer pliku jest automatycznie resetowany do 0001. Jeśli jednak na używanej karcie pamięci znajduje się już plik o wyższym numerze, numeracja będzie kontynuowana odpowiednio od tego numeru.
- Jeżeli osiągnięty zostanie numer folderu 999 i numer pliku 9999, na monitorze pojawi się odpowiedni komunikat ostrzegawczy, a cała numeracja musi zostać zresetowana.
- Jeśli chcesz zresetować numer folderu do 100, sformatuj kartę pamięci, a następnie natychmiast zresetuj numer obrazu.

# **ZMIANA NAZWY PLIKÓW**

- ▸ W menu głównym wybrać  Camera Settings
- ▸ Wybrać  Edit File Name
	- Pojawia się podmenu klawiatury.
	- Linia wejściowa zawiera ustawienie fabryczne "L" jako pierwszą literę nazwy pliku. Tylko ta litera może zostać zmieniona.
- ▸ Wprowadzić wybraną literę (patrz str. [56\)](#page-55-0)
- ▸ Potwierdzić

- Zmiana nazwy pliku obowiązuje dla wszystkich kolejnych nagrań lub do czasu jej ponownej zmiany. Numer sekwencji nie jest przez to zmieniany; jest on jednak resetowany podczas tworzenia nowego folderu.
- Podczas przywracania ustawień fabrycznych, początkowa litera jest automatycznie ustawiana na "L".
- Małe litery sa niedostepne.

# io

### **UTWORZENIE NOWEGO FOLDERU**

- ▸ W menu głównym wybrać  Camera Settings
- ▸ Wybrać  Reset Image Numbering
	- Pojawia się odpowiednie zapytanie.
- ▶ Potwierdzić utworzenie nowego folderu ( $\gamma$ es) lub anulować (No)

### Wskazówka

• Część nazwy (pierwsza litera) nowego folderu utworzonego w ten sposób pozostaje niezmieniona w stosunku do poprzedniego; numeracja plików w nim zaczyna się ponownie od 0001.

# **OZNACZANIE INFORMACJI O PRAWACH AUTORSKICH**

Ten aparat umożliwia oznaczanie plików graficznych poprzez wprowadzanie tekstu i innych znaków.

W tym celu można wprowadzić informacje o długości do 20 znaków dla każdego zapisu w 2 pozycjach.

- ▶ W menu głównym wybrać Camera Information
- ▶ W podmenu wybrać Copyright Information
- ▶ Włączyć funkcję Copyright (On)
- ▶ W podmenu wybrać Information / Artist
	- Pojawia się podmenu klawiatury.
- ▸ Wprowadzić żądane informacje (patrz str. [56](#page-55-0))
- ▸ Potwierdzić

# **ZAPISYWANIE LOKALIZACJI ZAPISU (TYLKO W POŁĄCZENIU Z APLIKACJĄ LEICA FOTOS)**

W połączeniu z aplikacją Leica FOTOS, informacje o lokalizacji można uzyskać z urządzenia mobilnego. Informację o bieżącej lokalizacji są następnie zapisywane w danych Exif obrazów (geotagowanie).

- ▸ Włączyć usługi lokalizacyjne w urządzeniu mobilnym
- ▸ Włączyć program Leica FOTOS i połączyć go z aparatem (patrz rozdział "Leica FOTOS")
- ▸ Włączyć geotagowanie dla tego aparatu w programie Leica FOTOS
	- Aby informacje o lokalizacji były zawsze aktualne, zaleca się wybranie opcji  Always  dla stałego pozycjonowania.

### Wskazówki

- W niektórych krajach czy regionach korzystanie z systemu GPS i związanych z nim technologiami może być ograniczone. Naruszenie przepisów będzie ścigane przez władze państwowe. Z tego też powodu należy koniecznie przed wyjazdem za granicę uzyskać informacje w ambasadzie danego kraju bądź też u operatora turystycznego.
- Nawiązanie połączenia Bluetooth trwa kilka sekund. Jeśli w aparacie jest aktywna funkcja automatycznego wyłączania, należy to uwzględnić przy wyborze odpowiedniego czasu realizacji.
- Podczas odtwarzania nagrania z informacjami o lokalizacji są oznaczane symbolem geotagowania.

### **STATUS GEOTAGOWANIA**

Stan dostępnych informacji o lokalizacji jest wyświetlany na ekranie, o ile paski informacyjne są widoczne i geotagowanie jest aktywne. Na ekranie statusu jest zawsze wyświetlany bieżący status geotagowania.

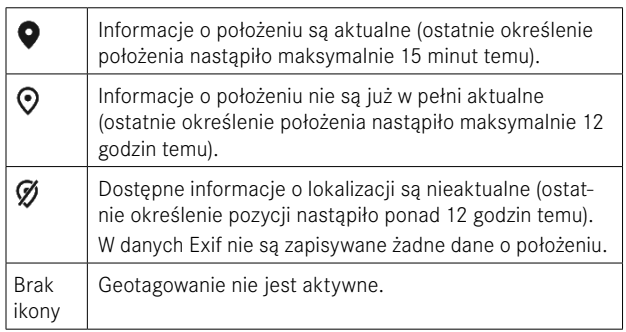

Tak długo jak aparat jest połączony z programem Leica FOTOS, informacje o położeniu są stale aktualizowane. Aby uzyskać najbardziej aktualne informacje, funkcja Bluetooth w aparacie oraz w urządzeniu przenośnym musi być włączona. Aplikacja nie musi być jednak otwarta na pierwszym planie.

# **TRANSMISJA DANYCH**

Dane mogą być wygodnie przenoszone do urządzeń mobilnych za pomocą programu Leica FOTOS. Alternatywnie, transfer może odbywać się za pomocą czytnika kart lub poprzez kabel.

#### **NA TEMAT LEICA FOTOS**

▶ Patrz rozdział "Leica FOTOS" (str. [150](#page-149-0))

### **PRZEZ KABEL USB LUB "KABEL LEICA FOTOS".**

Aparat obsługuje różne opcje transmisji ( PTP  lub  Apple MFi ). W tym celu w aparacie musi być zapisane odpowiednie ustawienie. Ustawienie fabryczne:  Apple MFi 

- ► W menu głównym wybrać Camera Settings
- ▸ Wybrać  USB mode
- ▸ Wybrać żądane ustawienie
- ▸ Należy wyłączyć aparat i włączyć go jeszcze raz
- Apple MFi  służy do komunikacji z urządzeniami z systemem iOS (iPhone i iPad).
- PTP  umożliwia przesyłanie do komputerów z systemem MacOS lub Windows z programami obsługującymi protokół PTP, a także tethering do programu Capture One Pro

- W przypadku przesyłania większych plików zalecane jest użycie czytnika kart.
- Dopóki przesyłane są dane, nie wolno przerywać połączenia USB, gdyż w przeciwnym razie może dojść do "awarii" komputera i/lub aparatu, a nawet do nieodwracalnego uszkodzenia karty pamięci.
- Dopóki przesyłane są dane, nie wolno wyłączać aparatu ani wyłączać się z powodu zmniejszającej się pojemności akumulatora, w przeciwnym razie może dojść do "awarii" komputera. Z tego samego powodu nie wolno w żadnym wypadku wyjmować akumulatora, gdy połączenie jest aktywne.

# **PRAKTYCZNE USTAWIENIA DOMYŚLNE**

# **EKRANY POMOCY**

Aparat Leica M11 Monochrom oferuje 4 niezależne profile informacyjne, które zawierają różne kombinacje dostępnych ekranów pomocy. Dostępne są następujące funkcje:

- Paski informacyjne (patrz str. [88](#page-87-0))
- Siatki (tylko tryb nagrywania, patrz str. [88\)](#page-87-1)
- Focus Peaking (patrz str. [89](#page-88-0))
- Clipping (patrz str. [89\)](#page-88-1)
- Poziomica (tylko tryb nagrywania, patrz str. [90](#page-89-0))
- Histogram (patrz str. [91\)](#page-90-0)

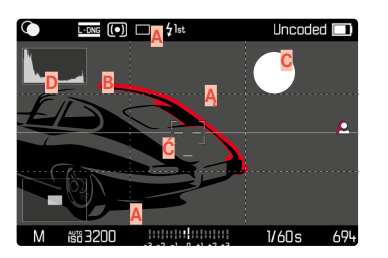

- **A** Paski informacyjne (= nagłówek i stopka)
- **Ą** Siatki
- **B** Focus Peaking
- **C** Clipping
- **Ć** Poziomica
- **D** Histogram

# <span id="page-85-0"></span>**PROFILE INFORMACYJNE**

Można korzystać z maksymalnie 4 niezależnych profili informacyjnych. Dla każdego profilu można oddzielnie wybrać i w razie potrzeby ustawić żądane funkcje. Wywoływanie i przełączanie między profilami informacyjnymi odbywa się podczas pracy za pomocą środkowego przycisku. Umożliwia to szybkie przełączanie pomiędzy różnymi widokami.

Puste profile pojawiają się w punkcie menu Info profiles jako Off. Jeśli w profilu aktywowana jest co najmniej jedna funkcja, profil pojawia się w menu wyższego poziomu jako  On  i jest dostępny do wyświetlania.

#### **PRZYKŁAD**

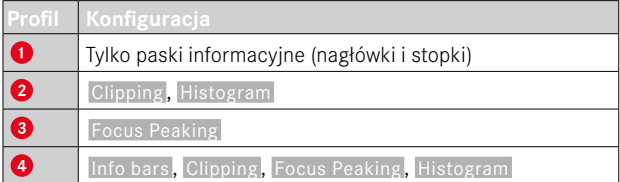

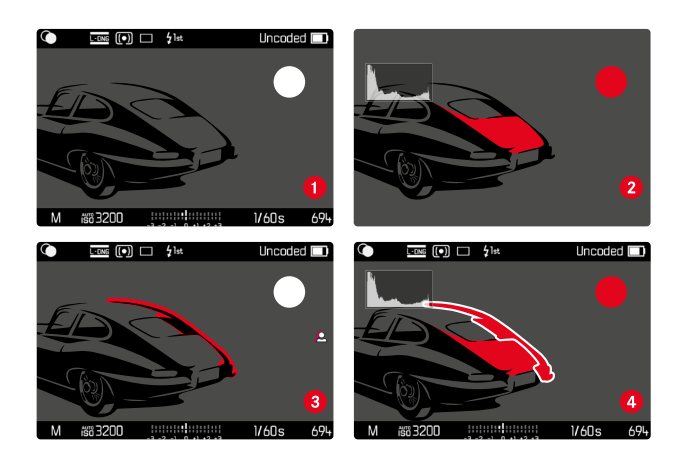

### **PRZEŁĄCZANIE PROFILI INFORMACYJNYCH**

Wszystkie aktywne profile informacyjne, tzn. te oznaczone jako  On , można wywoływać w trybie Live View.

- ▸ Nacisnąć środkowy przycisk
	- Widok zmienia się z widoku pełnoekranowego bez powiadomień pomocniczych na pierwszy aktywny profil.
- ▸ Nacisnąć środkowy przycisk
	- Widok zostanie zmieniony na następny aktywny profil.
	- Jeśli nie jest dostępny żaden inny aktywny profil, widok przełącza się z powrotem na widok pełnoekranowy bez powiadomień pomocniczych.

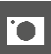

### **DOSTOSOWYWANIE PROFILI INFORMACYJNYCH**

- ▶ W menu głównym wybrać Capture Assistants
- ▸ Wybrać żądany profil
- ▸ Wybrać żądaną funkcję
- ► Wybrać **On** / Off
	- Funkcja zostaje włączona lub wyłączona.

lub

- ▸ Wywietlić podmenu
- ▸ Wprowadzić żądane ustawienial

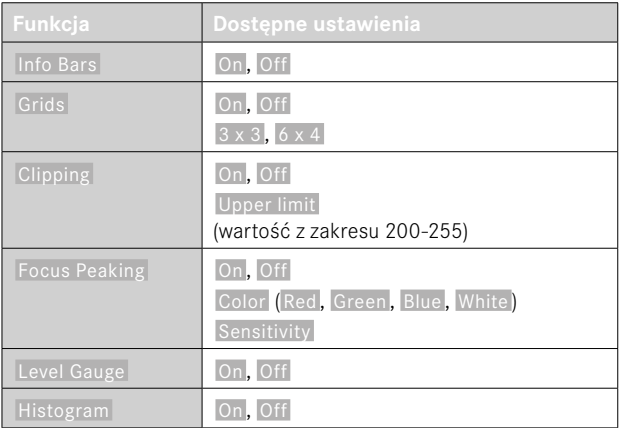

Jeśli w profilu aktywowana jest co najmniej jedna funkcja, profil pojawia się w menu wyższego poziomu jako  On  i jest dostępny do wyświetlania.

# **DOSTĘPNE POWIADOMIENIA**

### <span id="page-87-0"></span>**PASKI INFORMACYJNE**

W nagłówkach i stopkach wyświetlane są aktualnie aktywne ustawienia i wartości ekspozycji. Wykaz powiadomień zawiera rozdział "Powiadomienia" (patrz str. [24\)](#page-23-0).

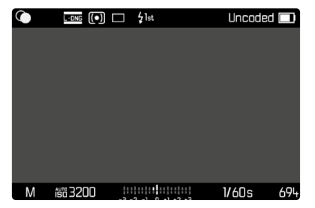

# <span id="page-87-1"></span>**SIATKI**

Siatki (Grids) dzielą obraz na kilka pól. Ułatwiają one między innymi kompozycję obrazu oraz dokładne ustawienie aparatu. Podział siatki można dopasować do motywu.

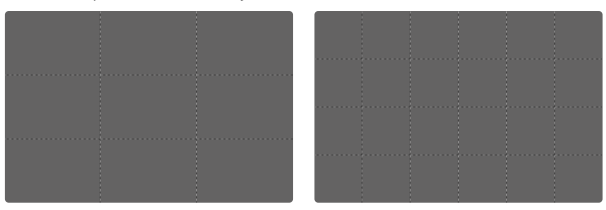

Dostępne są dwa rodzaje siatki. Dzielą one obraz na 3 × 3 pola lub  $6 \times 4$  pola.

### <span id="page-88-1"></span>**CLIPPING**

Wskaźnik przycięcia (Clipping) zaznacza bardzo jasne obszary obrazu. Ta funkcja umożliwia bardzo łatwą i dokładną kontrolę ustawień ekspozycji. Prześwietlone obszary migają na czarno.

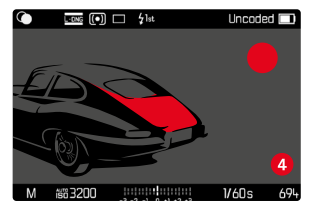

### **USTAWIANIE WARTOŚCI PROGOWEJ**

Aby dostosować te powiadomienia do konkretnych warunków lub własnych preferencji w zakresie kompozycji obrazu, można ustawić próg tych powiadomień, czyli poziom prześwietlenia powodujący ich wyświetlenie.

- ▶ W menu głównym wybrać Capture Assistants
- ▸ Wybrać żądany profil
- ▸ Wybrać  Clipping
- ▸ Wybrać  Upper limit
- ▸ Wybrać żądaną wartość  $(200$  do  $255)$

### <span id="page-88-0"></span>**FOCUS PEAKING**

Dzięki tej funkcji pomocy krawędzie ostro ustawionych części motywu są wyróżnione kolorem.

 $\overline{\bullet}$ 

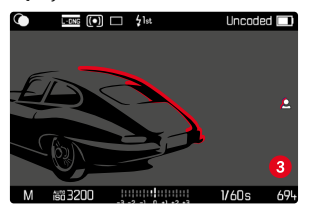

Przy aktywnej funkcji Focus Peaking po prawej stronie zdjęcia pojawia się symbol **P** pokazujący użyty kolor.

#### **KOLOR OZNAKOWAŃ**

Kolor oznakowań można ustawiać. Ustawienie fabryczne:  Red 

- ▶ W menu głównym wybrać Capture Assistants
- ▸ Wybrać żądany profil
- ▶ Wybrać Focus Peaking
- ▸ Wybrać  Color
- ▸ Wybrać żądane ustawienie ( Red ,  Green ,  Blue ,  White )

### **CZUŁOŚĆ**

Możliwe jest również dostosowywanie czułości. To ustawienie obowiązuje dla wszystkich profili informacyjnych.

Ustawienie fabryczne: **High** 

- ▸ W menu głównym wybrać  Capture Assistants
- ▸ Wybrać żądany profil
- ▶ Wybrać Focus Peaking
- ▸ Wybrać  Sensitivity
- ▸ Wybrać żądane ustawienie ( Low ,  High )

### Wskazówka

• Oznaczenie ostro przedstawionych części motywu opiera się na kontraście motywu, tzn. na różnicach między światłem a ciemnością. Wskutek tego części motywu o wysokim kontraście mogą zostać błędnie zaznaczone, nawet jeśli nie są ostre.

### <span id="page-89-0"></span>**POZIOMICA**

Dzięki zintegrowanym czujnikom aparat może pokazywać swoją orientację. Dzięki tym powiadomieniom można precyzyjnie ustawić aparat w osi podłużnej i poprzecznej w przypadku motywów krytycznych, takich jak ujęcia architektury ze statywu.

Odchylenia względem osi podłużnej (gdy aparat jest przechylony w górę lub w dół w kierunku patrzenia) są zaznaczone krótką linią w środku obrazu (**1**). Odchylenia względem osi poprzecznej (gdy aparat jest przechylony w lewo lub w prawo) są oznaczone dwiema długimi liniami na lewo i na prawo od środka obrazu (**2**).

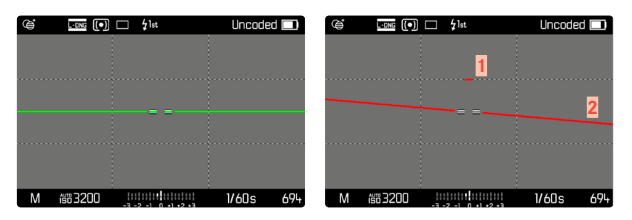

### Wskazówka

• Podczas fotografowania w formacie portretowym aparat automatycznie dostosowuje orientację poziomicy.

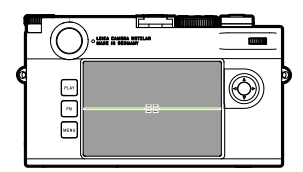

Prawidłowe wyrównanie

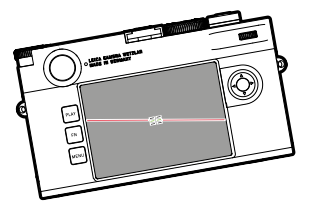

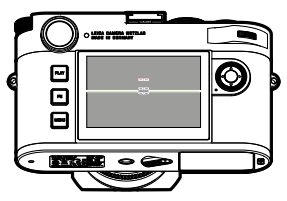

Przechylone w bok w lewo Pochylone w dół w kierunku

patrzenia

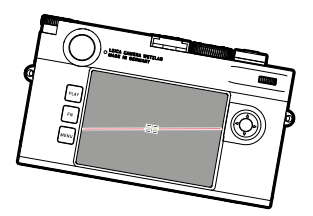

Przechylone w bok w prawo Pochylone w górę w kierunku

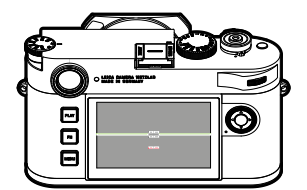

patrzenia

### <span id="page-90-0"></span>**HISTOGRAM**

Histogram przedstawia rozkład jasności na obrazie. Oś pozioma odpowiada wartościom tonalnym od czerni (po lewej) do szarości i bieli (po prawej). Oś pionowa odpowiada liczbie pikseli o danej jasności. Taki sposób przedstawienia informacji pozwala na szybką i łatwą ocenę ustawień ekspozycji.

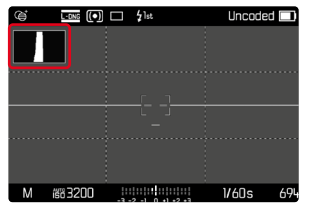

- Histogram jest zawsze oparty na wyświetlanej jasności i w zależności od użytych ustawień może nie odzwierciedlać ostatecznej ekspozycji.
- W trybie nagrywania histogram należy rozumieć jako "wskaźnik trendu".
- Podczas odtwarzania obrazu histogram może się nieznacznie różnić od histogramu podczas nagrywania.
- Histogram zawsze odnosi się do aktualnie wyświetlanego fragmentu zdjęcia.

# **FOTOGRAFOWANIE**

# **TRYB NAGRYWANIA**

Opisane poniżej funkcje i opcje ustawień odnoszą się zasadniczo do robienia pojedynczych zdjęć. Oprócz nagrywania pojedynczych klatek, aparat Leica M11 Monochrom oferuje kilka innych trybów pracy. Informacje na temat ich działania i możliwości ustawień można znaleźć w odpowiednich rozdziałach.

- ▸ W menu głównym wybrać  Drive Mode
- ▸ Wybrać żądany wariant funkcji

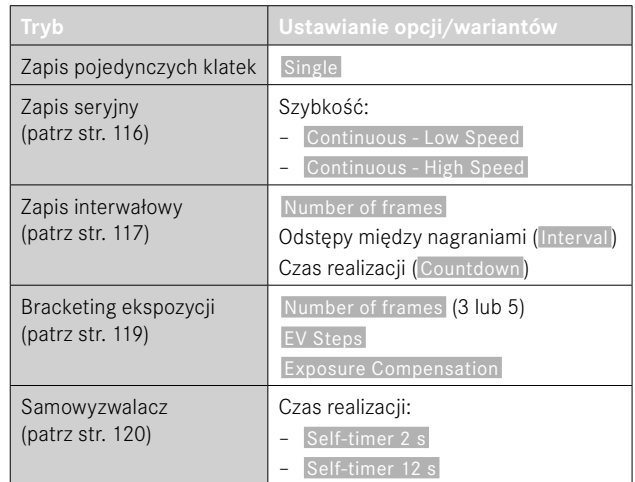

# **RODZAJE NAGRAŃ**

### **KORZYSTANIE Z DALMIERZA**

### **OBSZAR NAGRANIA (PODŚWIETLANA RAMKA)**

Podświetlana ramka dalmierza tego aparatu jest nie tylko wyjątkowo wysokiej jakości, dużym, doskonałym i jasnym wizjerem, ale także bardzo precyzyjnym dalmierzem połączonym z obiektywem. Sprzężenie jest automatyczne ze wszystkimi obiektywami Leica M o ogniskowej od 16 do 135 mm po włożeniu do aparatu. Wizjer ma współczynnik powiększenia 0,73x.

Podświetlane ramki są sprzężone z ustawieniem odległości w taki sposób, że paralaksa - przesunięcie między osią obiektywu a osią wizjera - jest automatycznie kompensowana. W odległości poniżej 2 m czujnik wykrywa nieco mniej niż wskazują na to wewnętrzne krawędzie podświetlonych ramek; w odległości powyżej - nieco więcej (patrz rysunek obok). Te niewielkie zasadnicze odchylenia, mają w praktyce rzadko mają decydujące znaczenie. Podświetlone ramki wizjerów muszą być dopasowane do kąta widzenia odpowiednich ogniskowych obiektywów. Jednak nominalne kąty obrazu zmieniają się nieznacznie podczas ogniskowania z powodu zmieniającego się wysuwu, tj. odległości układu optycznego od płaszczyzny sensora. Jeśli ustawiona odległość jest mniejsza niż nieskończoność (a rozszerzenie jest odpowiednio większe), rzeczywisty kąt widzenia również staje się mniejszy - obiektyw rejestruje mniejszą część obiektu. Ponadto różnice kątów widzenia są większe przy dłuższych ogniskowych, co wynika z ich większego wydłużenia.

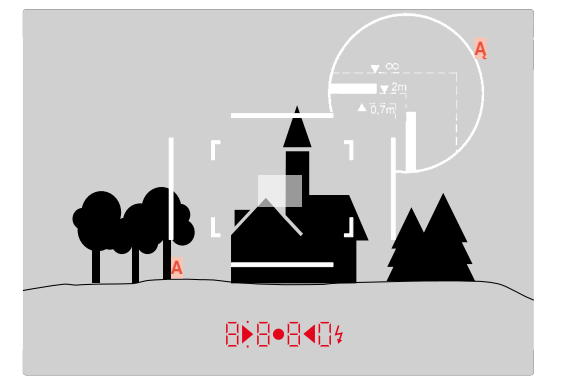

Wszystkie ujęcia i pozycje podświetlonej ramki związane z ogniskową 50 mm

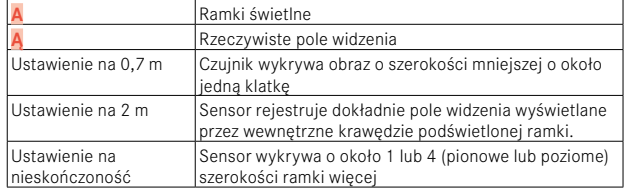

- Po włączeniu elektroniki aparatu ramki oświetlone diodami LED w kolorze białym pojawiają się wraz z diodami LED ekspozycji przy dolnej krawędzi obrazu w wizjerze.
- W centrum pola wizjera znajduje się prostokątne pole pomiaru odległości, które jest jaśniejsze niż otaczające je pole obrazu. Szczegółowe informacje na temat pomiaru odległości i ekspozycji można znaleźć w odpowiednich rozdziałach.

### **PRZEDSTAWIENIE ALTERNATYWNYCH ZAKRESÓW FOTOGRAFOWANIA/ OGNISKOWYCH**

Jeśli używane są obiektywy o ogniskowych 28 (Elmarit od numeru seryjnego 2 411 001), 35, 50, 75, 90 i 135 mm, odpowiednia podświetlana ramka zaświeci się automatycznie w kombinacjach 35 mm + 135 mm, 50 mm + 75 mm lub 28 mm + 90 mm. Selektor pola obrazu jest automatycznie przesuwany do odpowiedniej pozycji. W zależności od nałożonego obiektywu można wyświetlać dodatkowe podświetlane ramki. Dzięki temu można symulować odpowiednie ogniskowe. Pomaga to w wyborze odpowiedniego obiektywu do danego obszaru fotografowania.

- ▸ Ustawić selektor pola obrazu w żądanej pozycji
	- Po zwolnieniu przycisku wyboru pola obrazu następuje automatyczne cofnięcie.

#### **35 mm + 135 mm**

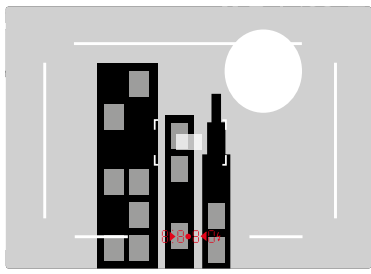

**50 mm + 75 mm**

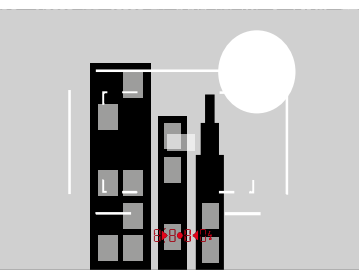

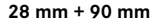

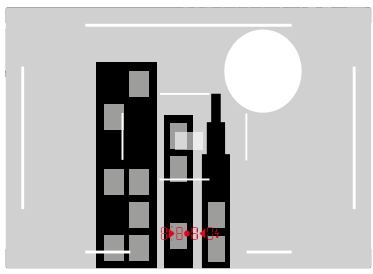

# **TRYB LIVE VIEW**

Tryb Live View umożliwia oglądanie obiektu na ekranie podczas fotografowania, gdzie jest on pokazywany dokładnie w takiej postaci, w jakiej został sfotografowany przez dołączony obiektyw.

### **WŁĄCZANIE/WYŁĄCZANIE TRYBU LIVE VIEW**

- ▸ Nacisnąć przycisk funkcyjny przypisany do funkcji  Live View .
	- W ustawieniu fabrycznym jest to przycisk FN.

#### lub

- ▶ Nacisnać przycisk MENU
	- Pojawia się ekran statusu.
- ▸ Dotknąć panel sterowania  LV

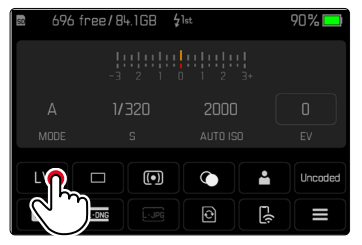

### **POWIADOMIENIA POMOCNICZE W TRYBIE LIVE VIEW**

W trybie Live View ekran może być używany do wyświetlania szeregu ustawień. Oprócz standardowych informacji w nagłówku i stopce można wybrać kilka innych elementów wyświetlania, aby dostosować obraz ekranu do swoich potrzeb.

Dostępne są następujące funkcje pomocnicze:

- Paski informacyjne (nagłówek i stopka)
- Siatki
- Clipping
- Focus Peaking
- Poziomica
- Histogram

Funkcje pomocnicze są zorganizowane w dowolnie ustawianych profilach informacyjnych. Informacje o ustawieniach i opis poszczególnych funkcji pomocniczych znajdują się na str. [86.](#page-85-0)

Ponadto w trybie Live View można wyświetlić podgląd ekspozycji (patrz str. [114](#page-113-0)).

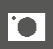

**Aby wyświetlić lub ukryć powiadomienia pomocnicze**

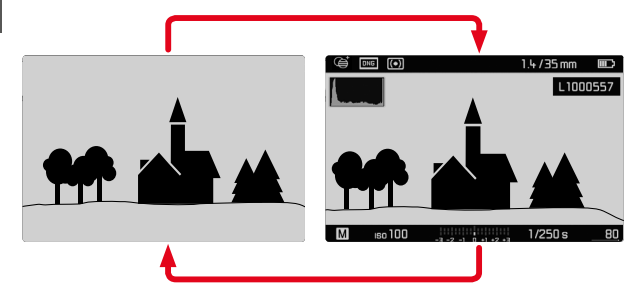

- ▸ Nacisnąć środkowy przycisk
	- Powiadomienie przełącza się między wyświetlaniem informacji z i bez wyświetlaczy informacyjnych.

lub

▸ Dotknąć dowolne miejsce na ekranie

**Aby wyświetlić (tylko) informacje o ekspozycji** W środkowej części stopki znajdują się informacje o ekspozycji: wartość ISO, balans światła i czas otwarcia migawki. W zależności od

sytuacji początkowej, po naciśnieciu i przytrzymaniu spustu migawki wyświetlacz zmienia się odpowiednio. Dotyczy to tylko pasków informacyjnych.

- ▸ Nacisnąć i przytrzymać spust migawki
	- Informacje o ekspozycji są wyświetlane w dolnej części ekranu.
	- Wszystkie inne ewentualnie widoczne ekrany pasków informacyjnych są ukryte.

- Tryb Live View jest oparty na obrazie przechwyconym przez matrycę. W tym celu aparat musi sterować migawką. Jest to słyszalne i może spowodować niewielkie opóźnienie w wyzwoleniu migawki.
- Szczególnie przy dłuższym korzystaniu z trybu Live View aparat nagrzewa się. Równocześnie wzrasta zużycie energii.
- Prad zmienny powoduje niewidoczne dla oka fluktuacje jasności w wielu źródłach światła. Ze względu na czułość i częstotliwość odczytu czujników obrazu może to prowadzić do migotania obrazu na ekranie Live View. Nie ma to wpływu na zdjęcia jako takie. Efektu tego można uniknąć, wybierając krótszy czas otwarcia migawki.

# **USTAWIANIE OSTROŚCI**

W zależności od tego, czy używany jest dalmierz czy trybu Live View, dostępne są różne funkcje pomocnicze do ustawiania ostrości.

### **W DALMIERZU**

Dalmierz tego aparatu jest bardzo precyzyjny dzięki dużej efektywnej podstawie pomiaru. Ostrość można regulować zgodnie z metodą obrazu mieszanego lub obrazu sekcyjnego.

# **METODA MIESZANYCH OBRAZÓW (OBRAZ PODWÓJNY)**

Na przykład w przypadku portretu należy wycelować w oko za pomocą pola pomiarowego dalmierza i przekręcać pierścień regulacji odległości obiektywu, aż kontury w polu pomiarowym zostaną wyrównane.

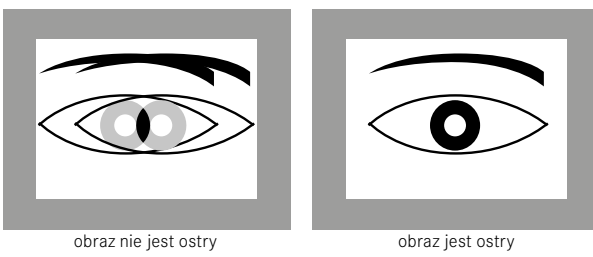

**METODA CIĘCIA**

Na przykład w przypadku fotografii architektury należy wycelować w pionową krawędź lub inną wyraźnie zaznaczoną pionową linię w polu pomiarowym dalmierza i przekręcać pierścień nastawiania odległości obiektywu tak długo, aż kontury krawędzi lub linii będą widoczne na granicach pola pomiarowego bez przesunięcia.

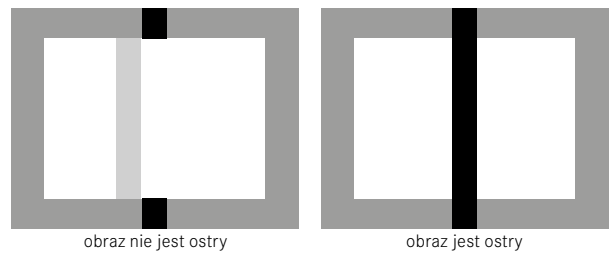

- Bardzo precyzyjny pomiar odległości jest szczególnie korzystny w przypadku korzystania z obiektywów szerokokątnych o stosunkowo dużej głębi ostrości.
- W obu metodach pole pomiarowe dalmierza jest widoczne jako jasny, ostro zarysowany prostokąt. Położenia pola pomiarowego nie można zmienić; zawsze znajduje się ono na środku wizjera.

# **W TRYBIE LIVE VIEW (Z FUNKCJAMI POMOCNICZYMI)**

W trybie Live View ostrość można regulować, korzystając z obrazu na ekranie - pokazuje on obiekt dokładnie tak ostry, jak jest on obrazowany przez obiektyw w zależności od odległości i ustawień przysłony.

Aby ułatwić ustawienia lub zwiększyć ich dokładność, dostępne są dwie funkcje pomocnicze:

- Powiększanie (początkowo) centralnej części obrazu ekranu (powiększenie)
	- Funkcję powiększenia ( Focus aid ) można włączyć automatycznie podczas ustawiania ostrości lub wywołać ją niezależnie.
- Zaznaczanie ostrych fragmentów obiektu na obrazie ekranu (Focus Peaking)

# **FOCUS PEAKING**

Dzięki tej funkcji pomocy krawędzie ostro ustawionych części motywu są wyróżnione kolorem. Kolor oznakowań można ustawiać.

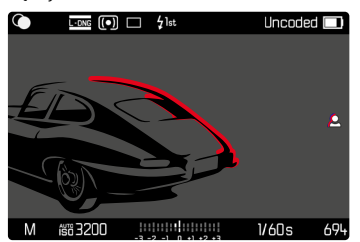

Funkcję Focus Peaking ustawia się i włącza/wyłącza razem z innymi dodatkowymi powiadomieniami pomocniczymi za pomocą profili informacyjnych (patrz str. [86\)](#page-85-0).

- ▸ Ustawianie i wyświetlanie powiadomień informacyjnych
- ▸ Wybrać fragment zdjęcia
- ▸ Przekręcić pierścień regulacji ostrości tak, aby wybrane części motywu były zaznaczone
	- Wszystkie części obiektu, na których ustawiona jest ostrość w ustawionej odległości, są oznaczone konturami w wybranym kolorze.

- Oznaczenie ostro przedstawionych części motywu opiera się na kontraście motywu, tzn. na różnicach między światłem a ciemnością. Wskutek tego części motywu o wysokim kontraście mogą zostać błędnie zaznaczone, nawet jeśli nie są ostre.
- Szczególnie w przypadku używania obiektywów szerokokątnych z małymi otworami przysłony (= duża głębia ostrości) zmniejsza się dokładność wyświetlania.

### **POWIĘKSZENIE**

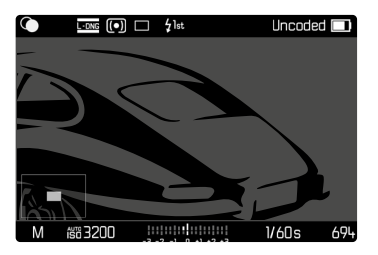

Im więcej szczegółów obiektu jest przedstawionych, tym lepiej można ocenić ich ostrość i precyzyjniej ustawić ostrość.

Na obrazie w lewym dolnym rogu wyświetlana jest pozycja i stopień powiększenia przedstawionego fragmentu. Przedstawiony fragment może być również nie powiększony.

Ostatnio używane położenie i stopień powiększenia są zachowywane przy następnym wywołaniu funkcji.

**Aby wyregulować stopień powiększenia**

Współczynnik powiększenia można zmieniać w dwóch stopniach za pomocą tylnego pokrętła regulacyjnego.

▸ Przekręcić tylne pokrętło regulacyjne

**Aby zmienić pozycję fragmentu**

▸ Dowolnie przeciągając, przesunąć pozycję fragmentu na powiększonym zdjęciu

lub

▸ Nacisnąć przycisk wyboru w wybranym kierunku

Powiększenie można wywołać lub ukryć w dowolnym momencie, niezależnie od ustawienia ostrości.

### **Aby uzyskać dostęp do powiększenia**

Dostęp do powiększenia można uzyskać na kilka sposobów.

- Za pomocą pierścienia regulacji odległości (automatycznie)
- Za pomocą przycisku funkcyjnego
- Za pomocą sterowania dotykowego
- Za pomocą tylnego pokrętła regulacyjnego

### Za pomocą pierścienia regulacji ostrości

Powiększenie może być wywoływane automatycznie podczas ustawiania ostrości.

- ▸ W menu głównym wybrać  Capture Assistants
- ▶ Wybrać Focus aid
- ▶ Wybrać Automatic
- ▸ Przekręcić pierścień regulacji ostrości
	- Powiekszenie jest właczone.

W ustawieniu fabrycznym automatyczne powiększanie jest włączone. Jeśli nie jest to pożądane, funkcję tę można wyłączyć.

- ▶ W menu głównym wybrać Capture Assistants
- ► Wybrać Focus aid
- ▸ Wybrać  Manual

### Wskazówka

• Około 5 s po ostatnim obrocie pierścienia ustawiania ostrości powiększenie zostanie zakończone. Nie dotyczy to sytuacji, w której zmieniono powiększenie.

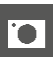

### Za pomocą przycisku funkcyjnego

- ▸ Nacisnąć przycisk funkcyjny przypisany do funkcji  Focus aid
	- W ustawieniu fabrycznym jest to przycisk funkcyjny **6**.
	- Powiększenie jest włączone.

# Za pomocą sterowania dotykowego

- ▸ Dwukrotnie dotknąć ekran w wybranym miejscu
	- Powiększenie jest włączone.

# Za pomocą tylnego pokrętła regulacyjnego

Ponadto powiększenie można regulować za pomocą tylnego pokrętła regulacyjnego.

- ▸ W menu głównym wybrać  Customize Control
- ▸ Wybrać  Customize wheel
- ▸ Wybrać  Focus aid
- ▸ Przekręcić tylne pokrętło regulacyjne w prawo
	- Powiększenie jest włączone.

**Aby zamknąć funkcje pomocnicze**

Ręcznie wywołane powiększenie pozostaje aktywne, dopóki nie zostanie wyraźnie zakończone. Ma to zastosowanie niezależnie od tego, który element sterujący został użyty do jego wywołania.

▸ Ponownie nacisnąć przycisk funkcyjny

lub

▸ Dotknąć dwukrotnie dowolne miejsce na ekranie

lub

▸ Nacisnąć spust migawki

# **CZUŁOŚĆ ISO**

Ustawienie ISO obejmuje całkowity zakres od ISO 125 do ISO 200 000, co pozwala na dostosowanie do odpowiednich sytuacji, w zależności od potrzeb.

Przy ręcznym ustawieniu ekspozycji, automatyczne ustawienie ISO daje większą swobodę w stosowaniu pożądanej kombinacji czasu otwarcia migawki i przysłony. W ramach ustawień automatycznych możliwe jest ustawienie priorytetów, np. ze względu na kompozycję obrazu.

Dostępne są wartości wygrawerowane na pokrętle regulacyjnym ISO i ich położenia:

- M: zarówno dla wartości pośrednich jak i wyższych
- A: dla automatycznego ustawienia, przy użyciu wartości ISO 125 do 200 000

# **STAŁE WARTOŚCI ISO**

### **WARTOŚCI WYGRAWEROWANE NA POKRĘTLE REGULACYJNYM ISO**

▸ Ustawić pokrętło ISO na żądaną wartość (125, 200, 400, 800, 1600, 3200, 6400)

# **WSZYSTKIE DOSTĘPNE WARTOŚCI**

Wartości od ISO 125 do ISO 200 000 można wybierać w 33 krokach. Ustawienie fabryczne:  ISO 12500 

- ▸ Ustawić pokrętło ISO na M
- ▸ W menu głównym wybrać  M-ISO
- ▸ Wybrać żądaną wartość

### Wskazówka

• Szczególnie przy wysokich wartościach ISO i późniejszej obróbce obrazu mogą być widoczne szumy oraz pionowe i poziome pasy, zwłaszcza w większych i równomiernie oświetlonych obszarach obiektu.

### **AUTOMATYCZNE USTAWIENIE**

Czułość jest automatycznie dostosowywana do jasności zewnętrznej lub danej kombinacji czasu otwarcia migawki i przysłony. Wraz z priorytetem przysłony rozszerza to zakres automatycznej kontroli ekspozycji.

► Ustawić pokretło ISO na A

lub

- ▸ Ustawić pokrętło ISO na M
- ▸ W menu głównym wybrać  M-ISO
- ► Wybrać <u>Auto ISO</u>

# **ZAKRESY USTAWIEŃ LIMITÓW**

Można ustawić maksymalną wartość ISO, aby zawęzić zakres automatycznego ustawienia ( Maximum ISO ). Ponadto można ustawić maksymalny czas ekspozycji. W tym przypadku dostępne są ustawienia związane z długością ogniskowej ( $1/f s$ ,  $1/(2f) s$ ,  $1/(4f) s$ )\* jak również ustalone najwolniejsze czasy otwarcia migawki w zakresie  $\frac{1}{2}$ s i  $\frac{1}{2000}$ s.

W przypadku ustawień związanych z długością ogniskowej aparat przełącza się na wyższą czułość tylko wtedy, gdy ze względu na niską jasność czas otwarcia migawki spadłby poniżej odpowiedniego progu, np. w przypadku obiektywu 50 mm przy czasie dłuższym niż 1⁄60 s przy  1/f s  lub 1⁄125 s przy  1/(2f) s  lub 1⁄250 s przy  1/(4f) s . W przypadku fotografowania z lampą błyskową możliwe są oddzielne ustawienia.

<sup>\*</sup> Funkcja ta wymaga użycia kodowanych obiektywów lub ustawienia w menu rodzaju używanego obiektywu.

#### **OGRANICZENIE WARTOŚCI ISO**

Dostępne są wszystkie wartości od ISO 125. Ustawienie fabryczne:  3200 

- ▶ W menu głównym wybrać Auto ISO Settings
- ▸ Wybrać  Maximum ISO
- ▸ Wybrać żądaną wartość

### **OGRANICZENIE CZASU OTWARCIA MIGAWKI**

Ustawienie fabryczne: 1/(4f) s

- ▶ W menu głównym wybrać Auto ISO Settings
- ▸ Wybrać  Shutter Speed Limit
- ▸ Wybrać żądaną wartość

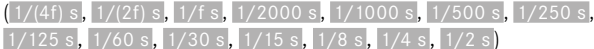

### **LIMIT WARTOŚCI ISO (LAMPA BŁYSKOWA)**

Dostępne są wszystkie wartości od ISO 125. Ustawienie fabryczne:  200 

- ▶ W menu głównym wybrać Auto ISO Settings
- ▶ Wybrać Maximum ISO (flash)
- ▸ Wybrać żądaną wartość

### **OGRANICZENIE CZASU OTWARCIA MIGAWKI (LAMPA BŁYSKOWA)**

Ustawienie fabryczne:  1/f s 

- ▶ W menu głównym wybrać Auto ISO Settings
- ▶ Wybrać Shutter speed limit (flash)
- ▸ Wybrać żądaną wartość  $(1/(4f) \text{ s}, 1/(2f) \text{ s}, 1/f \text{ s}, 1/250 \text{ s}, 1/125 \text{ s}, 1/60 \text{ s}, 1/30 \text{ s},$  $1/15$  s,  $1/8$  s,  $1/4$  s,  $1/2$  s)

# **EKSPOZYCJA**

Gotowość do pracy miernika ekspozycji jest sygnalizowana stałym podświetleniem wskaźników w wizjerze lub na ekranie:

- przy automatyce z preselekcją przysłony, wyświetlając czas otwarcia migawki
- przy ustawieniu ręcznym w wizjerze za pomocą jednej z dwóch trójkątnych diod LED, w razie potrzeby razem z centralną, okrągłą diodą LED, na ekranie za pomocą pojawienia się skali świetlnej

Gdy pokrętło czasu otwarcia migawki jest ustawione w pozycji B, miernik ekspozycji jest wyłączony.

# **TYP MIGAWKI**

Leica M11 Monochrom posiada zarówno mechaniczną migawkę, jak i funkcję migawki elektronicznej. Elektroniczna migawka rozszerza zakres dostepnych migawek i działa całkowicie bezgłośnie, co jest ważne w niektórych środowiskach pracy.

Ustawienie fabryczne:  Hybrid 

- ▸ W menu głównym wybrać  Shutter Type
- ▸ Wybrać żądane ustawienie ( Mechanical ,  Electronic ,  Hybrid )

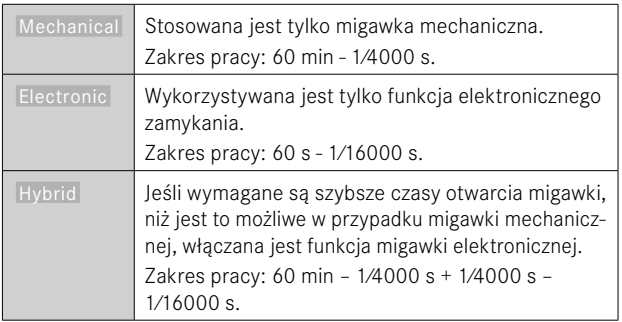

### **ZASTOSOWANIE**

Mechaniczna migawka zapewnia akustyczną informację zwrotną w postaci tradycyjnego dźwięku migawki. Dobrze nadaje się do długich czasów naświetlania oraz do fotografowania poruszających się obiektów.

Funkcja elektronicznej migawki umożliwia fotografowanie z otwartą przysłoną nawet w jasnym świetle dzięki bardzo krótkim czasom otwarcia migawki. Jest on mniej odpowiedni do fotografowania poruszających się obiektów ze względu na wyraźny efekt "rolling shutter".

### Wskazówki

- Fotografowanie z lampą błyskową nie jest możliwe przy użyciu funkcji elektronicznej migawki.
- W przypadku oświetlenia diodami LED i lampami fluorescencyjnymi przy użyciu funkcji elektronicznej migawki w połączeniu z szybkimi czasami otwarcia migawki mogą wystąpić smugi.

### **METODY POMIARU EKSPOZYCJI**

Można wybrać następujące metody pomiaru ekspozycji. Ustawienie fabryczne:  Multi-Field 

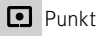

- Podkreślone w centrum
- **Q** Podkreślone jasne obszary
- **O** Wielopolowe
- ▶ W menu głównym wybrać Exposure Metering
- ▸ Wybrać żądaną metodę pomiaru
	- ( Spot ,  Center-weighted ,  Highlight-weighted ,  Multi-field )
	- Ustawiona metoda pomiaru jest wyświetlana na pasku nagłówka ekranu w trybie Live View oraz na ekranie statusu podczas korzystania z wizjera.

W przypadku pomiaru punktowego pole pomiarowe można przesuwać:

▸ Dotknąć żądane miejsce na ekranie

lub

▸ Nacisnąć przycisk wyboru w wybranym kierunku

Niezależnie od tego, czy funkcja Live View jest aktualnie aktywna, czy nie, można korzystać ze wszystkich metod pomiaru ekspozycji. W każdym przypadku ekspozycja jest mierzona za pomocą czujnika ekspozycji. Wskaźniki używane do szacowania prawidłowej ekspozycji różnią się w przypadku dalmierza i Live View (patrz str. [109\)](#page-108-0).

**PUNKT**

Rejestrowany i oceniany jest tylko mały obszar oznaczony kółkiem w środku obrazu ekranu. Pole pomiarowe można przesuwać.

### **PODKREŚLONE W CENTRUM**

W tej metodzie uwzględnia się całe pole obrazu. Jednak części obiektu uchwycone w centrum w znacznie większym stopniu wpływają na obliczanie wartości ekspozycji niż obszary peryferyjne.

#### **WIELOPOLOWE**

Ta metoda pomiaru opiera się na uzyskaniu kilku wartości pomiarowych. Są one obliczane w algorytmie w zależności od sytuacji i dają w rezultacie wartość ekspozycji dopasowaną do odpowiedniego odwzorowania założonego tematu głównego.

### **PODKREŚLONE JASNE OBSZARY**

W tej metodzie uwzględnia się całe pole obrazu. Wartość ekspozycji jest jednak dostosowywana do tych części motywu, które są jaśniejsze niż przeciętnie. Pozwala to uniknąć prześwietlenia jasnych części motywu bez konieczności ich bezpośredniego pomiaru. Ta metoda pomiaru jest szczególnie przydatna w przypadku motywów, które są znacznie bardziej oświetlone niż reszta obrazu (np. osoby w świetle reflektorów) lub w przypadku powstawania odblasków (np. białe ubrania).

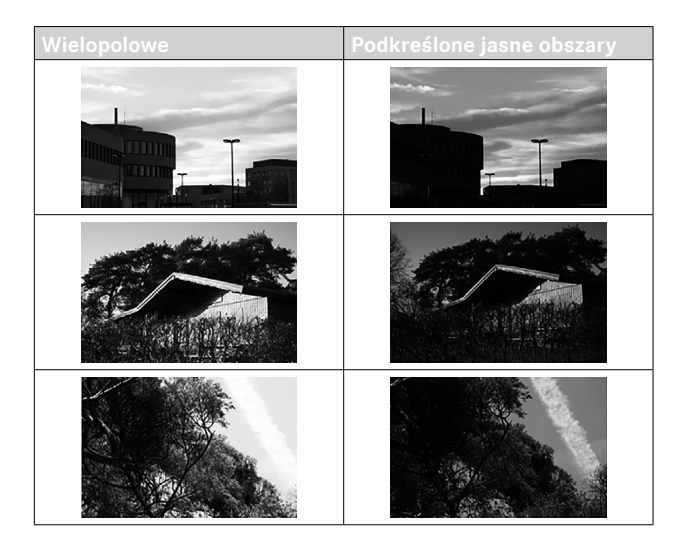

# **TRYBY EKSPOZYCJI**

Aparat oferuje dwa tryby ekspozycji: preselekcję przysłony lub ręczny. W zależności od motywu, sytuacji i indywidualnych upodobań można wybrać jeden z dwóch wariantów.

### <span id="page-106-0"></span>**WYBÓR TRYBU PRACY**

▸ Ustaw pokrętło czasu otwarcia migawki w pozycji A (preselekcji przysłony) lub wybierz żądany czas otwarcia migawki (ustawienie  $reczne = M$ )

# **AUTOMATYKA Z PRESELEKCJĄ PRZYSŁONY – A**

Automatyka z preselekcją przysłony automatycznie steruje ekspozycją w zależności od ręcznie wybranej przysłony. Dzięki temu nadaje się szczególnie do ujęć, w których głębia ostrości jest decydującym elementem kompozycji zdjęcia.

Przy odpowiednio małej wartości przysłony można zmniejszyć zakres głębi ostrości, na przykład w celu "uwolnienia" ostrej twarzy na nieistotnym lub rozpraszającym tle w portrecie. I odwrotnie, przy odpowiednio większej wartości przysłony można zwiększyć zakres głębi ostrości, aby na zdjęciach krajobrazowych ostre było wszystko, od pierwszego planu po tło.

- ▸ Wybrać tryb pracy **A** (patrz str. [107\)](#page-106-0)
- ▸ Ustawić żądaną wartość przysłony
	- Wyświetlany jest automatycznie ustawiony czas otwarcia migawki.
- ▸ Nacisnąć spust migawki

#### Wskazówki

- Ustalony czas otwarcia migawki jest wyświetlany w półkrokach, co zapewnia lepszy przegląd sytuacji.
- W przypadku czasów otwarcia migawki krótszych niż 2 s, pozostały czas naświetlania jest odliczany w sekundach na wyświetlaczu po zwolnieniu migawki. Jednak faktycznie określony i stale kontrolowany czas naświetlania może się różnić od wyświetlanego półkroku: Jeśli na przykład przed zwolnieniem migawki na wyświetlaczu pojawi się  16  (jako najbliższa wartość), ale ustalony czas naświetlania jest dłuższy, odliczanie po zwolnieniu migawki można również rozpocząć od  19 .
- W ekstremalnych warunkach oświetleniowych pomiar ekspozycji, biorąc pod uwagę wszystkie parametry, może spowodować zastosowanie czasów otwarcia migawki spoza zakresu roboczego, tj. wartości jasności, które wymagałyby krótszych ekspozycji niż 1⁄4000 s lub dłuższych niż 4 min. W takich przypadkach stosowane są podane minimalne lub maksymalne czasy otwarcia migawki, a wartości te migają w wizjerze jako ostrzeżenie.

# **RĘCZNE USTAWIANIE EKSPOZYCJI - M**

Dobrym pomysłem jest ręczne ustawianie czasu otwarcia migawki i przysłony:

- aby uzyskać specjalny efekt obrazu, który można uzyskać tylko dzięki bardzo specyficznej ekspozycji.
- w celu zapewnienia absolutnie identycznej ekspozycji dla kilku ujęć o różnych przekrojach
- ▸ Ustawić żądany czas otwarcia migawki i przysłonę
	- Pokrętło czasu otwarcia migawki musi być w każdej chwili ustawione na jeden z wygrawerowanych czasów otwarcia migawki lub na jedną z wartości pośrednich albo na B.
- ▸ Nacisnąć spust migawki
### **POWIADOMIENIA POMOCNICZE DOTYCZĄCE EKSPOZYCJI**

#### **POWIADOMIENIE W WIZJERZE**

Jeśli przy ustawieniach ręcznych i bardzo niskiej luminancji zakres pomiaru ekspozycji miernika jest zaniżony, w wizjerze miga lewa trójkatna dioda LED ( $\blacktriangleright$ ) jako wskaźnik ostrzegawczy; prawa dioda LED  $\Box$ ) miga odpowiednio, jeśli luminancja jest zbyt wysoka. Jeśli w trybie preselekcji przysłony nie jest możliwe uzyskanie prawidłowej ekspozycji przy dostępnych czasach otwarcia migawki, wskaźnik czasu otwarcia migawki miga jako ostrzeżenie. Odpowiedni wskaźnik miga, jeśli wymagany czas otwarcia migawki spadłby poniżej najszybszego możliwego czasu otwarcia migawki lub przekroczyłby najwolniejszy możliwy czas otwarcia migawki. Ponieważ pomiar ekspozycji jest dokonywany na podstawie działającej przysłony, ten stan może być również spowodowany przymknięciem obiektywu.

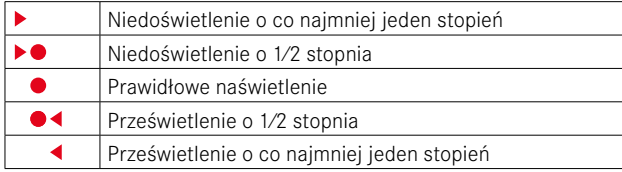

#### **POWIADOMIENIA NA EKRANIE**

 $\overline{\bullet}$ 

Informacje o ekspozycji (wartość ISO, czas otwarcia migawki i poziom oświetlenia ze skalą kompensacji ekspozycji) pomagają określić ustawienia niezbędne do uzyskania prawidłowej ekspozycji.

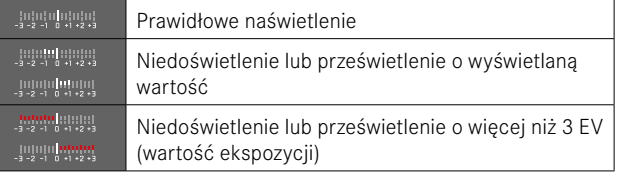

Ponadto w trybie Live View dostępne są następujące funkcje pomocnicze do regulacji ekspozycji:

- Clipping (patrz str. [89](#page-88-0))
- Histogram (patrz str. [91\)](#page-90-0)
- Podgląd ekspozycji (patrz str. [114](#page-113-0))

### **DŁUGI CZAS EKSPOZYCJI (**B**)**

Aparat Leica M11 Monochrom oferuje czasy otwarcia migawki do 60 min. Mogą one być wykorzystywane na różne sposoby.

### **STAŁE CZASY OTWARCIA MIGAWKI**

Tej funkcji można również użyć do ustawienia stałego czasu otwarcia migawki krótszego niż 8 s.

- ▸ Ustawić pokrętło czasu otwarcia migawki w pozycji B
- ▸ Wywołać ekranu statusu
- ▸ Dotknąć panel sterowania aby ustawić czas otwarcia migawki

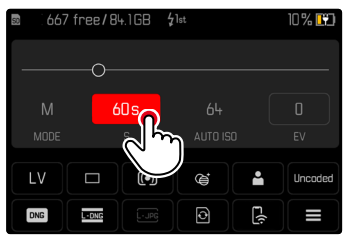

- Aktywny panel sterowania jest zaznaczony na czerwono.
- Zamiast skali światła pojawia się pasek regulacji. Bieżące ustawienie jest zaznaczone kropką. Bieżące ustawienie jest wyświetlane nad elementem.

▸ Dotknąć pasek regulacji w żądanym miejscu lub przeciągnąć punkt do żądanej pozycji

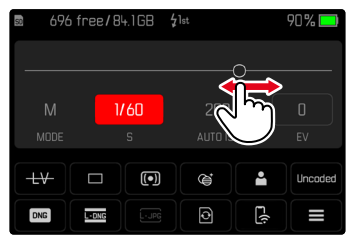

▸ Nacisnąć spust migawki

#### **FUNKCJA B**

Przy ustawieniu  B  migawka pozostaje otwarta tak długo, jak długo jest wciśnięty spust migawki (maksymalnie do 60 minut; w zależności od ustawienia ISO).

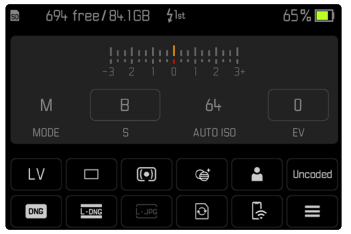

- ▸ Ustawić pokrętło czasu otwarcia migawki w pozycji B
- ▸ Wywołać ekranu statusu
- ▶ Dotknąć panel sterowania aby ustawić czas otwarcia migawki
- ▸ Ustawić jako czas naświetlania  B
- ▸ Nacisnąć spust migawki

#### **FUNKCJA T**

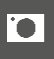

Przy tym ustawieniu migawka pozostaje otwarta po zwolnieniu do momentu ponownego naciśnięcia spustu migawki (maksymalnie do 60 minut; w zależności od ustawienia ISO).

Funkcja ta może być również używana razem z samowyzwalaczem (patrz str. [120](#page-119-0)). Migawka pozostaje otwarta do momentu ponownego naciśnięcia przycisku zwalniania migawki. W ten sposób można w jak największym stopniu uniknąć drgań aparatu spowodowanych naciśnięciem spustu migawki, nawet w przypadku wykonywania długich zdjęć.

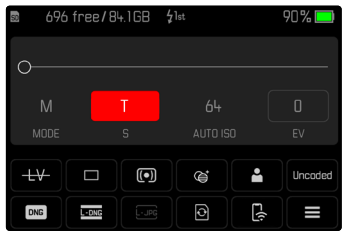

- ▸ Ustawić pokrętło czasu otwarcia migawki w pozycji B
- ▸ Wywołać ekranu statusu
- ▶ Dotknąć panel sterowania aby ustawić czas otwarcia migawki
- ▸ Ustawić jako czas ekspozycji  T

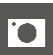

**Aby wykonać zdjęcie**

- ▸ Nacisnąć spust migawki
	- Migawka zostaje otwarta.
- ▸ Ponownie nacisnąć spust
	- Migawka zostaje zamknięta.

### lub

- ▶ Wybrać Self-timer 2 s / Self-timer 12 s
- ▸ Nacisnąć spust migawki
	- Migawka otwiera się po upływie wybranego czasu naświetlania.
- ▸ Nacisnąć spust migawki
	- Migawka zostaje zamknięta.

### **MOŻLIWE DO WYBRANIA CZASY OTWARCIA MIGAWKI**

Maksymalne możliwe do wybrania czasy otwarcia migawki zależą od bieżącego ustawienia ISO.

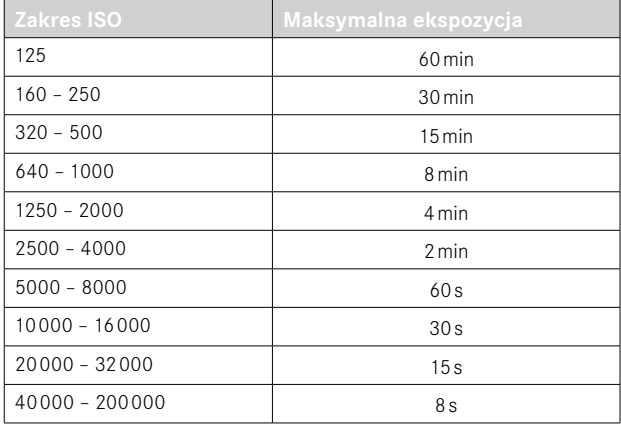

### **TŁUMIENIE SZUMU**

Przy zastosowaniu wyższych czułości szumy obrazu są szczególnie widoczne w równych, ciemnych obszarach. Długie czasy naświetlania mogą powodować bardzo silne zakłócenia obrazu. Aby ograniczyć to rozpraszające zjawisko, aparat automatycznie tworzy drugie "czarne ujęcie" (na tle zamkniętej migawki) po zdjęciach z dłuższymi czasami otwarcia migawki i przy wysokich wartościach ISO. Szum zmierzony podczas tego równoległego zapisu jest następnie matematycznie "odejmowany" od zestawu danych rzeczywistego zapisu. W takich przypadkach, pojawia się, jako zawiadomienie, komunikat  Noise reduction in progress...  wraz z odpowiednim wskazaniem czasu.

To podwojenie czasu "ekspozycji" musi być brane pod uwagę przy długich ekspozycjach. W tym czasie nie należy wyłączać aparatu. Aby móc w tych warunkach stworzyć kilka ujęć pod rząd, warto wyłączyć redukcję szumów i wykonać ją w ramach postprocessingu. W tym celu nagrania muszą być wykonane w formacie surowych danych.

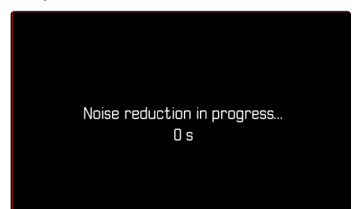

Redukcja szumów jest przeprowadzana w następujących warunkach:

 $\bullet$ 

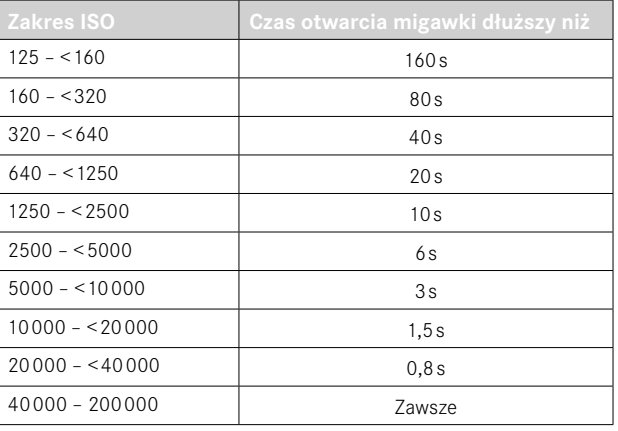

Redukcję szumów można opcjonalnie wyłączyć (patrz str. [76](#page-75-0)).

#### Wskazówki

- W każdym przypadku miernik ekspozycji pozostaje wyłączony, jednak po zwolnieniu migawki cyfrowy wyświetlacz numeryczny w wizjerze zlicza w sekundach czas ekspozycji, który upłynął, co ułatwia orientację.
- Aparaty Leica M to niezwykle kompaktowe aparaty fotograficzne, które łączą w sobie funkcje optyczne i elektroniczne na minimalnej przestrzeni. Z tego powodu nie jest możliwe stuprocentowe osłonięcie czujnika przed wpływem światła otoczenia. W ciemnym otoczeniu nie powoduje to żadnych negatywnych skutków, nawet przy długich, kilkuminutowych ekspozycjach. Z drugiej strony, jeśli podczas długiego naświetlania aparat zostanie wystawiony na dodatkowe bezpośrednie oświetlenie, na matrycy mogą pojawić się jasne plamki spowodowane padaniem światła, co zniekształci obraz. Jest to szczególnie częste przy długich czasach naświetlania z użyciem filtra ND w świetle dziennym. W takim przypadku zaleca się ochronę aparatu przed zewnętrznym światłem. Najlepiej jest to zrobić za pomocą ciemnej szmatki na aparacie i mocowaniu obiektywu.

### **KONTROLA EKSPOZYCJI**

#### <span id="page-113-0"></span>**PODGLĄD EKSPOZYCJI**

Funkcja ta umożliwia ocenę efektu obrazu wynikającego z danego ustawienia ekspozycji przed wykonaniem zdjęcia. Ma to zastosowanie, o ile jasność obiektu i ustawiona ekspozycja nie powodują zbyt niskich lub wysokich wartości jasności.

Można to zrobić na dwa sposoby.

–  Shutter button half pressed 

Gdy spust migawki jest przytrzymany, jasność obrazu na ekranie pokazuje efekty wybranych ustawień ekspozycji. Jest to oznaczone symbolem  $\bullet$ . W pozostałym czasie wyświetlacz Live View odpowiada optymalnemu ustawieniu ekspozycji.

–  Permanent 

Jasność obrazu na ekranie zawsze pokazuje efekty aktualnie wybranych ustawień ekspozycii. Jest to oznaczone symbolem  $\bullet$ .

- ▶ W menu głównym wybrać Capture Assistants
- ▸ Wybrać  Exposure Preview
- ▸ Wybrać żądane ustawienie ( Off ,  Shutter button half pressed ,  Permanent )

#### Wskazówka

• Niezależnie od opisanych powyżej ustawień, jasność obrazu na ekranie może różnić się od jasności rzeczywistych zdjęć w zależności od panujących warunków oświetleniowych.

### **PRZECHOWYWANIE WARTOŚCI POMIAROWYCH**

Często ważne części motywu powinny być umieszczone poza centrum zdjęcia z powodów projektowych i czasami te ważne części motywu są również jaśniejsze lub ciemniejsze niż przeciętnie. Jednakże, pomiar centralnie ważony i pomiar punktowy zasadniczo rejestrują obszar w centrum zdjęcia i są kalibrowane do średniej wartości szarości.

W takich przypadkach funkcja zapisu wartości zmierzonych umożliwia najpierw wykonanie pomiaru głównego obiektu, a następnie zapisanie odpowiednich ustawień aż do ustalenia ostatecznego przekroju obrazu.

- ▸ Wycelować w ważną część obiektu (w przypadku pomiaru punktowego z polem pomiarowym) lub w inny, przeciętnie jasny szczegół
- ▸ Nacisnąć spust migawki
	- Odbywa się pomiar i przechowywanie
	- Dopóki punkt nacisku jest utrzymany, w górnej części linii numerycznej w wizjerze pojawia się mały czerwony punkt jako potwierdzenie, a wskazanie czasu nie zmienia się nawet po zmianie warunków oświetleniowych.
- ▸ Trzymając nadal wciśnięty spust migawki, przekręcić aparat do końcowego fragmentu zdjęcia
- ▸ Nacisnąć spust migawki

#### Wskazówki

- Nie ma sensu zapisywać mierzonych wartości wraz z pomiarem wielopolowym, ponieważ w takim przypadku nie jest możliwe selektywne uchwycenie pojedynczego fragmentu motywu.
- Zmiana ustawienia przysłony po zapisaniu zmierzonej wartości nie powoduje zmiany czasu otwarcia migawki, tzn. prowadziłaby do fałszywej ekspozycji.

### **KOMPENSACJA EKSPOZYCJI**

Ekspozytory są kalibrowane do średniej wartości szarości, która odpowiada jasności normalnego, tj. przeciętnego obiektu fotograficznego. Jeśli odpowiednia szczegółowość obiektu nie spełnia tych wymagań, można zastosować odpowiednią korektę ekspozycji. Kompensacja ekspozycji jest bardzo pomocną funkcją, szczególnie w przypadku kilku kolejnych zdjęć, np. jeśli z pewnych względów celowo pożądana jest nieco ciaśniejsza lub bogatsza ekspozycja dla serii zdjęć: raz ustawiona kompensacja pozostaje skuteczna aż do jej zresetowania, w przeciwieństwie do przechowywania wartości zmierzonej.

Wartości kompensacji ekspozycji można ustawić w zakresie ±3 EV w krokach co 1⁄3 EV (EV: wartość ekspozycji).

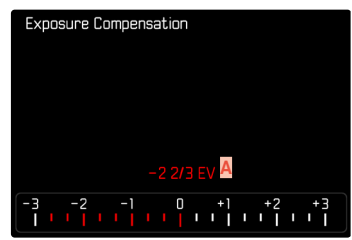

**A** Ustawianie wartości korekcji (znaki na 0 = wyłączone)

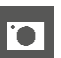

- Za pomocą tylnego pokrętła regulacyjnego
- ▸ W menu głównym wybrać  Customize Control
- ▶ Wybrać Customize wheel
- ▸ Wybrać  Exposure Compensation
- ▸ Ustawić żądaną wartość za pomocą tylnego pokrętła regulacyjnego

#### Za pomocą sterowania menu

- ▶ W menu głównym wybrać Exposure Compensation
	- Skala jest wyświetlana na ekranie jako podmenu.
- ▸ Ustawić żądaną wartość na skali

#### Wskazówki

- Dla ustawionych korekt, niezależnie od tego, w jaki sposób zostały one pierwotnie wprowadzone, obowiązuje następująca zasada: pozostają one skuteczne do momentu ich ręcznego zresetowania na wartość  0 , czyli też wówczas, gdy aparat zostanie w międzyczasie wyłączony i ponownie włączony. Można je zresetować zarówno za pomocą przycisków menu jak i tylnego pokrętła regulacyjnego.
- W przypadku A wartość korekty jest wyświetlana w wizjerze, na przykład  1.0 -  (wyświetlanie tymczasowe zamiast czasu otwarcia migawki). Następnie jest ona wyświetlana w postaci zmienionych czasów otwarcia migawki i migającej dolnej kropki lub jako wartość przez ok. 0,5 s po włączeniu wyświetlacza.
- Ustawiona kompensacja ekspozycji jest wskazywana przez znak na skali kompensacji ekspozycji w stopce.

# **TRYBY NAGRYWANIA**

### **ZAPIS SERYJNY**

W ustawieniu fabrycznym aparat jest ustawiony na zdjęcia pojedyncze ( Single ). Można jednak tworzyć również serie nagrań, np. w celu rejestracji sekwencji ruchów w kilku etapach.

- ▸ W menu głównym wybrać  Drive Mode
- ▸ Wybrać żądane ustawienie ( Continuous - Low Speed ,  Continuous - High Speed )

Po wprowadzeniu ustawień zdjęcia seryjne są wykonywane tak długo, jak długo spust migawki jest wciśnięty (a pojemność karty pamięci jest wystarczająca).

#### Wskazówki

- Zaleca się wyłączenie trybu odtwarzania z podglądem (Auto) Review ) podczas korzystania z tej funkcji.
- Częstotliwość zapisu podana w danych technicznych odnosi się do ustawienia standardowego ( ISO 200 , format JPG  L-JPG ).
- Niezależnie od tego, ile zdjęć zostało wykonanych w serii, w obu trybach odtwarzania jako pierwsze wyświetlane jest ostatnie zdjęcie z serii lub, podczas trwającego jeszcze procesu zapisu, ostatnie zdjęcie z serii, które zostało już zapisane na karcie.
- Fotografowanie w trybie ciągłym nie jest możliwe z lampą błyskową. Jeśli mimo to aktywowana jest funkcja lampy błyskowej, wykonywane jest tylko jedno zdjęcie.
- Fotografowanie w trybie ciągłym nie jest możliwe w połączeniu z samowyzwalaczem.
- Pamięć buforowa aparatu umożliwia wykonanie tylko ograniczonej liczby zdjęć w serii przy wybranej częstotliwości fotografowania. Jeśli osiągnięty zostanie limit pojemności bufora, częstotliwość zapisu zostanie zmniejszona.

### **ZAPIS INTERWAŁOWY**

Dzięki temu aparatowi można automatycznie rejestrować sekwencje ruchu w dłuższym okresie czasu w formie zdjęć interwałowych. Tutaj definiuje się liczbę zdjęć, odstępy między zdjęciami oraz czas rozpoczęcia serii.

Ustawienia ekspozycji i ostrości nie różnią się od tych stosowanych podczas normalnego fotografowania, ale należy pamiętać, że warunki oświetleniowe mogą się zmieniać w trakcie procesu.

### **USTAWIANIE LICZBY NAGRAŃ**

- ▸ W menu głównym wybrać  Drive Mode
- ▸ Wybrać  Interval Shooting
- ▶ Wybrać Number of frames
- ▸ Wprowadzić żądaną wartość

### **USTAWIANIE ODSTĘPÓW CZASOWYCH POMIĘDZY NAGRANIAMI**

- ▸ W menu głównym wybrać  Drive Mode
- ▸ Wybrać  Interval Shooting
- ▸ Wybrać  Interval
- ▸ Wprowadzić żądaną wartość

### **CZAS REALIZACJI**

- ▸ W menu głównym wybrać  Drive Mode
- ▸ Wybrać  Interval Shooting
- ▸ Wybrać  Countdown
- ▸ Wprowadzić żądaną wartość

**Aby rozpocząć**

- ▸ Nacisnąć spust migawki
	- W prawym górnym rogu obrazu wyświetlany jest czas pozostały do następnego nagrania oraz jego numer.

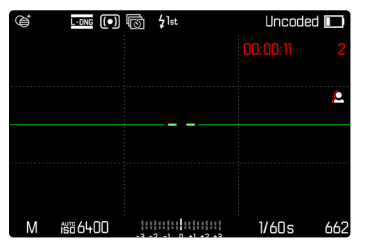

**Aby anulować trwającą serię nagrań**

- ▸ Nacisnąć przycisk PLAY
	- Pojawia się małe menu.

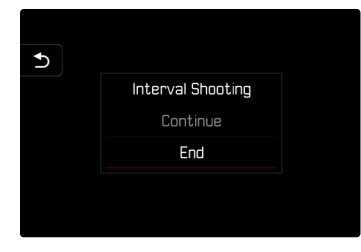

► Wybrać **End** 

#### Wskazówki

- Wykonywanie zdjęć interwałowych przez dłuższy czas w zimnym miejscu lub w miejscu o wysokiej temperaturze i wilgotności może spowodować nieprawidłowe działanie aparatu.
- Nagrywanie interwałowe jest przerywane lub anulowane w następujących sytuacjach:
	- gdy akumulator jest rozładowany
	- gdy aparat jest wyłączony

Dlatego zaleca się upewnienie się, że akumulator jest dostatecznie naładowany.

- Funkcja interwału pozostaje aktywna po zakończeniu serii, jak również po wyłączeniu i włączeniu aparatu, aż do ustawienia innego rodzaju zapisu (Drive Mode).
- Funkcja interwału nie oznacza, że aparat nadaje się jako urządzenie do nadzoru.
- Niezależnie od tego, ile zdjęć zostało wykonanych w serii, w obu trybach odtwarzania jako pierwsze wyświetlane jest ostatnie zdjęcie z serii lub, podczas trwającego jeszcze procesu zapisu, ostatnie zdjęcie z serii, które zostało już zapisane na karcie.
- Zaleca się wyłączenie trybu Live View, zwłaszcza w przypadku dłuższych odstępów czasu lub serii zdjęć.
- Podczas odtwarzania, nagrania serii interwałów są oznaczone symbolem ia.

### **BRACKETING EKSPOZYCJI**

Wiele uroczych motywów jest bardzo kontrastowych i posiada zarówno bardzo jasne, jak i bardzo ciemne obszary. W zależności od proporcji, w jakich została skorygowana ekspozycja, efekt zdjęcia może być różny. W takich przypadkach można utworzyć kilka alternatyw z różną ekspozycją i różnymi czasami otwarcia migawki, korzystając z automatyki z preselekcją przysłony i automatycznego bracketingu ekspozycji. W takich przypadkach można utworzyć kilka alternatyw z różną ekspozycją i różnymi czasami otwarcia migawki, korzystając z priorytetu przysłony i automatycznego bracketingu ekspozycji (HDR).

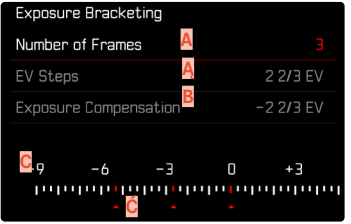

- **A** Liczba nagrań
- **Ą** Różnica ekspozycji pomiędzy zdjęciami
- **B** Ustawienie kompensacji ekspozycji
- **C** Skala wartości światła
- **Ć** Wartości ekspozycji dla nagrań zaznaczonych na czerwono (Jeśli w tym samym czasie ustawiona jest kompensacja ekspozycji, skala zostanie przesunięta o odpowiednią wartość).

Liczba zdjęć jest do wyboru (3 lub 5 zdjęć). Różnica ekspozycji pomiędzy zdjęciami, które można ustawić w krokach  EV Steps  wynosi do 3 EV.

- ▸ W menu głównym wybrać  Drive Mode
- ▸ Wybrać  Exposure Bracketing
- ▸ Wybrać żądaną liczbę zdjęć w podmenu  Number of frames
- ▸ Wybrać żądaną różnicę ekspozycji w podmenu pod  EV Steps
- ▸ Wybrać żądaną wartość kompensacji ekspozycji w podmenu pod  Exposure Compensation
	- Zaznaczone wartości ekspozycji zmieniają pozycje zgodnie z odpowiednimi ustawieniami. W przypadku kompensacji ekspozycji skala również ulega przesunięciu.
	- Wybrana wartość kompensacji ekspozycji ma zastosowanie do całej serii zdjęć.
- ▸ Nacisnąć spust migawki

#### Wskazówki

- Jeśli ustawiony jest bracketing ekspozycji, jest to sygnalizowane na ekranie przez **记**. Podczas fotografowania można zaobserwować ten efekt, ponieważ obraz na ekranie staje się odpowiednio ciemniejszy lub jaśniejszy.
- Sekwencja ujęć: Niedoświetlenie/poprawna ekspozycja/przekroczenie ekspozycji.
- W zależności od dostepnej kombinacji czasu otwarcia migawki i przysłony, zakres roboczy automatycznego bracketingu ekspozycji może być ograniczony.
- W przypadku automatycznej kontroli czułości ISO, czułość automatycznie określona przez aparat dla nieskorygowanego zdjęcia jest również używana dla wszystkich innych zdjęć w serii, tzn. ta wartość ISO nie jest zmieniana podczas serii. Może to doprowadzić do przekroczenia najdłuższego czasu otwarcia migawki określonego w punkcie  Shutter speed limit .
- W zależności od wyjściowego czasu otwarcia migawki, zakres roboczy automatycznego bracketingu ekspozycji może być ograniczony. Niezależnie od tego, zawsze wykonywana jest określona liczba zdjęć. W rezultacie kilka zdjęć w serii może być naświetlonych w ten sam sposób.
- Funkcja pozostaje aktywna do momentu wybrania innej funkcji w podmenu  Drive Mode . Jeśli nie została wybrana żadna inna funkcja, po każdym naciśnięciu spustu migawki wykonywana jest kolejna seria ekspozycji.

### <span id="page-119-0"></span>**SAMOWYZWALACZ**

Samowyzwalacz pozwala na robienie zdjęć z wybranym opóźnieniem. W takich przypadkach warto zamontować aparat na statywie.

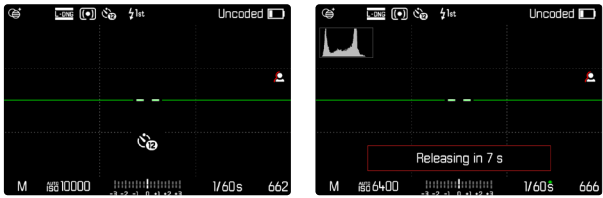

- ▸ W menu głównym wybrać  Drive Mode
- ▸ Wybrać  Self-timer 2 s / Self-timer 12 s
- ▸ Nacisnąć spust migawki
	- Na ekranie odliczany jest czas pozostały do zwolnienia. Z przodu aparatu migająca dioda LED samowyzwalacza sygnalizuje upłynięcie czasu na wykonanie zdjęcia. W pierwszych 10 s miga powoli, w ostatnich 2 s miga szybko.
	- Działający samowyzwalacz można w każdej chwili anulować naciskając przycisk **MENU** lub uruchomić ponownie naciskając spust migawki.

- W trybie samowyzwalacza ekspozycja jest ustawiana tuż przed wykonaniem zdjęcia.
- Funkcja samowyzwalacza może być używana tylko w przypadku nagrań jednoklatkowych.
- Funkcja pozostaje aktywna do momentu wybrania innej funkcji w podmenu  Drive Mode .

### **SPECJALNE TRYBY NAGRYWANIA**

### **KOREKCJA PERSPEKTYWY**

Dzięki tej dodatkowej funkcji wyświetlana jest ramka podrzędna, która pokazuje oczekiwany fragment obrazu po korekcji perspektywy pionowo biegnących linii. Korekcja perspektywy pozwala na uzyskanie prostszych linii pionowych i prostego horyzontu, co daje efekt naturalnego obrazu, zwłaszcza w przypadku zdjęć architektury. Funkcja "korekcji perspektywy" oblicza przekrój obrazu oraz niezbędne wyrównanie na podstawie rzeczywistych kątów obrotu kamery i używanego obiektywu. Oznacza to, że o korekcji decyduje orientacja aparatu podczas ekspozycji (określana przez wewnętrzne czujniki aparatu), a nie linie widoczne na fotografowanym obiekcie. To odróżnia tę funkcję od automatycznych korekcji perspektywy w postprocessingu, które są zwykle oparte na zawartości obrazu. Sposób działania zależy od użytego formatu zapisu (JPG lub DNG). W przypadku zdjęć w formacie JPG korekcja jest wykonywana bezpośrednio w aparacie, a poprawione zdjęcie jest zapisywane. Podczas wykonywania zdjęć w formacie DNG odpowiednie informacje są zapisywane w metadanych oryginalnego zdjęcia. Następnie można wykonać korektę w programie takim jak Adobe Photoshop Lightroom® lub Adobe Photoshop®\*.

Ustawienie fabryczne:  Off 

- Przy dużych kątach nachylenia wyrównanie niezbędne do pełnej korekcji perspektywy byłoby zbyt ekstremalne. Z tego powodu funkcja ta nie jest automatycznie realizowana lub jest realizowana tylko częściowo, jeśli kąt jest zbyt duży. W takim przypadku zaleca się wykonanie zdjęć w formacie DNG i wprowadzenie odpowiednich poprawek w procesie przetwarzania końcowego.
- W przypadku tej funkcji musi być znana ogniskowa obiektywu. W przypadku korzystania z obiektywów M z kodowaniem 6-bitowym jest to określane automatycznie. W przypadku korzystania z innych obiektywów typ obiektywu należy wprowadzić ręcznie ( Lens Detection ).
- Gdy funkcja  Perspective Control  jest aktywna, ze względów technicznych nie jest wyświetlany histogram.
- Funkcji  Digital Zoom  oraz  Perspective Control  nie można aktywować jednocześnie. Po wybraniu jednej funkcji druga jest automatycznie dezaktywowana.

 $\overline{\bullet}$ 

<sup>\*</sup> Aby uzyskać więcej informacji patrz str. [123](#page-122-0).

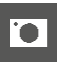

Tej funkcji można używać tylko w trybie Live View.

- ▸ W razie potrzeby aktywować tryb Live View
- ▸ W menu głównym wybrać  Perspective Control
- ▸ Wybrać  On

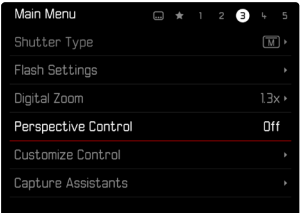

### **WŁĄCZONA KOREKCJA PERSPEKTYWY**

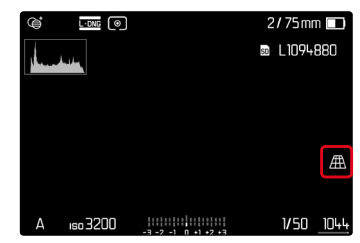

### **WYKRYTA PERSPEKTYWA W TRYBIE LIVE VIEW**

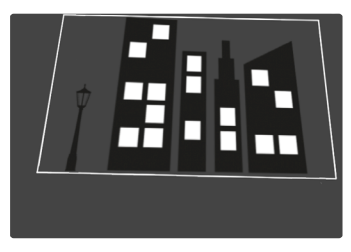

### **SKORYGOWANA PERSPEKTYWA W TRYBIE ODTWARZANIA**

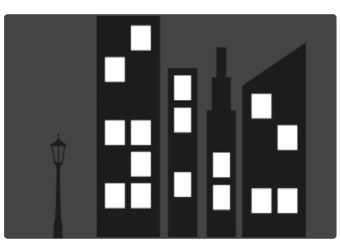

### **NAGRANIA W FORMACIE JPG**

W przypadku zdjęć w formacie JPG korekcja jest wykonywana bezpośrednio w aparacie i zapisywane jest tylko skorygowane zdjęcie. Zawartość obrazu, która znajduje się poza ramką, jest tracona.

#### **NAGRANIA W FORMACIE DNG**

Podczas fotografowania w formacie DNG cały obraz z matrycy jest zawsze zapisywany w niezmienionej postaci. Informacje ustalone na podstawie korekcji perspektywy są zapisywane w metadanych ujęcia. Korekcja jest następnie wykonywana w programie takim jak Adobe Photoshop Lightroom® czy Adobe Photoshop®. W trybie odtwarzania w aparacie wyświetlana jest skorygowana (podglądowa) wersja nagrania (miniatura). Dotyczy to również automatycznego odtwarzania po nagraniu.

Z kolei podczas otwierania pliku w programie Adobe Photoshop Lightroom® lub Adobe Photoshop® zazwyczaj pojawia się oryginalny zapis. Jednak w zależności od domyślnych ustawień programu obraz skorygowany zgodnie z ramką podrzędną może być wyświetlany bezpośrednio po jego otwarciu.

### <span id="page-122-0"></span>**KOREKCJA PERSPEKTYWY W ADOBE LIGHTROOM® ORAZ ADOBE PHOTOSHOP®**

W przypadku zdjęć w formacie DNG korekcję perspektywy można przeprowadzić podczas przetwarzania końcowego, np. w programie Adobe Photoshop Lightroom® lub Adobe Photoshop®. Szczegółowe informacje na ten temat można znaleźć w pomocy internetowej firmy Adobe.

#### **ADOBE LIGHTROOM®:**

https://helpx.adobe.com/pl/lightroom-classic/help/guided-upright- -perspective-correction.html

#### **ADOBE PHOTOSHOP®:**

https://helpx.adobe.com/pl/photoshop/using/perspective-warp.html

### **ZASTOSOWANIE KOREKCJI I WYŚWIETLENIE LINII POMOCNICZYCH**

Aby zastosować wstępne ustawienie korekcji aparatu i wyświetlić prowadnice, należy wybrać funkcję "Z prowadnicami" w obszarze "Geometria" > "Wyprostuj".

Jeśli jako ustawienie domyślne dla formatu RAW wybrano opcję "Ustawienia aparatu", korekcja jest stosowana automatycznie przy otwieraniu.

W każdym przypadku korekcję można wyłączyć w pozycii "Wyprostuj".

https://helpx.adobe.com/pl/photoshop/kb/acr-raw-defaults.html

▶ Wybierz opcję "Ustawienia aparatu" jako domyślne ustawienie RAW.

### **FOTOGRAFOWANIE Z LAMPĄ BŁYSKOWĄ**

Aparat określa wymaganą moc błysku poprzez wyzwolenie jednego lub więcej błysków pomiarowych przed właściwym ujęciem. Natychmiast po tym, podczas naświetlania, zostaje wyzwolona główna lampa błyskowa. Automatycznie uwzględniane są wszystkie czynniki wpływające na ekspozycję (np. filtr, ustawienie przysłony, odległość od głównego obiektu, sufity odbijające światło itp.).

### <span id="page-123-0"></span>**UŻYTECZNE LAMPY BŁYSKOWE**

Cały zakres funkcji opisanych w tej instrukcji, w tym pomiar błysku TTL, jest dostępny tylko z systemowymi lampami błyskowymi Leica, takimi jak SF 40. Inne lampy błyskowe z tylko jednym dodatnim stykiem centralnym może być niezawodnie wyzwalane przez aparat Leica M11 Monochrom, jednak bez możliwości sterowania. Nie można zagwarantować prawidłowego działania w przypadku korzystania z innych lamp błyskowych.

#### Ważne

• Używanie niekompatybilnych lamp błyskowych z Leica M11 Monochrom może w najgorszym przypadku doprowadzić do nieodwracalnego uszkodzenia aparatu lub lampy błyskowej.

- Lampa błyskowa musi być gotowa do pracy, w przeciwnym razie może to spowodować nieprawidłową ekspozycję oraz komunikaty o błędach aparatu.
- Studyjne lampy błyskowe mogą mieć bardzo długi czas świecenia. W przypadku ich stosowania celowe może być więc wybranie czasu otwarcia migawki krótszego niż 1/180 s. To samo dotyczy sterowanych radiowo wyzwalaczy lamp błyskowych do "Off-Camera Flash", ponieważ mogą one powodować opóźnienie czasowe ze względu na radiowy przesył sygnału.
- Zdjęcia seryjne i automatyczny bracketing ekspozycji z lampą błyskową nie są możliwe.
- Aby uniknąć poruszonych zdjęć spowodowanych wolnymi czasami otwarcia migawki, zaleca się użycie statywu. Alternatywnie można wybrać wyższą czułość.

### **ZAKŁADANIE LAMPY BŁYSKOWEJ**

- ▸ Wyłączyć aparat i lampę błyskową
- ▸ Wsunąć stopkę lampy błyskowej do końca gorącej stopki i zabezpieczyć ją ewentualnie dostępną nakrętką zaciskową, aby zapobiec przypadkowemu wypadnięciu
	- Jest to ważne, ponieważ zmiany pozycji w gorącej stopce mogą spowodować przerwanie niezbędnych styków i tym samym zakłócenia działania.

### **ZDEJMOWANIE LAMPY BŁYSKOWEJ**

- ▸ Wyłączyć aparat i lampę błyskową
- ▸ W razie potrzeby poluzować blokadę
- ▸ Zdjąć lampę błyskową

### Wskazówka

• Upewnić się, że osłona gorącej stopki jest zawsze na swoim miejscu gdy nie są używane żadne akcesoria (np. lampa błyskowa).

### **POMIAR EKSPOZYCJI Z LAMPĄ BŁYSKOWĄ (POMIAR TTL)**

 $\overline{\bullet}$ 

W pełni automatyczny tryb lampy błyskowej sterowany przez aparat jest dostępny w tym aparacie z lampami błyskowymi zgodnymi z systemem (patrz str. [124\)](#page-123-0) oraz w obu trybach ekspozycji, preselekcji przysłony i ustawieniu ręcznym.

Ponadto automatyka z preselekcją przysłony i ustawienia ręczne aparatu pozwalają na zastosowanie innych, twórczo interesujących technik błysku, takich jak synchronizacja błysku i błysk przy czasach otwarcia migawki krótszych niż maksymalny czas synchronizacji. Dodatkowo aparat przesyła ustawioną czułość do lampy błyskowej. Jeśli lampa błyskowa jest wyposażona w odpowiednie wskazania i jeśli przysłona wybrana na obiektywie zostanie również wprowadzana ręcznie w lampie błyskowej, lampa może dzięki temu może automatycznie dostosować swoje wskazanie zasięgu. W przypadku lamp błyskowych zgodnych z systemem nie można wpływać na ustawienie czułości ISO z poziomu lampy błyskowej, ponieważ jest ono już przekazywane przez aparat.

### **USTAWIENIA W LAMPIE BŁYSKOWEJ**

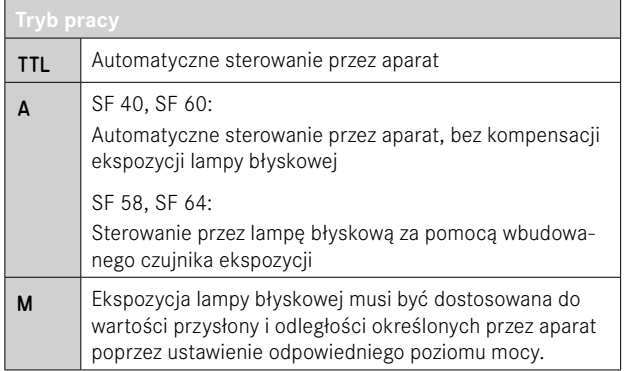

#### Wskazówki

- Lampa błyskowa powinna być ustawiona na tryb pracy TTL, aby aparat mógł sterować nią automatycznie.
- Po ustawieniu opcji A obiekty o jasności powyżej lub poniżej średniej mogą nie być optymalnie naświetlone.
- Aby uzyskać szczegółowe informacje na temat trybu zdjęć z lampą błyskową przy zastosowaniu innych lamp błyskowych, które nie zostały zaprojektowane specjalnie dla tego aparatu, a także na temat różnych trybów działania lampy błyskowej, należy zapoznać się z odpowiednią instrukcją obsługi.

### **HSS (HIGH SPEED SYNC.) Automatyczna aktywacja lampy błyskowej przy krótkich czasach otwarcia migawki**

W pełni automatyczny tryb lampy błyskowej HSS sterowany przez aparat jest dostępny w przypadku aparatu Leica M11 Monochrom z lampami błyskowymi zgodnymi z systemem (patrz str. [124\)](#page-123-0), przy wszystkich czasach otwarcia migawki i we wszystkich trybach ekspozycji aparatu. Jest ona automatycznie aktywowana przez aparat, jeśli wybrany lub obliczony czas otwarcia migawki jest krótszy niż czas synchronizacji 1⁄180 s.

### **STEROWANIE LAMPY BŁYSKOWEJ**

Ustawienia i operacje opisane w poniższych akapitach dotyczą tylko ustawień i operacji dostępnych w tym aparacie i lamp błyskowych zgodnych z systemem.

### **CZAS SYNCHRONIZACJI**

Naświetlenie zdjęć z użyciem lampy błyskowej ma miejsce z dwóch źródeł światła:

- dostępne światło z otoczenia
- dodatkowa lampa błyskowa

Części obiektu, które są oświetlone wyłącznie lub w przeważającej mierze przez światło lampy błyskowej, są prawie zawsze odtwarzane z zachowaniem ostrości dzięki bardzo krótkiemu impulsowi światła przy prawidłowo ustawionej ostrości. Natomiast wszystkie inne części motywu na tym samym zdjęciu, które są wystarczająco oświetlone przez dostępne światło lub same świecą, są pokazywane z różną ostrością. O tym, czy te części motywu zostaną odtworzone ostro lub w sposób "rozmazany", a także o stopniu "rozmazania" decydują dwa współzależne czynniki:

- długość czasu otwarcia migawki
- prędkość poruszania się części motywu lub aparatu podczas wykonywania zdjęcia

Im dłuższy czas otwarcia migawki lub im szybszy ruch, tym wyraźniej mogą różnić się dwa nałożone na siebie częściowe obrazy.

Umowny czas wyzwolenia lampy błyskowej to początek ekspozycji ( Start of exposure ). Może to prowadzić do pozornych sprzeczności, jak na przykład obraz pojazdu wyprzedzanego przez ślady własnych świateł. Aparat umożliwia alternatywnie synchronizację z końcem ekspozycji ( End of exposure ). Ostry obraz w tym przypadku odzwierciedla koniec uchwyconego ruchu. Ta technika zdjęć z lampą błyskową daje bardziej naturalne wrażenie ruchu i dynamiki na zdjęciu. Funkcja ta jest dostępna przy wszystkich ustawieniach aparatu i lampy błyskowej.

 $\overline{\phantom{a}}$ 

Ustawienie fabryczne:  Start of exposure 

- ▸ W menu głównym wybrać  Flash Settings
- ▸ Wybrać  Flash Sync
- ▸ Wybrać żądane ustawienie **(Start of Exposure**, End of Exposure)
	- Ustawiony czas synchronizacji jest wyświetlany w nagłówku.

- Nie należy stosować kabli synchronizacyjnych dłuższych niż 3 m.
- W przypadku błysku przy krótszych czasach otwarcia migawki, różnica pomiędzy tymi dwoma momentami zapłonu błysku jest prawie żadna lub występuje tylko przy bardzo szybkich ruchach.

### **ZASIĘG LAMPY BŁYSKOWEJ**

Użyteczny zasięg lampy błyskowej zależy od wartości przysłony i czułości ustawionych ręcznie lub sterowanych przez aparat. Aby zapewnić wystarczające oświetlenie przez lampę błyskową, główny obiekt musi znajdować się w odpowiednim zakresie błysku. Przy stałym ustawieniu na najkrótszy możliwy czas otwarcia migawki do pracy z lampą błyskową (czas synchronizacji) prowadzi to w wielu sytuacjach do niepotrzebnego niedoświetlenia wszystkich tych części obiektu, które nie są prawidłowo oświetlone przez lampę błyskową. Aparat pozwala na dostosowanie czasu otwarcia migawki używanego w trybie lampy błyskowej w połączeniu z automatyką z preselekcją przysłony dokładnie do warunków danego obiektu lub własnych pomysłów na kompozycję obrazu.

Ustawienie fabryczne:  1/f s 

- ▸ W menu głównym wybrać  Flash Settings
- ▶ Wybrać Shutter speed limit (flash)
- ▸ Wybrać żądaną wartość ( 1/(4f) s ,  1/(2f) s ,  1/f s ,  1/250 s ,  1/125 s ,  1/60 s ,  1/30 s ,  $1/15$  s,  $1/8$  s,  $1/4$  s,  $1/2$  s)

#### Wskazówka

• Pozycja menu Shutter speed limit (flash) w podmenu Flash Settings jest identyczna z pozycją menu o tej samej nazwie w podmenu  Auto ISO Settings . Ustawienie w jednym miejscu wywołuje odpowiedni efekt w drugim.

### **KOMPENSACJA EKSPOZYCJI LAMPY BŁYSKOWEJ**

Dzięki tej funkcji ekspozycja lampy błyskowej może zostać specjalnie stłumiona lub wzmocniona niezależnie od ekspozycji przy użyciu dostępnego światła, np. w celu rozjaśnienia twarzy osoby na pierwszym planie w wieczornym ujęciu plenerowym, przy jednoczesnym zachowaniu nastroju oświetlenia.

Ustawienie fabryczne:  0 EV 

- ▸ W menu głównym wybrać  Flash Settings
- ▶ Wybrać Flash exp. compensation
	- W podmenu wyświetlana jest skala z czerwonym znacznikiem ustawień. Ustawienie wartości  0  odpowiada wyłączeniu danej funkcji.
- ▸ Ustawić żądaną wartość na skali
	- Ustawiona wartość jest wyświetlana nad skalą.

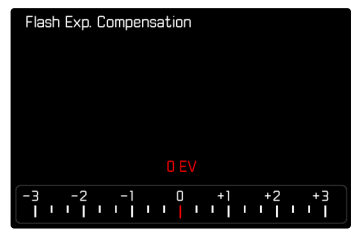

#### Wskazówki

- Dla ustawionych korekt, niezależnie od tego, w jaki sposób zostały one pierwotnie wprowadzone, obowiązuje następująca zasada: pozostają one skuteczne do momentu ich ręcznego zresetowania na wartość  0 , czyli też wówczas, gdy aparat zostanie w międzyczasie wyłączony i ponownie włączony.
- Punkt menu  Flash exp. compensation  jest przeznaczony wyłącznie do stosowania z lampami błyskowymi, w których korekta nie może być ustawiona samodzielnie (np. Leica SF 26).
- Flash exp. compensation  nie jest dostępne podczas używania lamp błyskowych z własną funkcją korekcji (takich jak Leica SF 58 lub Leica SF 60). Wartość korekty wprowadzona w aparacie jest w tym przypadku nieskuteczna.
- Jaśniejsze oświetlenie błyskowe wybrane z korekta dodatnia wymaga większej mocy błysku. Dlatego kompensacja ekspozycji lampy błyskowej wpływa na zasięg błysku w mniejszym lub większym stopniu: korekta dodatnia zmniejsza go, a ujemna zwiększa.
- Kompensacja ekspozycji ustawiona w aparacie wpływa jedynie na pomiar dostępnego światła. Jeśli podczas pracy z lampą błyskową ma być jednocześnie zastosowana korekta pomiaru TTL, należy ją dodatkowo ustawić w lampie błyskowej.

### **FOTOGRAFOWANIE Z LAMPĄ BŁYSKOWĄ**

- ▸ Włączyć lampę błyskową
- ▸ Ustawić odpowiedni tryb sterowania liczby przewodniej w lampie błyskowej (np. TTL lub GNC = Guide Number Control)
- ▸ Włączyć aparat
- ▸ Ustawić żądany tryb ekspozycji bądź żądany czas otwarcia migawki lub przysłonę
	- Zwrócić uwagę na najkrótszy czas synchronizacji błysku, ponieważ decyduje on o tym, czy zostanie wyzwolony "normalny" błysk, czy też błysk HSS.
- ▸ Przed wykonaniem każdego zdjęcia z lampą błyskową należy nacisnąć spust migawki, aby włączyć pomiar ekspozycji
	- Jeśli wskutek zbyt szybkiego i całkowitego naciśnięcia spustu migawki jednym ruchem ta operacja nie zostanie wykonana, lampa błyskowa może nie zadziałać.

### Wskazówka

• Podczas fotografowania z lampą błyskową zaleca się wybranie metody pomiaru ekspozycji innej niż  Spot .

### **WSKAŹNIKI KONTROLI EKSPOZYCJI LAMPY BŁYSKOWEJ W WIZJERZE**

### **(z lampami błyskowymi zgodnymi z systemem)**

 $\overline{\bullet}$ 

Na wyświetlaczu wizjera aparatu Leica M11 Monochrom symbol lampy błyskowej jest wykorzystywany do przekazywania informacji zwrotnych i wskazania różnych stanów pracy.

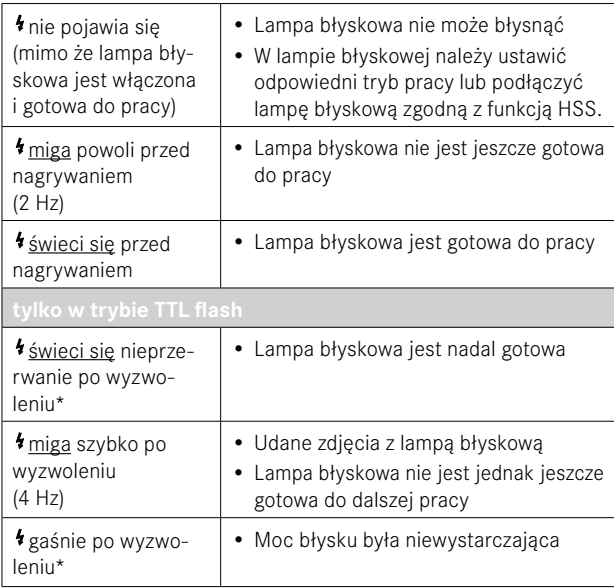

# **TRYB ODTWARZANIA**

**ELEMENTY OBSŁUGI W TRYBIE ODTWARZANIA**

Istnieją dwie niezależne funkcje odtwarzania:

- krótkie wyświetlenie bezpośrednio po wykonaniu zdjęć ( Auto Review )
- tryb normalnego odtwarzania do wyświetlania i zarządzania zapisanymi zdjęciami przez nieograniczony czas

#### Wskazówki

- Zdjęcia nie są automatycznie obracane w trybie odtwarzania, aby zawsze wykorzystać całą powierzchnię ekranu.
- Odtwarzanie plików niezapisanych tym aparatem jest ewentualnie niemożliwe przy jego użyciu.
- W niektórych przypadkach obraz na ekranie nie ma typowej jakości lub ekran pozostaje czarny i pokazuje tylko nazwę pliku.
- Można również w każdej chwili przełączyć z trybu odtwarzania na tryb nagrywania, naciskając spust migawki.

### **ELEMENTY OBSŁUGI NA APARACIE**

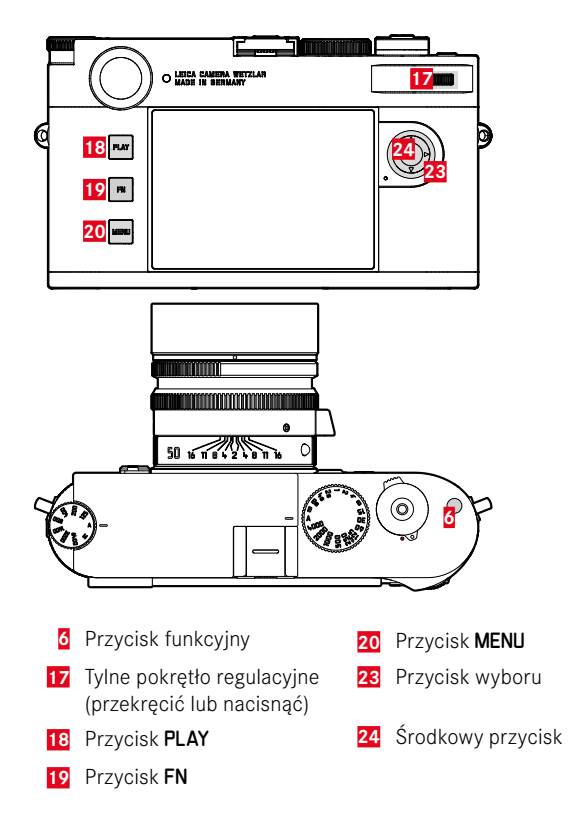

### **BEZPOŚREDNI DOSTĘP W TRYBIE ODTWARZANIA**

W trybie odtwarzania do przycisku FN można przypisać różne funkcje menu.

Ustawienie fabryczne: Delete single

- ▸ Nacisnąć długo przycisk FN
	- Pojawia się lista z funkcjami menu odtwarzania.

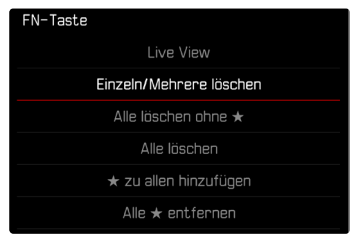

- ▸ Wybrać żądaną funkcję
	- Funkcja ta jest przypisana do przycisku FN.

Opisy w kolejnych sekcjach dotyczą ustawień fabrycznych.

### Wskazówka

• Przypisana funkcia nie jest dostepna, jeśli przycisk FN kieruje elementem sterującym na ekranie (np. na ekranie kasowania).

### **ELEMENTY OBSŁUGI NA EKRANIE**

Z elementów obsługi na ekranie można zazwyczaj intuicyjnie korzystać przez ich dotykanie. Jednak często można je również wybrać, naciskając jeden z trzech przycisków po lewej stronie ekranu. Gdy pojawiają się one w nagłówku, symbol obok elementu obsługi wskazuje odpowiedni przycisk. Natomiast jeżeli pojawiają się one przy krawędzi ekranu, są umieszczone bezpośrednio obok odpowiedniego przycisku.

Na przykład symbol powrotu  $\Delta$  można wybrać na dwa sposoby:

- bezpośrednie dotknięcie symbolu powrotu
- naciśnięcie odpowiedniego przycisku (górny przycisk = przycisk PLAY)

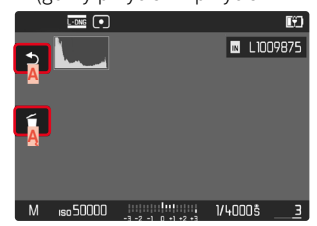

- **Element obsługi "Powrót"**
- **Element obsługi "Usuń"**
- **B** Widok danego przycisku

### **URUCHAMIANIE I OPUSZCZANIE TRYBU ODTWARZANIA**

- ▸ Nacisnąć przycisk PLAY
	- Na ekranie pojawia się ostatnio wykonane zdjęcie.
	- Jeśli na włożonej karcie pamięci nie ma pliku z obrazem, pojawi się komunikat  No valid picture to play .
	- W zależności od aktualnie wyświetlanego obrazu przycisk PLAY ma różne funkcje:

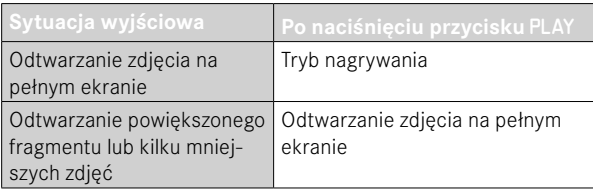

# **WYBÓR I PRZEWIJANIE ZDJĘĆ**

Zdjęcia są ułożone w wyimaginowanym poziomym rzędzie. Jeśli podczas przewijania osiągnięty zostanie koniec serii zdjęć, wyświetlacz przeskakuje na drugi koniec. W ten sposób można przeglądać wszystkie zdjęcia w obu kierunkach.

#### Za pomocą sterowania dotykowego

▸ Przesunąć palcem w lewo lub w prawo

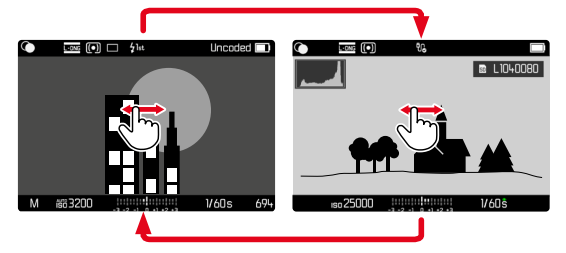

### Za pomocą sterowania przyciskami

▸ Nacisnąć przycisk wyboru w lewo lub w prawo

- Podczas przewijania brane są pod uwagę tylko nagrania z jednego i tego samego miejsca zapisu.
- Nagrania zapisane na karcie SD i nagrania zapisane w pamięci wewnętrznej nigdy nie pojawiają się razem w tym samym podglądzie.
- Pozycje menu, takie jak  Delete all  lub  Remove all ★ , mają zasadniczo wpływ tylko na pliki znajdujące się w aktualnie wybranym miejscu zapisu.

## **MIEJSCA ZAPISU**

Leica M11 Monochrom posiada dwa oddzielne miejsca zapisu.

Po przejściu do trybu odtwarzania zawsze wyświetlane jest ostatnie wykonane zdjęcie. Zależy od tego także lokalizacja wyświetlana jako pierwsza.

Podczas przewijania nagrań, a także na ekranie przeglądowym, w pierwszej kolejności dostępne są nagrania zapisane w tym samym miejscu zapisu.

**Aby zmienić wyświetlane miejsce zapisu**

- ▸ Zmniejszyć ekran do maksimum (patrz str. [138\)](#page-137-0)
	- Zostanie wyświetlony widok umożliwiający wybór miejsc zapisu.
	- Aktualnie wybrane miejsce przechowywania jest wypełnione kolorem.

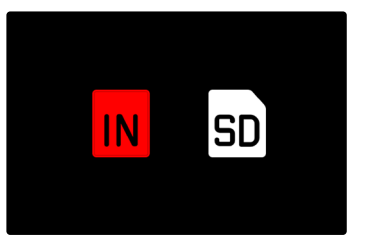

- ▸ Nacisnąć przycisk wyboru w lewo lub w prawo
	- Nowo wybrane miejsce zapisu zostanie wyświetlone z kolorową ramką.
- ▸ Nacisnąć środkowy przycisk
- ▸ Powiększyć ponownie ekran

# **INFORMACJE WYŚWIETLANE W TRYBIE ODTWARZANIA**

W celu niezakłóconego oglądania zrzuty obrazu są wyświetlane w ustawieniu fabrycznym bez informacji w nagłówkach i stopkach.

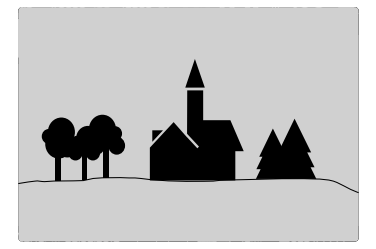

Ustawione powiadomienia można wywołać w dowolnym momencie. Jeśli włączone są  Histogramm  i  Clipping , wyświetlają się również te ekrany. Funkcje pomocy Focus Peaking, Grids i Level gauge nie są pokazywane w trybie odtwarzania.

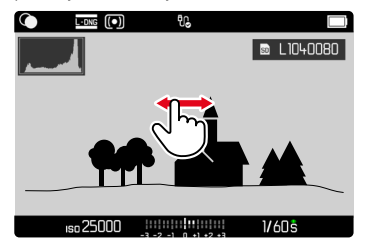

#### Za pomocą sterowania dotykowego

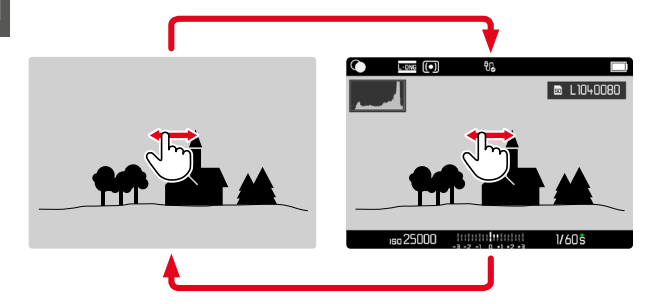

▸ Dotknąć dowolne miejsce na ekranie

#### Za pomocą sterowania przyciskami

▸ Nacisnąć środkowy przycisk

#### Wskazówka

• Informacje Histogram i Clipping odnoszą się zawsze do aktualnie wyświetlanego fragmentu zdjęcia.

### **POWIĘKSZANIE FRAGMENTU**

Do bardziej szczegółowej oceny można powiększyć dowolnie wybrany fragment zdjęcia. Powiększenie można zmieniać w czterech stopniach za pomocą tylnego pokrętła regulacyjnego, a bezstopniowo za pomocą pokrętła dotykowego.

Za pomocą sterowania dotykowego

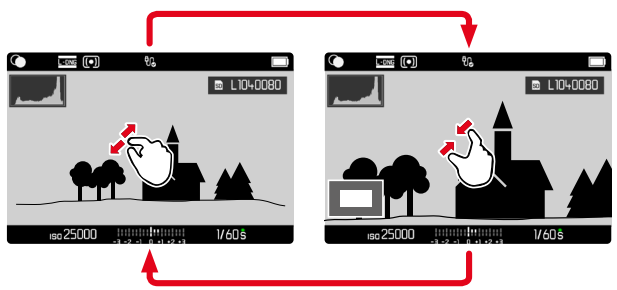

- ▸ Zsuwać lub rozciągać
	- Zdjęcie jest zmniejszane lub powiększane w danym miejscu.

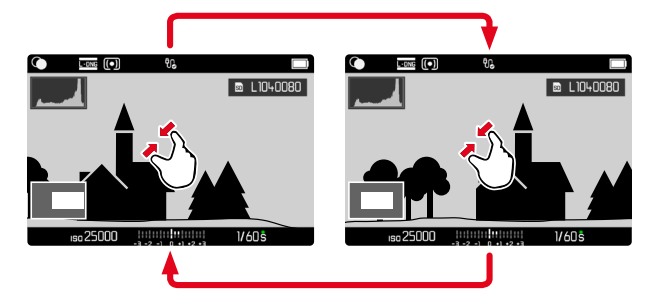

- ▸ Dowolnie przeciągając, przesunąć pozycję fragmentu na powiększonym zdjęciu
	- Prostokąt wewnątrz ramki w lewym dolnym rogu pokazuje aktualne powiększenie oraz położenie pokazywanego fragmentu.

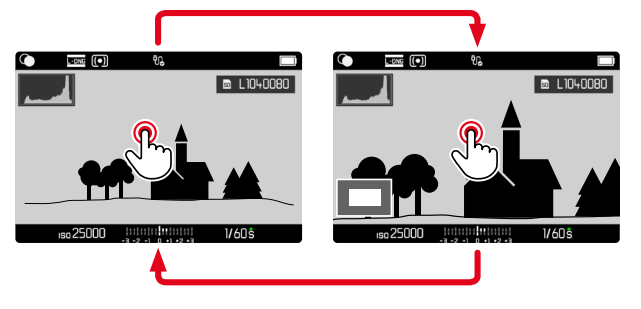

- ▸ Dwukrotnie dotknąć
	- Przełącza między maksymalnym powiększeniem w dotkniętym punkcie a normalnym widokiem pełnoekranowym.

### Za pomocą sterowania przyciskami

▸ Przekręcić tylne pokrętło regulacyjne (w prawo: zwiększenie powiększenia, w lewo: zmniejszenie powiększenia)

lub

- ▸ Nacisnąć tylne pokrętło regulacyjne
	- Przełącza między maksymalnym powiększeniem w dotkniętym punkcie a normalnym widokiem pełnoekranowym.
- ▸ Użyć przycisku wyboru, aby przesunąć pozycję sekcji w zależności od potrzeb, gdy obraz jest powiększony.
	- Prostokąt wewnątrz ramki w lewym dolnym rogu pokazuje aktualne powiększenie oraz położenie pokazywanego fragmentu.

Nawet przy powiększonym zdjęciu można przejść do innego zdjęcia, które będzie wyświetlane od razu w tym samym powiększeniu.

► Przytrzymać wciśnięty przycisk PLAY i naciśnij przycisk wyboru w lewo/w prawo

lub

▸  Przytrzymać wciśnięty przycisk PLAY i przekręcić tylne pokrętło regulacyjne

#### Wskazówka

• Zdjęcia wykonane przy użyciu innego aparatu mogą nie pozwalać się powiększyć.

# <span id="page-137-0"></span>**WYŚWIETLANIE KILKU ZDJĘĆ W TYM SAMYM CZASIE**

Aby uzyskać lepszy przegląd lub ułatwić znalezienie szukanego zdjęcia, możliwe jest jednoczesne wyświetlanie kilku pomniejszonych zdjęć w widoku przeglądowym. Dostępne są widoki przeglądowe z 12 i 30 zdieciami.

### **WIDOK PRZEGLĄDOWY**

### Za pomocą sterowania dotykowego

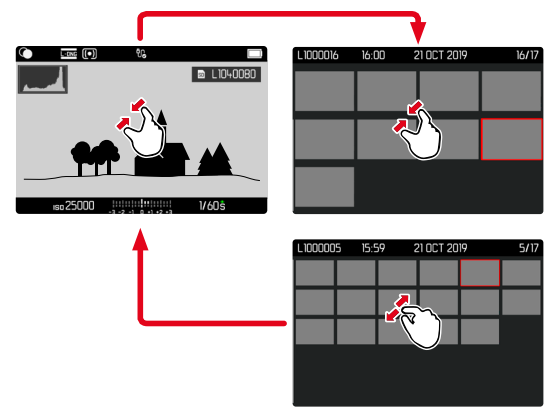

- ▸ Zsuwać przesuwając palcami
	- Widok zmienia się na 12, a następnie 30 zdjęć.

**Aby uzyskać dostęp do następnych zdjęć**

▸ Przesunąć palcem w górę lub w dół

### Za pomocą sterowania przyciskami

- ▸ Przekręcić tylne pokrętło regulacyjne w lewo
	- Równocześnie pokazywanych jest 12 zdjęć. Przez dalsze obracanie można jednocześnie przeglądać 30 zdjęć.

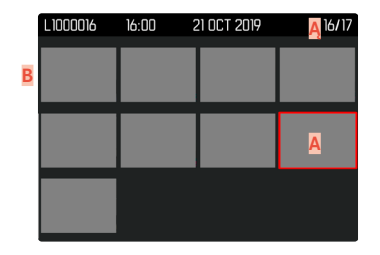

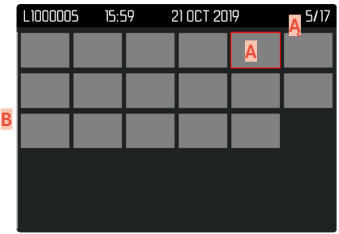

- **A** Aktualnie wybrane zdjęcie
- **Ą** Numer aktualnie wybranego zdjęcia
- **B** Pasek przewijania

Wybranie zdjęcie jest zaznaczane czerwoną ramką, co umożliwia przejście do jego przeglądania.

**Aby poruszać się pomiędzy zdjęciami**

▸ Nacisnąć przycisk wyboru w wybranym kierunku

**Aby powrócić do wyświetlania na pełnym ekranie** Za pomocą sterowania dotykowego

- ▸ Rozciągnąć przesuwając palcami lub
- ▸ Dotknąć żądanego zdjęcia

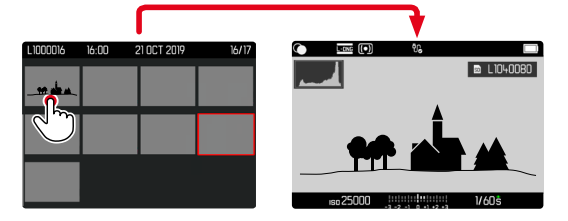

#### Za pomocą sterowania przyciskami

- ▸ Przekręcić tylne pokrętło regulacyjne w prawo lub
- ▸ PLAY przycisk/nacisnąć środkowy przycisk

# **ZAZNACZANIE I OCENIANIE ZDJĘĆ**

Zdjęcia można zaznaczyć jako ulubione, aby móc je szybciej odnaleźć lub aby ułatwić sobie późniejsze usuwanie kilku zdjęć.

#### Wskazówki

- Po wywołaniu menu odtwarzania można również wybrać inne nagrania.
- Menu odtwarzania można opuścić w dowolnym momencie, naciskając przycisk MENU.

### **OZNACZANIE POSZCZEGÓLNYCH NAGRAŃ**

- ▸ Nacisnąć przycisk funkcyjny **6**
	- Nagranie jest oznaczone symbolem ★.

lub

- ▸ Nacisnąć przycisk MENU
- ► Wybrać Add ★
	- Nagranie jest oznaczone symbolem ★.

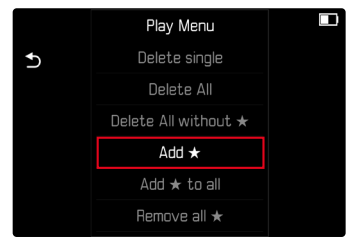

Symbol ten jest wyświetlany po prawej stronie obrazu przy normalnym rozmiarze, a na ekranie przeglądowym w lewym górnym rogu pomniejszonych zdjęć.

# $\overline{\bullet}$

### **ODZNACZANIE POSZCZEGÓLNYCH OZNACZEŃ**

- ▸ Nacisnąć przycisk funkcyjny **6**
	- Symbol ★ znika.

lub

- ▸ Nacisnąć przycisk MENU
- ▸ Wybrać  Remove ★

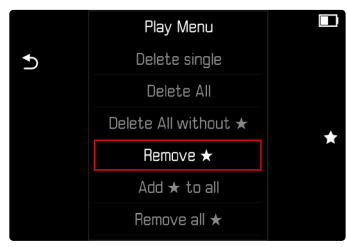

### **OZNACZANIE WSZYSTKICH NAGRAŃ**

- ▸ Nacisnąć przycisk MENU
- ▶ Wybrać Add ★ to all

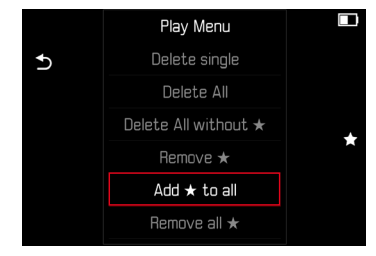

- Pojawia się zapytanie.
- ► Wybrać Yes
	- Podczas tego procesu miga dioda LED.

### **USUWANIE WSZYSTKICH OZNACZEŃ**

- ▸ Nacisnąć przycisk MENU
- ► Wybrać Remove all  $\star$

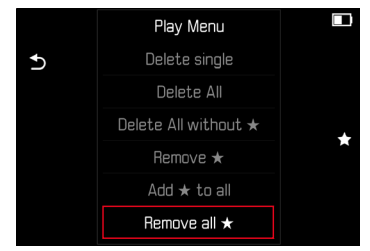

- Pojawia się zapytanie.
- ► Wybrać Yes
	- Podczas tego procesu miga dioda LED.

# **USUWANIE ZDJĘĆ**

Istnieje kilka opcji usuwania zdjęć:

- usuwanie pojedynczych zdjęć
- usuwanie kilku zdjęć na raz
- usuwanie wszystkich niezaznaczonych zdjęć lub zdjęć bez oceny
- usuwanie wszystkich zdjęć

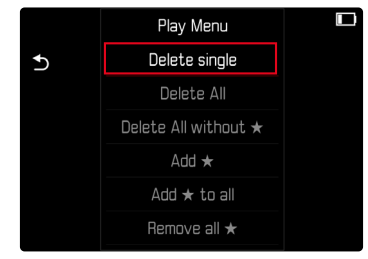

### Ważne

• Po usunięciu zdjęć nie można ich już przywrócić.

- Po wywołaniu menu odtwarzania można również wybrać inne nagrania.
- Menu odtwarzania można opuścić w dowolnym momencie, naciskając przycisk MENU.

### **USUWANIE POJEDYNCZYCH ZDJĘĆ**

- ▶ Nacisnać przycisk MENU
- ▸ W menu odtwarzania wybrać opcję  Delete single
	- Pojawia się ekran usuwania.

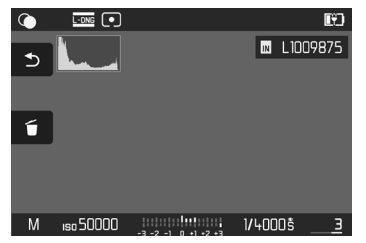

- ▸ Wybrać symbol usuwania (dotknąć symbol lub nacisnąć przycisk FN)
	- Podczas procesu miga dioda. Może to zająć chwilę.
	- Następnie pojawia się kolejne zdjęcie. Jeśli na karcie nie ma zapisanego żadnego innego zdjęcia, pojawi się komunikat  No valid picture to play .

**Aby przerwać usuwanie i powrócić do normalnego trybu odtwarzania**

▸ Wybrać symbol powrotu (dotknąć symbol lub nacisnąć przycisk PLAY)

### Wskazówki

• Nawet przy aktywnym ekranie usuwania zawsze dostępne są funkcje "przewijania" i "powiększania".

## **USUWANIE KILKU ZDJĘĆ NA RAZ**

W przeglądzie usuwania z dwunastoma pomniejszonymi zdjęciami można zaznaczyć kilka zdjęć i jednocześnie je usunąć. Jest to możliwe na dwa sposoby.

- ▸ Przekręcić tylne pokrętło regulacyjne w lewo
	- Pojawia się widok przeglądowy.
- ▸ Nacisnąć przycisk MENU
- ▸ W menu odtwarzania wybrać opcję  Delete multi
	- Pojawia się przegląd usuwania.

lub

- ▸ Nacisnąć przycisk MENU
- ▸ W menu odtwarzania wybrać opcję  Delete single
	- Pojawia się ekran usuwania.
- ▸ Przekręcić tylne pokrętło regulacyjne w lewo
	- Pojawia się przegląd usuwania.

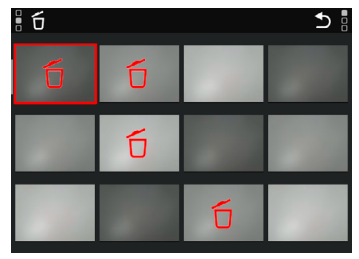

W tym widoku można wybrać dowolną liczbę zdjęć.

**Aby wybrać zdjęcia do usunięcia**

- ▸ Wybrać żądane zdjęcie
- ▸ Nacisnąć środkowy przycisk

### lub

- ▸ Dotknąć żądanego zdjęcia
	- Zdjęcia wybrane do usunięcia są zaznaczone czerwonym symbolem usuwania .

**Aby usunąć wybrane zdjęcia**

- ▸ Wybrać symbol usuwania (dotknąć symbol lub nacisnąć przycisk FN)
	- Pojawia się zapytanie Do you really want to delete ALL selected files?
- ▶ Wybrać Yes

**Aby przerwać usuwanie i powrócić do normalnego trybu odtwarzania**

▸ Wybrać symbol powrotu (dotknąć symbol lub nacisnąć przycisk PLAY)

### **USUWANIE WSZYSTKICH ZDJĘĆ**

- ▸ Nacisnąć przycisk MENU
- ▸ W menu odtwarzania wybrać opcję  Delete all

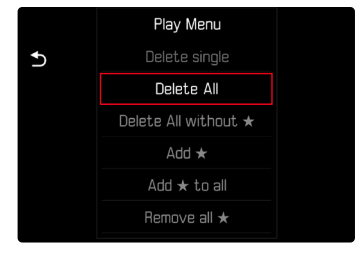

- Pojawia się zapytanie.
- ▸ Wybrać  Yes

### Wskazówka

• Po pomyślnym usunięciu pojawia się komunikat  No valid picture to play . Jeśli usunięcie nie powiodło się, ponownie pojawi się pierwotne zdjęcie. W przypadku usuwania kilku lub wszystkich zdjęć może na chwilę pojawić się odpowiedni komunikat na ekranie ze względu na czas wymagany do przetworzenia danych.

### **USUWANIE ZDJĘĆ BEZ OCENY**

- ▶ Nacisnać przycisk MENU
- ▸ W menu odtwarzania wybrać opcję  Delete all without ★

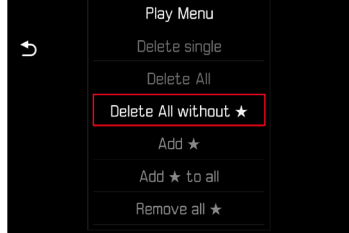

- Pojawia się zapytanie.
- ▸ Wybrać  Yes
	- Podczas usuwania miga dioda. Może to zająć chwilę. Następnie pojawia się kolejne zaznaczone zdjęcie. Jeśli na karcie nie ma zapisanego żadnego innego zdjęcia, pojawi się komunikat  No valid picture to play .

# **PODGLĄD OSTATNIEGO ZDJĘCIA**

Zdjęcia mogą być automatycznie wyświetlane bezpośrednio po ich wykonaniu, na przykład w celu szybkiego i łatwego sprawdzenia jakości ujęcia. Można ustawić czas trwania automatycznego wyświetlania.

- ▸ W menu głównym wybrać  Auto Review
- ▸ W podmenu wybrać wymaganą funkcję lub czas trwania ( Off ,  1 s ,  3 s ,  5 s ,  Permanent ,  Shutter button pressed )

 Permanent : ostatnie zdjęcie jest pokazywane aż do momentu zakończenia automatycznego odtwarzania przez naciśnięcie przycisku PLAY lub naciśniecie spustu migawki.

 Shutter button pressed : ostatnie zdjęcie jest wyświetlane dotąd, dopóki naciskany jest spust migawki.

- Podczas podglądu różne elementy obsługi zostają przełączone do normalnego trybu odtwarzania, w którym realizują przypisane im funkcje. Następnie aparat pozostaje w trybie odtwarzania aż do jego zakończenia.
- Zaznaczanie i usuwanie są możliwe tylko w trybie normalnego odtwarzania, a nie podczas odtwarzania automatycznego.
- Jeśli zdjęcia zostały wykonane przy użyciu funkcji Serial Shooting lub Interval Shooting, wyświetlane jest ostatnie zdjęcie z serii lub, podczas trwającego procesu zapisywania, ostatnie zdjęcie z serii już zapisane na karcie.
- Przy ustawionym czasie wyświetlania (1 s, 3 s, 5 s) automatyczne odtwarzanie można zakończyć wcześniej przez naciśnięcie przycisku PLAY lub naciśniecie spustu migawki.
# <span id="page-145-1"></span>**POZOSTAŁE FUNKCJE**

# <span id="page-145-0"></span>**RESETOWANIE APARATU DO USTAWIEŃ FABRYCZ-NYCH**

Za pomocą tej funkcji można jednorazowo przywrócić wszystkie indywidualne ustawienia menu do odpowiednich ustawień fabrycznych. Możliwe jest niezależne od siebie wyłączenie profili użytkownika oraz numeracji zdjęć z resetu.

- ▸ W menu głównym wybrać  Reset Camera
	- Pojawia się zapytanie Do you want to reset the camera settings?
- ▶ Potwierdzić (Yes)/odrzucić (No) przywrócenie ustawień podstawowych
	- Jeśli wybrano  No , reset jest anulowany i wyświetlacz powraca do menu głównego. Jeśli potwierdzono  Yes , pojawi się kilka zapytań dotyczących ustawień opcjonalnych.
- ▸ Potwierdzić ( Yes )/odrzucić ( No ) resetowanie profili użytkowników
	- Pojawia się zapytanie Do you want to export user profiles to card?
- ▸ Potwierdzić ( Yes )/odrzucić ( No ) eksport profili użytkowników
- ▶ Potwierdzić (Yes)/odrzucić (No) resetowanie numeracjii zdjęć
	- Zostanie wyświetlony komunikat  Please restart the camera .
- ▸ Należy wyłączyć aparat i włączyć go jeszcze raz

### Wskazówki

- Po zresetowaniu urządzenia należy ponownie ustawić datę i godzinę oraz język. Pojawia się odpowiednie zapytanie.
- Zerowanie numeracji zdjęć można również wykonać oddzielnie w punkcie menu  Reset image numbering  (patrz str. [146](#page-145-0)).

# <span id="page-146-1"></span><span id="page-146-0"></span>**AKTUALIZACJE OPROGRAMOWANIA SPRZĘTOWEGO**

Leica nieustannie pracuje nad dalszym rozwojem i optymalizacją Państwa aparatu. Ponieważ bardzo wiele funkcji aparatu jest sterowanych wyłącznie oprogramowaniem, ulepszenia i rozszerzenia zakresu funkcji mogą być zainstalowane w aparacie w późniejszym czasie. W tym celu Leica oferuje w nieregularnych odstępach czasu aktualizacie oprogramowania, które są dostępne do pobrania na naszej stronie internetowej.

Po zarejestrowaniu aparatu, Leica będzie informować Państwa o wszelkich nowych aktualizacjach. Użytkownicy programu Leica FOTOS są również automatycznie informowani o aktualizacjach oprogramowania sprzętowego dla swoich aparatów Leica.

Aktualizacje oprogramowania sprzętowego można instalować na dwa różne sposoby.

- wygodnie za pomocą aplikacji Leica FOTOS (patrz str. [150](#page-149-0))
- bezpośrednio w menu aparatu

**Aby ustalić, która wersja oprogramowania jest zainstalowana**

- ▶ W menu głównym wybrać Camera Information
	- Bieżąca wersja oprogramowania sprzętowego jest wyświetlana obok punktu menu  Camera firmware version .

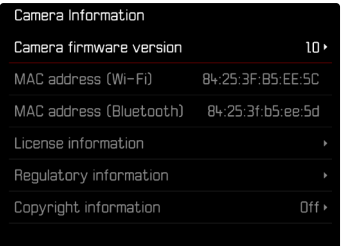

Dalsze informacje dotyczące rejestracji, aktualizacji oprogramowania sprzętowego i pobierania plików dla aparatu, a także wszelkie zmiany i uzupełnienia informacji zawartych w niniejszej instrukcji obsługi można znaleźć w części "Obszar Klienta" pod adresem:

https://club.leica-camera.com

### **PRZEPROWADZANIE AKTUALIZACJI OPROGRAMOWANIA SPRZĘTOWEGO**

Przerwanie trwającej aktualizacji oprogramowania sprzętowego może spowodować poważne i nieodwracalne uszkodzenie urządzenia!

Dlatego podczas aktualizacji oprogramowania sprzętowego należy zwrócić szczególną uwagę na poniższe instrukcje:

- Nie wyłączać aparatu!
- Nie wyjmować karty pamięci!
- Nie wyjmować akumulatora!
- Nie zdejmować obiektywu!

### Wskazówki

- Jeśli akumulator nie jest wystarczająco naładowany, pojawi się komunikat ostrzegawczy. W takim przypadku należy najpierw naładować akumulator i powtórzyć procedurę opisaną powyżej.
- W podmenu  Camera Information  znajdują się dalsze znaki lub numery dopuszczenia właściwe dla danego urządzenia i kraju.

### **PRZYGOTOWANIA**

- ▸ Całkowicie naładować i włożyć akumulator
- ▸ Usunąć z karty pamięci wszelkie pliki oprogramowania sprzętowego
	- Zalecane jest utworzenie kopii zapasowej wszystkich nagrań z karty pamięci, a następnie sformatowanie jej w aparacie. (Uwaga: utrata danych! W przypadku formatowania karty pamięci wszystkie znajdujące się na niej dane zostaną utracone.)
	- Na wszelki wypadek należy również utworzyć kopię zapasową plików znajdujących się w pamięci wewnętrznej.
- ▸ Pobrać najnowsze oprogramowanie sprzętowe
- ▸ Zapisać na karcie pamięci
	- Plik z oprogramowaniem sprzętowym musi być zapisany na najwyższym poziomie karty pamięci (nie w podkatalogu).
- ▸ Włożyć kartę pamięci do aparatu
- ▸ Włączyć aparat

### **AKTUALIZACJA OPROGRAMOWANIA APARATU**

- ▸ Przeprowadzić przygotowania
- ▶ W menu głównym wybrać Camera Information
- ▶ Wybrać Camera firmware version
- ▸ Wybrać  Firmware update
	- Zostanie wyświetlone zapytanie z informacją o aktualizacji.
- ▶ Sprawdzić informacje o wersjach
- ▶ Wybrać Yes
	- Pojawia się zapytanie Do you want to save profiles on SD card?
- ► Wybrać Yes / No
	- Aktualizacja rozpocznie się automatycznie.
	- Podczas tego procesu miga dolna dioda statusu.
	- Po pomyślnym zakończeniu zostanie wyświetlony odpowiedni komunikat i aparat uruchomi się ponownie.

### Wskazówka

• Po ponownym uruchomieniu urządzenia należy ponownie ustawić datę i godzinę oraz język. Pojawia się odpowiednie zapytanie.

# <span id="page-149-1"></span><span id="page-149-0"></span>**LEICA FOTOS**

Aparat można sterować zdalnie za pomocą smartfona/tabletu. W tym celu należy najpierw zainstalować na urządzeniu mobilnym aplikacje "Leica FOTOS".

Ponadto Leica FOTOS oferuje wiele innych przydatnych funkcji:

- Geotagowanie dla zdjęć (patrz str. [83\)](#page-82-0)
- Przesyłanie plików
- Instalowanie aktualizacji oprogramowania sprzętowego
- Samowyzwalacz z możliwością wyboru czasu realizacji za pomocą pilota, np. do zdjęć grupowych

Listę dostępnych funkcji oraz instrukcję obsługi można znaleźć w Leica FOTOS. Należy również zapoznać się z informacjami prawnymi na stronie [7](#page-6-0).

▸ Należy zeskanować poniższy kod QR za pomocą urządzenia mobilnego

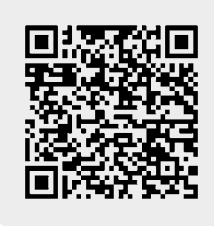

lub

▸ Zainstalować aplikację przez Apple App Store™ lub Google Play Store™

# **WYBRAĆ PASMO WLAN**

Leica M11 Monochrom obsługuje różne pasma częstotliwości WLAN w niektórych regionach.

- ▸ W menu głównym wybrać  Camera Settings
- ▸ Wybrać  Wi-Fi band
- ▸ Wybrać żądane ustawienie

### Wskazówka

• Jeśli ta opcja nie jest dostępna, element menu jest wyszarzony.

# **POŁĄCZENIE** (iPhone)

### **POŁĄCZENIE Z MOBILNYM URZĄDZENIEM PO RAZ PIERWSZY**

Przy pierwszym połączeniu z urządzeniem mobilnym aparat i urządzenie mobilne muszą zostać sparowane. Dokonuje się tego podczas pierwszej konfiguracji aparatu za pomocą kreatora połączeń lub później za pośrednictwem menu.

### **ASYSTENT POŁĄCZEŃ**

Asystent połączeń pojawia się przy pierwszym uruchomieniu aparatu lub po jej zresetowaniu. Dostęp do tych ustawień można również uzyskać za pomocą punktu menu  Leica FOTOS .

Po ustawieniu języka zostanie wyświetlony następujący ekran.

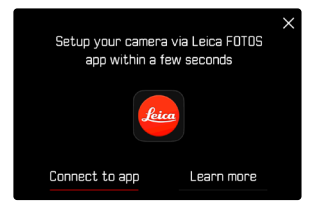

**Aby uruchomić kreatora połączeń**

▶ Wybrać Connect to app

**Aby anulować kreatora połączeń**

▸ Dotknąć symbol w prawym górnym rogu ekranu

### **Aby cofnąć się o krok**

▸ Dotknąć symbol w lewym górnym rogu ekranu

#### **PRZEZ KABEL LEICA FOTOS (tylko do telefonu iPhone)**

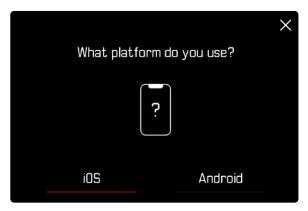

- ► Wybrać lios
	- Pojawi się następujący ekran.

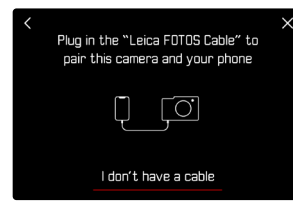

- ▶ Podłączyć aparat i urządzenie mobilne za pomocą "Leica FOTOS Cable"
- ▸ Postępować zgodnie z instrukcjami w aplikacji Leica FOTOS

#### **W APARACIE FOTOGRAFICZNYM**

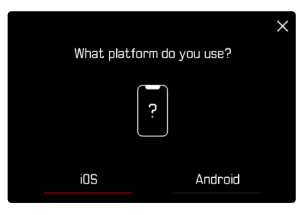

- ▸ Wybrać  iOS
	- Pojawi się następujący ekran.

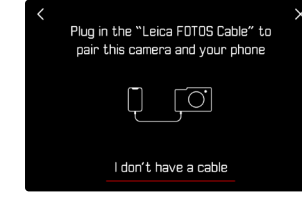

- ▸ Wybrać  I don't have a cable
- ▸ Wybrać  Next
- ▸ Należy poczekać aż na ekranie pojawi się kod QR.

- ▸ Uruchomić Leica FOTOS
- ► Wybrać "Add Camera"
- ▸ Wybrać model aparatu
- ▶ Wybrać "Scan the QR code"
- ▸ Zeskanować kod QR
	- Połączenie zostanie nawiązane. Może to zająć chwilę.
	- Po pomyślnym nawiązaniu połączenia dioda stanu LED zaświeci się na krótko, a aparat wyświetli odpowiedni komunikat.

### **INFORMACJE O MENU**

Jeśli kreator połączeń nie został użyty lub ma być podłączonych więcej urządzeń przenośnych, te same ustawienia są w każdej chwili dostępne za pośrednictwem punktu menu  Leica FOTOS .

#### **W APARACIE FOTOGRAFICZNYM**

- ► W menu głównym wybrać Leica FOTOS
- ▶ Wybrać Pairing
- ▸ Należy poczekać aż na ekranie pojawi się kod QR.

#### **NA URZĄDZENIU MOBILNYM**

- ▸ Uruchomić Leica FOTOS
- ► Wybrać "Add Camera"
- ▸ Wybrać model aparatu
- ► Wybrać "Scan the QR code"
- ▸ Zeskanować kod QR
	- Połączenie zostanie nawiązane. Może to zająć chwilę.
	- Po pomyślnym nawiązaniu połączenia dioda stanu LED zaświeci się na krótko, a aparat wyświetli odpowiedni komunikat.

### Wskazówki

- Proces parowania może potrwać kilka minut.
- Parowanie należy przeprowadzić tylko jeden raz dla każdego mobilnego urządzenia. Dzięki temu urządzenie zostanie dodane do listy znanych urządzeń.
- Jeśli tryb łączności jest ustawiony na  Airplane mode , funkcja Bluetooth jest wyłączona (patrz str. [156](#page-155-0)). W tym przypadku funkcja  Pairing  nie jest dostępna, a odpowiedni punkt menu jest wyszarzony.

### **POŁĄCZENIE ZE ZNANYMI URZĄDZENIAMI**

### **PRZEZ KABEL LEICA FOTOS (tylko do telefonu iPhone)**

Dzięki "Leica FOTOS Cable", połączenie może być wykonane szczególnie szybko i łatwo.

- ▶ Podłączyć aparat i urządzenie mobilne za pomocą "Leica FOTOS Cable"
	- Połączenie zostanie nawiązane automatycznie.

### **PRZEZ WLAN**

### **W APARACIE FOTOGRAFICZNYM**

- ▸ W menu głównym wybrać  Leica FOTOS
- ▸ Wybrać  Connectivity
- ▶ Wybrać Performance mode lub Eco mode

- ▸ Uruchomić Leica FOTOS
- ▸ Wybrać model aparatu
- ▸ Potwierdzić zapytanie
	- Aparat automatycznie łączy się z urządzeniem mobilnym.

## **POŁĄCZENIE** (Android)

### **POŁĄCZENIE Z MOBILNYM URZĄDZENIEM PO RAZ PIERWSZY**

Połączenie odbywa się za pomocą WLAN. Przy pierwszym połączeniu z urządzeniem mobilnym aparat i urządzenie mobilne muszą zostać sparowane. Dokonuje się tego podczas pierwszej konfiguracji aparatu za pomocą kreatora połączeń lub później za pośrednictwem menu.

### **ASYSTENT POŁĄCZEŃ**

Asystent połączeń pojawia się przy pierwszym uruchomieniu aparatu lub po jej zresetowaniu. Dostęp do tych ustawień można również uzyskać za pomocą punktu menu  Leica FOTOS .

Po ustawieniu języka zostanie wyświetlony następujący ekran.

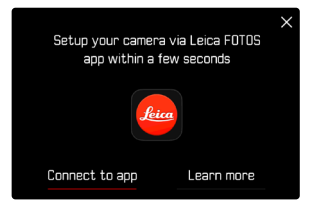

**Aby uruchomić kreatora połączeń**

▶ Wybrać Connect to app

**Aby anulować kreatora połączeń**

▸ Dotknąć symbol w prawym górnym rogu ekranu

**Aby cofnąć się o krok**

▸ Dotknąć symbol w lewym górnym rogu ekranu

#### **W APARACIE FOTOGRAFICZNYM**

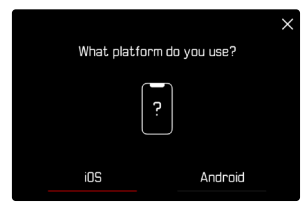

- ▸ Wybrać  Android
- ▶ Wybrać Next
- ▸ Należy poczekać aż na ekranie pojawi się kod QR.

- ▸ Uruchomić Leica FOTOS
- ► Wybrać "Add Camera"
- ▸ Wybrać model aparatu
- ► Wybrać "Scan the QR code"
- ▸ Zeskanować kod QR
	- Połączenie zostanie nawiązane. Może to zająć chwilę.
	- Po pomyślnym nawiązaniu połączenia dioda stanu LED zaświeci się na krótko, a aparat wyświetli odpowiedni komunikat.

### **INFORMACJE O MENU**

Jeśli kreator połączeń nie został użyty lub ma być podłączonych więcej urządzeń przenośnych, te same ustawienia są w każdej chwili dostępne za pośrednictwem punktu menu  Leica FOTOS .

#### **W APARACIE FOTOGRAFICZNYM**

- ▸ W menu głównym wybrać  Leica FOTOS
- ▸ Wybrać  Pairing
- ▸ Należy poczekać aż na ekranie pojawi się kod QR.

#### **NA URZĄDZENIU MOBILNYM**

- ▸ Uruchomić Leica FOTOS
- ► Wybrać "Add Camera"
- ▸ Wybrać model aparatu
- ► Wybrać "Scan the QR code"
- ▸ Zeskanować kod QR
	- Połączenie zostanie nawiązane. Może to zająć chwilę.
	- Po pomyślnym nawiązaniu połączenia dioda stanu LED zaświeci się na krótko, a aparat wyświetli odpowiedni komunikat.

### Wskazówki

- Proces parowania może potrwać kilka minut.
- Parowanie należy przeprowadzić tylko jeden raz dla każdego mobilnego urządzenia. Dzięki temu urządzenie zostanie dodane do listy znanych urządzeń.
- Jeśli tryb łączności jest ustawiony na  Airplane mode , funkcja Bluetooth jest wyłączona (patrz str. [156](#page-155-0)). W tym przypadku funkcja  Pairing  nie jest dostępna, a odpowiedni punkt menu jest wyszarzony.

### **POŁĄCZENIE ZE ZNANYMI URZĄDZENIAMI**

### **W APARACIE FOTOGRAFICZNYM**

- ► W menu głównym wybrać Leica FOTOS
- ▸ Wybrać  Connectivity
- ▶ Wybrać Performance mode **lub** Eco mode

- ▸ Uruchomić Leica FOTOS
- ▸ Wybrać model aparatu
- ▸ Potwierdzić zapytanie
	- Aparat automatycznie łączy się z urządzeniem mobilnym.

# <span id="page-155-0"></span>**TRYBY POŁĄCZEŃ**

<span id="page-155-1"></span> $\overline{\mathbf{x}}$ 

Dostępne są trzy możliwości.

Ustawienie fabryczne:  Performance mode 

- ▶ W menu głównym wybrać Leica FOTOS
- ▸ Wybrać  Connectivity
- ▶ Wybrać Performance mode / Eco mode / Airplane mode

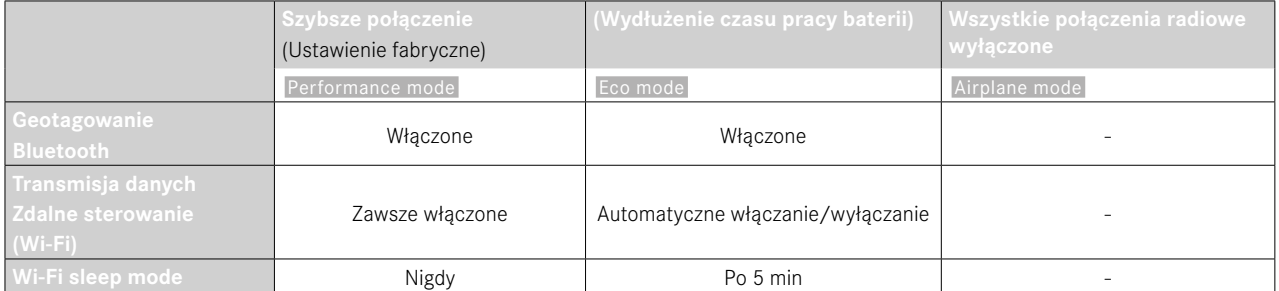

### <span id="page-156-0"></span>**PERFORMANCE MODE**

Bluetooth jest stale aktywny, więc geotagowanie jest możliwe w każdej chwili (jeśli jest aktywowane). Również Wi-Fi jest stale aktywne. Opcja ta zapewnia najszybszy dostęp do połączenia z Leica FOTOS, a tym samym optymalne doświadczenie użytkownika.

- ▸ W menu głównym wybrać  Leica FOTOS
- ▸ Wybrać  Connectivity
- ▸ Wybrać  Performance mode

### **ECO MODE**

Bluetooth jest stale aktywny, więc geotagowanie jest możliwe w każdej chwili (jeśli jest aktywowane). Wi-Fi w aparacie jest aktywowane podczas przesyłania ustawień lub plików, a w pozostałych przypadkach jest wyłączone. Ta opcja pomaga oszczędzać prąd.

- ▸ W menu głównym wybrać  Leica FOTOS
- ▸ Wybrać  Connectivity
- ► Wybrać Eco mode

### **AIRPLANE MODE**

Jeśli ta funkcja jest aktywna, wszystkie połączenia radiowe są wyłączone.

- ▸ W menu głównym wybrać  Leica FOTOS
- ▸ Wybrać  Connectivity
- ▸ Wybrać  Airplane mode

# **PRZEPROWADZANIE AKTUALIZACJI OPROGRAMOWANIA SPRZĘTOWEGO**

Przerwanie trwającej aktualizacji oprogramowania sprzętowego może spowodować poważne i nieodwracalne uszkodzenie urządzenia!

Dlatego podczas aktualizacji oprogramowania sprzętowego należy zwrócić szczególną uwagę na poniższe instrukcje:

- Nie wyłączać aparatu!
- Nie wyjmować karty pamięci!
- Nie wyjmować akumulatora!
- Nie zdejmować obiektywu!

Program Leica FOTOS informuje o dostępności aktualizacji oprogramowania sprzętowego dla aparatów Leica.

► Postepować zgodnie z instrukcjami w aplikacji Leica FOTOS

### Wskazówki

- Jeśli akumulator nie jest wystarczająco naładowany, pojawi się komunikat ostrzegawczy. W takim przypadku należy najpierw naładować akumulator i powtórzyć procedurę opisaną powyżej.
- Aktualizacje oprogramowania sprzętowego można również instalować za pośrednictwem menu aparatu (patrz str. [147\)](#page-146-0).

# <span id="page-157-0"></span>**PIELĘGNACJA/PRZECHOWYWANIE**

Jeśli aparat nie będzie używany przez dłuższy czas, zalecamy następujące czynności:

- Wyłączyć aparat
- Wyjąć kartę pamięci
- Wyjąć akumulator (po ok. 2 miesiącach wprowadzony czas i data zostaną utracone)

# **OBUDOWA APARATU**

- Sprzęt należy utrzymywać w czystości, ponieważ wszelkie zabrudzenia są pożywką dla mikroorganizmów.
- Należy czyścić aparat wyłącznie miękką i suchą ściereczką. Uporczywe zabrudzenia należy najpierw zwilżyć silnie rozcieńczonym płynem do mycia naczyń, a następnie wytrzeć suchą szmatką.
- Jeśli na aparat rozpryśnie się słona woda, należy zwilżyć miękką ściereczkę wodą z kranu, dokładnie wykręcić i następnie wytrzeć nią aparat. Następnie poprawić suchą ściereczką.
- Aby usunąć plamy i odciski palców, należy przetrzeć aparat czystą, niestrzępiącą się ściereczką. Większe zanieczyszczenia w trudno dostępnych zakamarkach obudowy aparatu można usunąć za pomocą małego pędzelka. Nie wolno przy tym w żadnym wypadku dotykać listew blokujących.
- Aparat należy przechowywać najlepiej w zamkniętym i wyściełanym pojemniku, aby nic o niego nie ocierało i aby był chroniony przed kurzem.
- Aparat należy przechowywać w suchym i odpowiednio wentylowanym miejscu, chronionym przed wysokimi temperaturami i wilgocią. Jeśli aparat jest używany w wilgotnym środowisku, należy koniecznie usunąć wszelką wilgoć przed ponownym przechowywaniem.
- Aby uniknąć rozwoju grzybów, nie należy przechowywać aparatu w skórzanej torbie przez dłuższy czas.
- Torby, które uległy zamoczeniu podczas użytkowania, powinny zostać opróżnione, aby zapobiec uszkodzeniu sprzętu przez wilgoć i ewentualne pozostałości garbnika.
- Wszystkie mechanicznie poruszające się łożyska i powierzchnie ślizgowe aparatu są nasmarowane. Jeśli aparat nie jest używany przez dłuższy czas, należy go uruchomić kilkakrotnie co trzy miesiące, aby zapobiec zjełczeniu posmarowanych miejsc. Zalecana jest również wielokrotna regulacja i użycie wszystkich innych elementów obsługi.
- W przypadku stosowania w gorącym i wilgotnym klimacie tropikalnym, sprzęt fotograficzny powinien być wystawiony w jak największym stopniu na działanie słońca i powietrza w celu ochrony przed grzybami. Zaleca się przechowywanie w szczelnie zamkniętych pojemnikach lub torbach tylko wówczas, gdy stosowany jest także środek wysuszający (np. żel krzemionkowy).

# **OBIEKTYW**

• W przypadku zewnętrznych soczewek obiektywu usuwanie kurzu za pomocą pędzelka z miękkim włosiem jest zazwyczaj w zupełności wystarczające. Jeśli soczewki są jednak znacznie zabrudzone, można je starannie wyczyścić czystą i miękką ściereczką pozbawioną ciał obcych, wykonując okrężne ruchy od wewnątrz do zewnątrz. Do tego celu zalecane są przechowywane w ochronnym pojemniku ściereczki z mikrofibry dostępne w specjalistycznych sklepach fotograficznych i optycznych. Mogą one być prane w temperaturach do 40°C. Nie należy jednak używać płynu do płukania tkanin i ich prasować. Ściereczki do czyszczenia obiektywu impregnowane chemikaliami nie powinny być stosowane, ponieważ mogą one uszkodzić szkło soczewek.

- <span id="page-158-0"></span>• Optymalną ochronę przedniej soczewki w niekorzystnych warunkach fotografowania (np. piasek, zachlapanie słoną wodą) zapewniają bezbarwne filtry UVA. Należy jednak wziąć pod uwagę, że (jak każdy filtr) mogą one powodować niepożądane odbicia w niektórych sytuacjach podświetlenia i przy dużych kontrastach.
- Zakrywki obiektywu chronią go również przed przypadkowymi odciskami palców i deszczem.
- Wszystkie mechanicznie poruszające się łożyska i powierzchnie ślizgowe obiektywu są nasmarowane. Jeśli obiektyw nie jest używany przez dłuższy czas, należy poruszyć od czasu do czasu pierścieniem regulacji ostrości i regulacji przysłony, aby zapobiec zjełczeniu posmarowanych miejsc.
- Należy uważać, aby nie posmarować bagnetu zbyt dużą ilością smaru, a zwłaszcza aby pozostawić wolny obszar kodowania 6-bitowego. W przeciwnym razie resztki smaru mogą utknąć w zagłębieniu, powodując dalsze gromadzenie się brudu. Może to mieć wpływ na czytelność identyfikatora, a tym samym na funkcje aparatu w cyfrowych modelach M.

# **WIZJER/EKRAN**

• Jeśli na lub w aparacie utworzyła się wilgoć kondensacyjna, należy go wyłączyć i pozostawić w temperaturze pokojowej na około 1 godzinę. Po wyrównaniu się temperatur w pomieszczeniu i w aparacie wilgoć kondensacyjna zniknie automatycznie.

## **AKUMULATOR**

• Akumulatory litowo-jonowe powinny być przechowywane tylko w stanie częściowo naładowanym, tzn. ani całkowicie rozładowane, ani całkowicie naładowane. Stan ładowania jest wyświetlany na ekranie. W przypadku przechowywania sprzętu przez bardzo długi czas należy ładować akumulator dwa razy w roku przez ok. 15 minut, aby uniknąć całkowitego rozładowania.

# **KARTY PAMIĘCI**

- Ze względów bezpieczeństwa karty pamięci powinny być przechowywane wyłącznie w odpowiednim pojemniku antystatycznym.
- Nie należy przechowywać kart pamięci w miejscach, w których są one narażone na działanie wysokich temperatur, bezpośredniego światła słonecznego, pól magnetycznych lub wyładowań elektrostatycznych. Należy zawsze wyjąć kartę pamięci, jeśli aparat nie będzie używany przez dłuższy czas.
- Zaleca się od czasu do czasu formatować kartę pamięci, ponieważ fragmentacja zachodząca na skutek usuwania danych może sprawić, że część pamięci będzie zablokowana.

<span id="page-159-0"></span>Ť

### **CZYSZCZENIE CZUJNIKA**

Aby wyczyścić czujnik, można wysłać aparat do Działu Obsługi Klienta Leica (patrz. str. [184\)](#page-183-0). Czyszczenie to nie wchodzi jednak w zakres usług gwarancyjnych i podlega opłacie.

### Wskazówka

• Leica Camera AG nie ponosi żadnej odpowiedzialności za szkody spowodowane przez użytkownika podczas czyszczenia sensora.

- ▸ W menu głównym wybrać  Camera Settings
- ▸ Wybrać  Sensor cleaning
	- Pojawia się zapytanie Do you want to start the sensor cleaning?
- ► Wybrać Yes / No
	- Gdy pojemność akumulatora jest wystarczająca, tzn. wynosi co najmniej 60 %, migawka zostaje otwarta.
	- Jeśli jednak pojemność akumulatora jest mniejsza, zamiast tego pojawia się komunikat ostrzegawczy  Battery low for sensor cleaning , informujący, że funkcja nie jest dostępna, tzn. nie można wybrać opcji Yes.
- ▸ Przeprowadzić czyszczenie
	- Należy pamiętać aby postępować zgodnie z poniższymi instrukcjami.
- ▸ Wyłączyć aparat po czyszczeniu
	- Pojawi się następujący komunikat:

 Please stop sensor cleaning immediately. Shutdown in %d s. .

• Dla bezpieczeństwa migawka jest zamykana dopiero po 10 sekundach.

#### Ważne

- Kontrolę i czyszczenie czujnika należy przeprowadzać w środowisku możliwie jak najmniej zapylonym, aby uniknąć dalszego zanieczyszczenia.
- Jeśli przy otwartej migawce pojemność akumulatora spadnie do mniej niż 40 %, na ekranie pojawi się komunikat  Please stop sensor cleaning immediately. Shutdown in %d s. . Wyłączenie powoduje również ponowne zamknięcie migawki.
- W takim przypadku należy upewnić się, że okno migawki jest wolne, tzn. że żaden przedmiot nie może przeszkodzić w prawidłowym zamknięciu migawki, aby uniknąć uszkodzenia!
- Nie należy próbować zdmuchiwać ustami cząsteczek kurzu ze szkła osłony czujnika. Nawet najmniejsze kropelki śliny mogą powodować trudne do usunięcia plamy.
- Nie wolno używać urządzeń do czyszczenia sprężonym powietrzem o wysokim ciśnieniu gazu, ponieważ mogą one również spowodować uszkodzenia.
- Podczas kontroli i czyszczenia należy unikać dotykania powierzchni czujnika twardymi przedmiotami.

# **CZĘSTE PROBLEMY**

### Ważne

Wszystkie odniesienia do "EVF" lub "wizjera elektronicznego" w niniejszej instrukcji dotyczą wizjera "Leica Visoflex 2" dostępnego jako element wyposażenia.

Używanie starszego modelu "Leica Visoflex" z aparatem Leica M11 Monochrom może, w najgorszym przypadku, doprowadzić do nieodwracalnego uszkodzenia aparatu i/lub Visoflexu. W razie wątpliwości należy zwrócić się do Działu Obsługi Klienta firmy Leica.

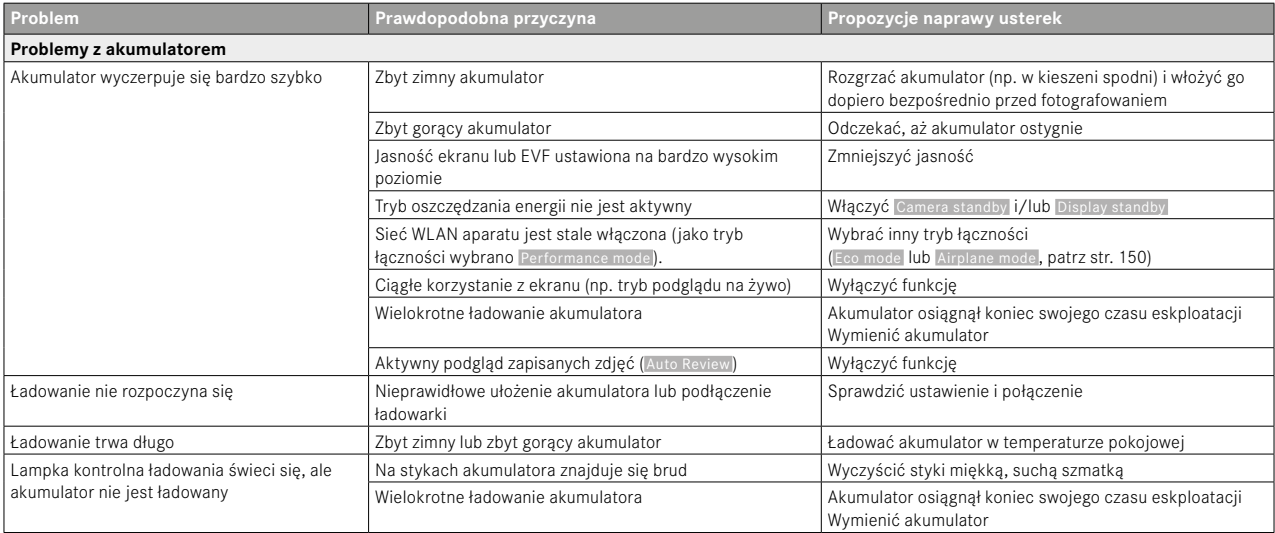

<span id="page-161-0"></span> $\mathbf i$ 

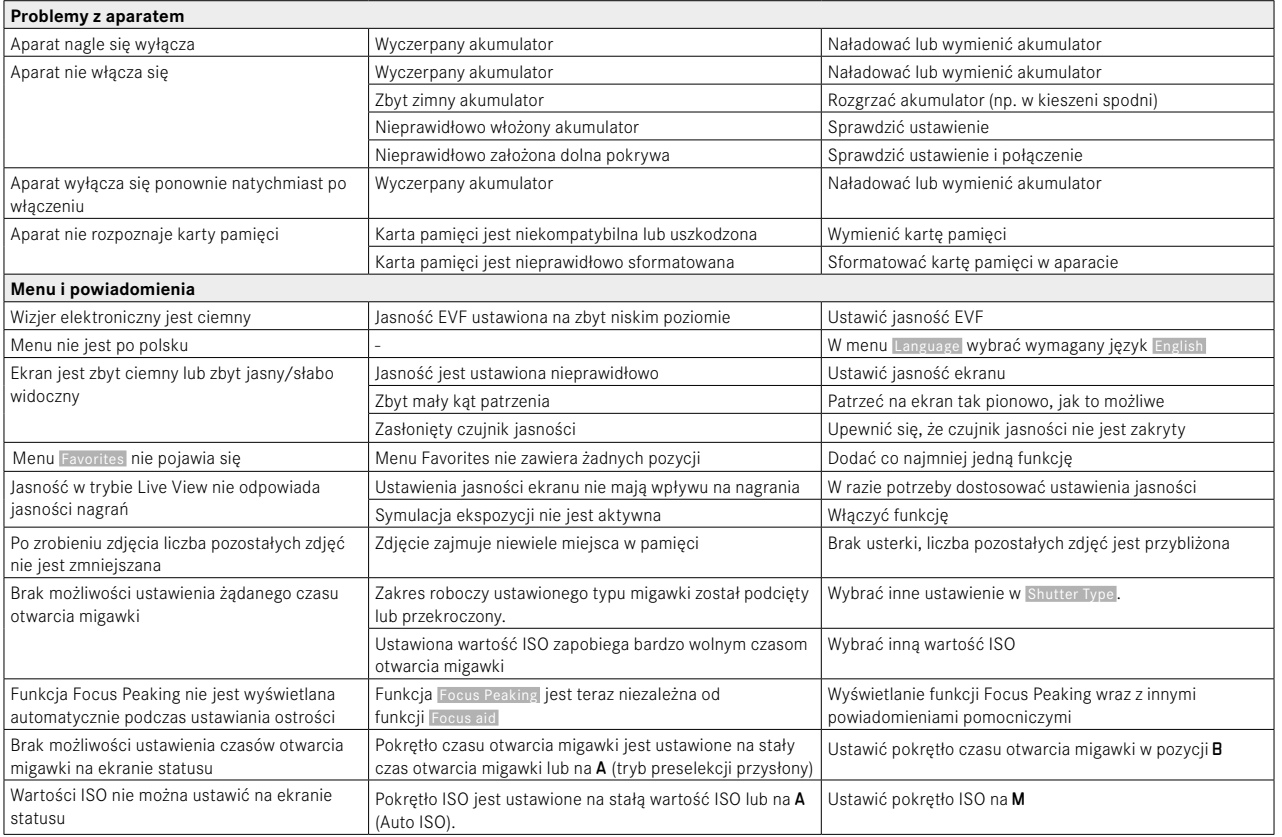

 $\mathbf{i}$ 

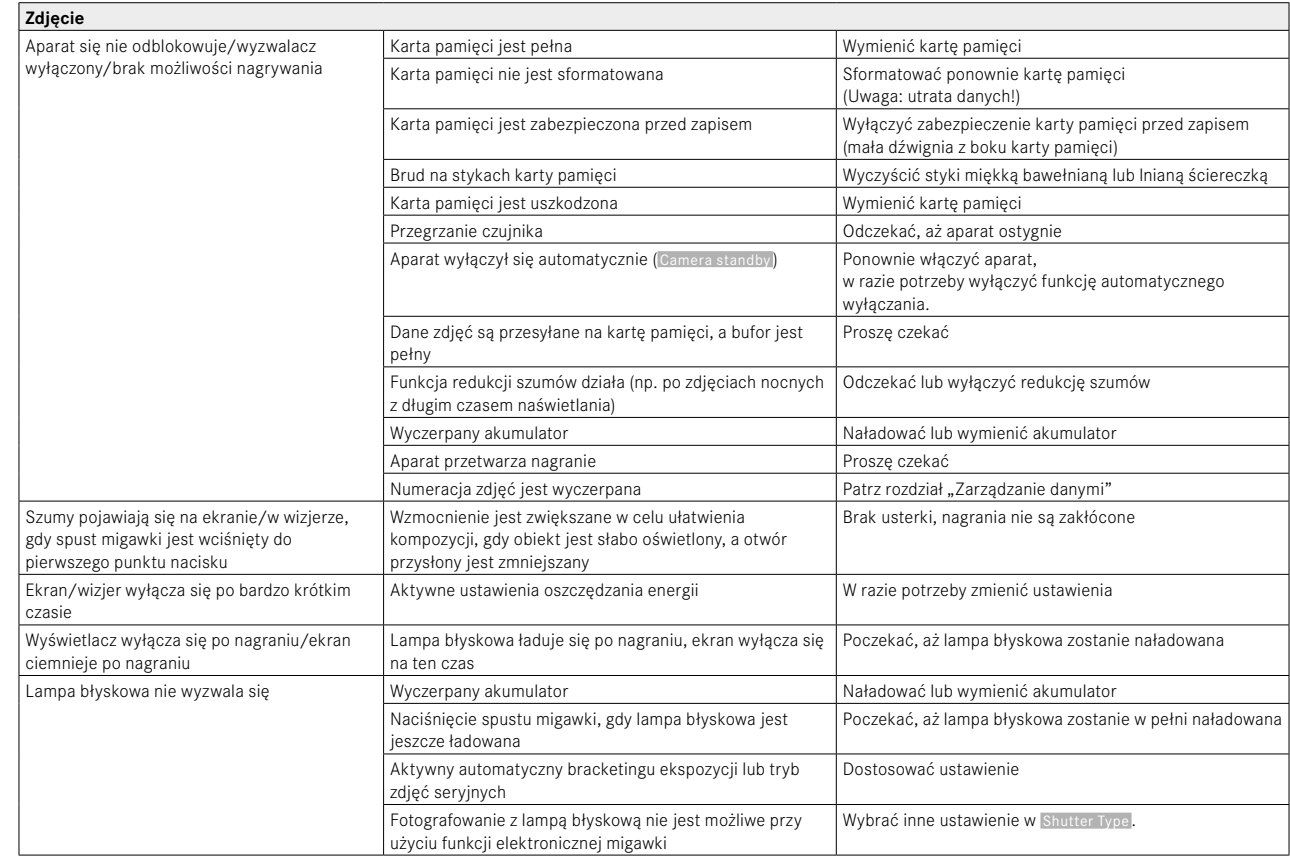

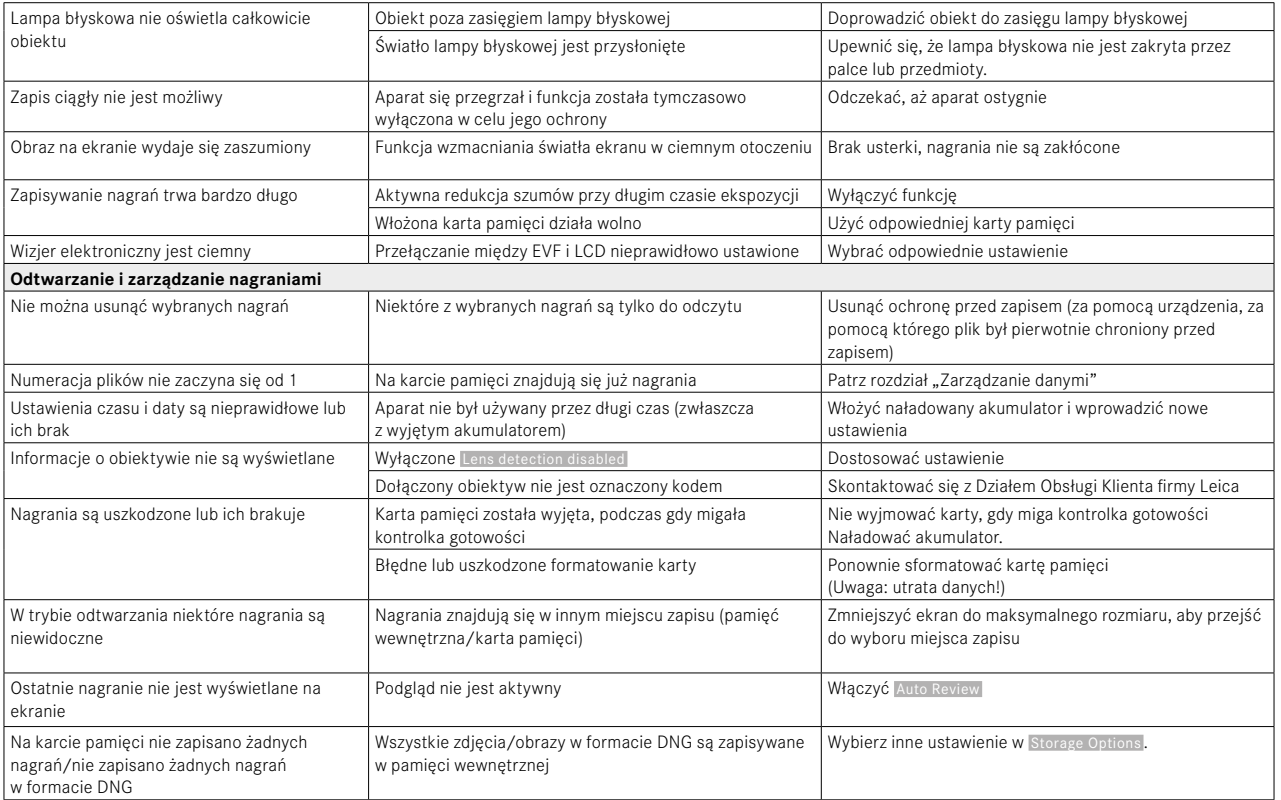

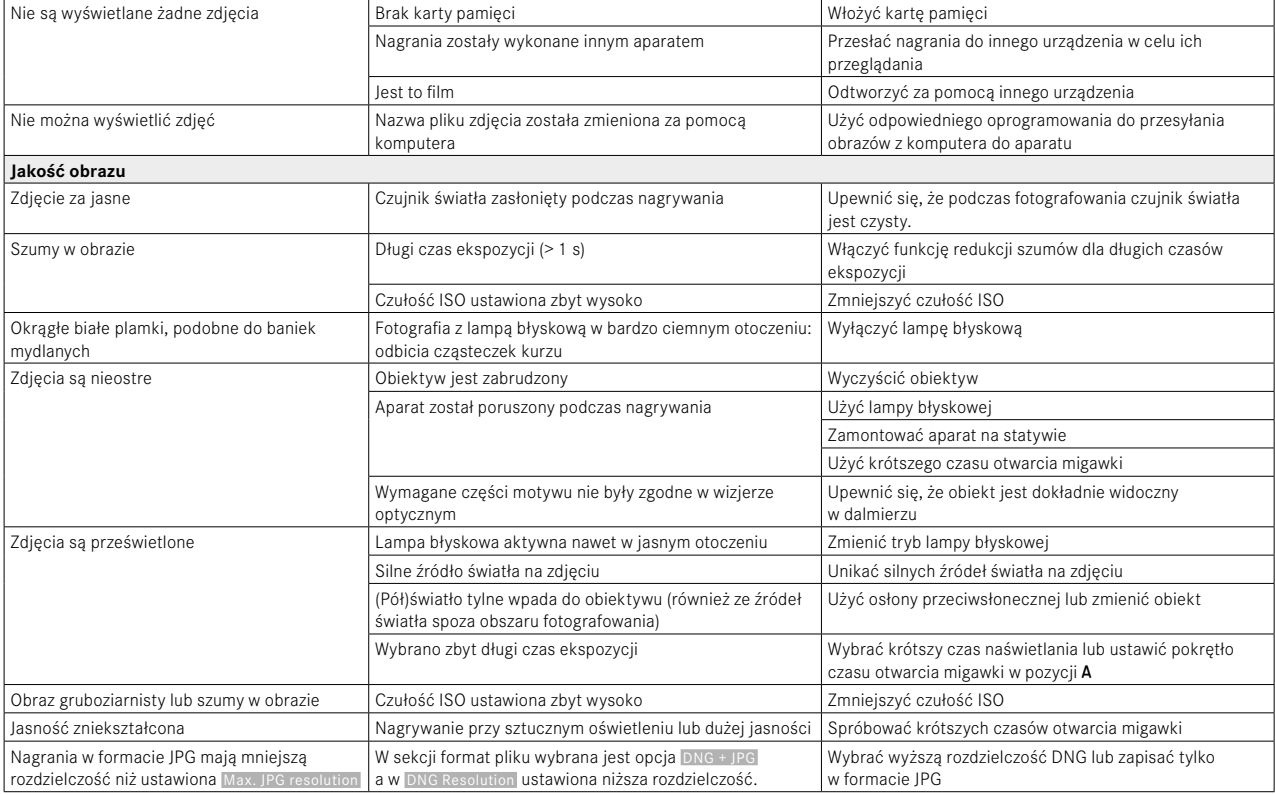

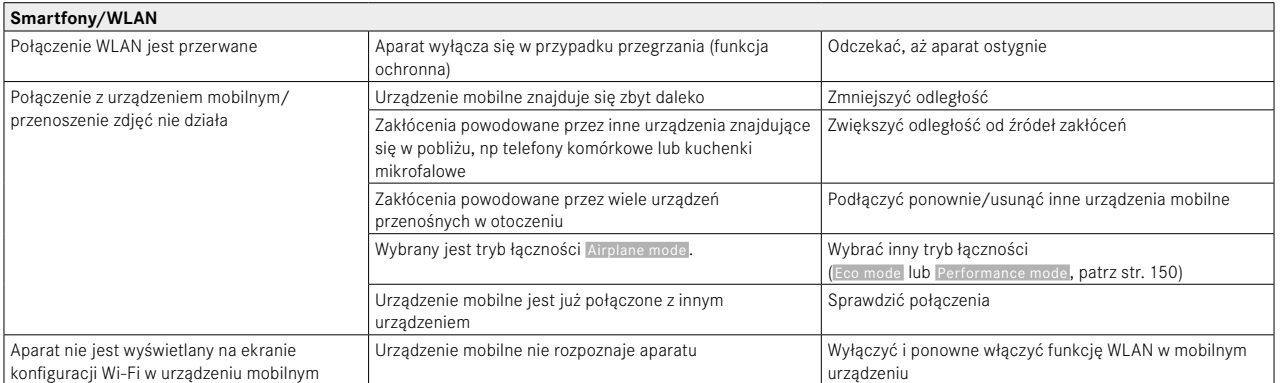

## <span id="page-167-0"></span>**PRZEGLĄD MENU**  $\mathbf{i}$

# **BEZPOŚREDNI DOSTĘP**

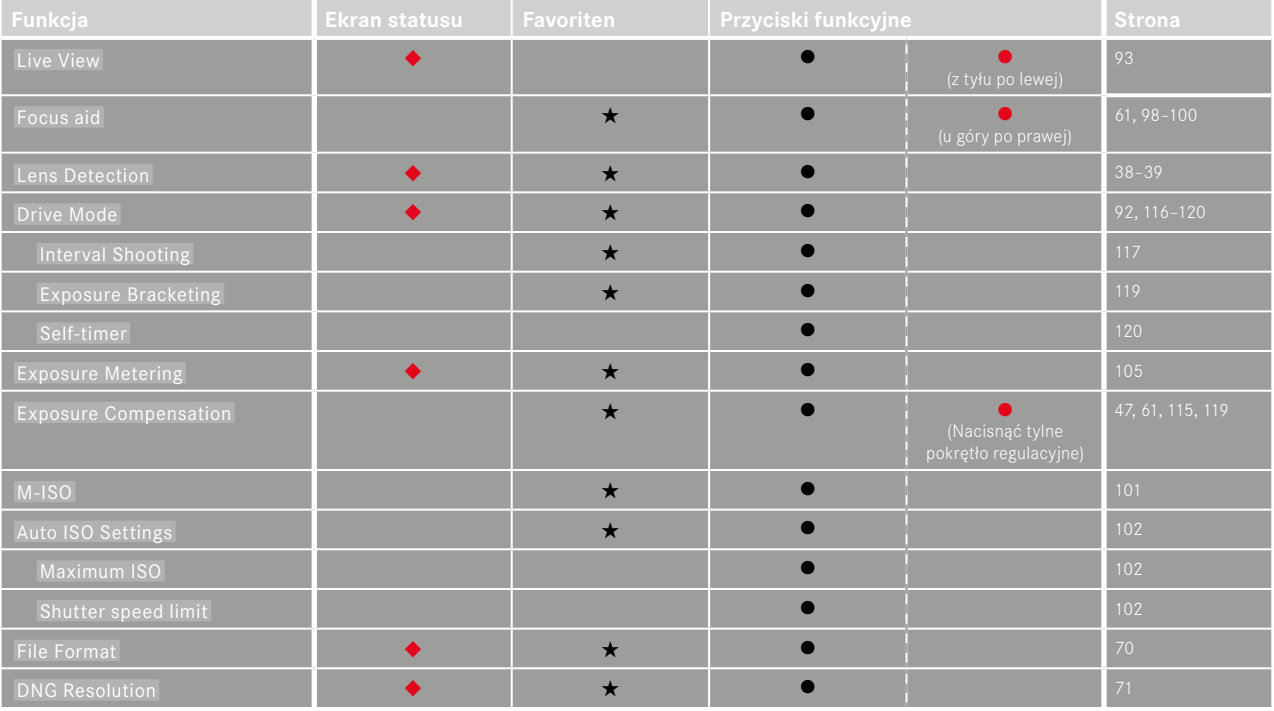

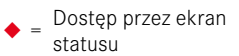

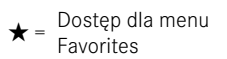

Favorites <sup>l</sup> <sup>=</sup> Dostępne dla przycisków funkcyjnych <sup>l</sup> <sup>=</sup> Ustawienie fabryczne przycisków funkcyjnych

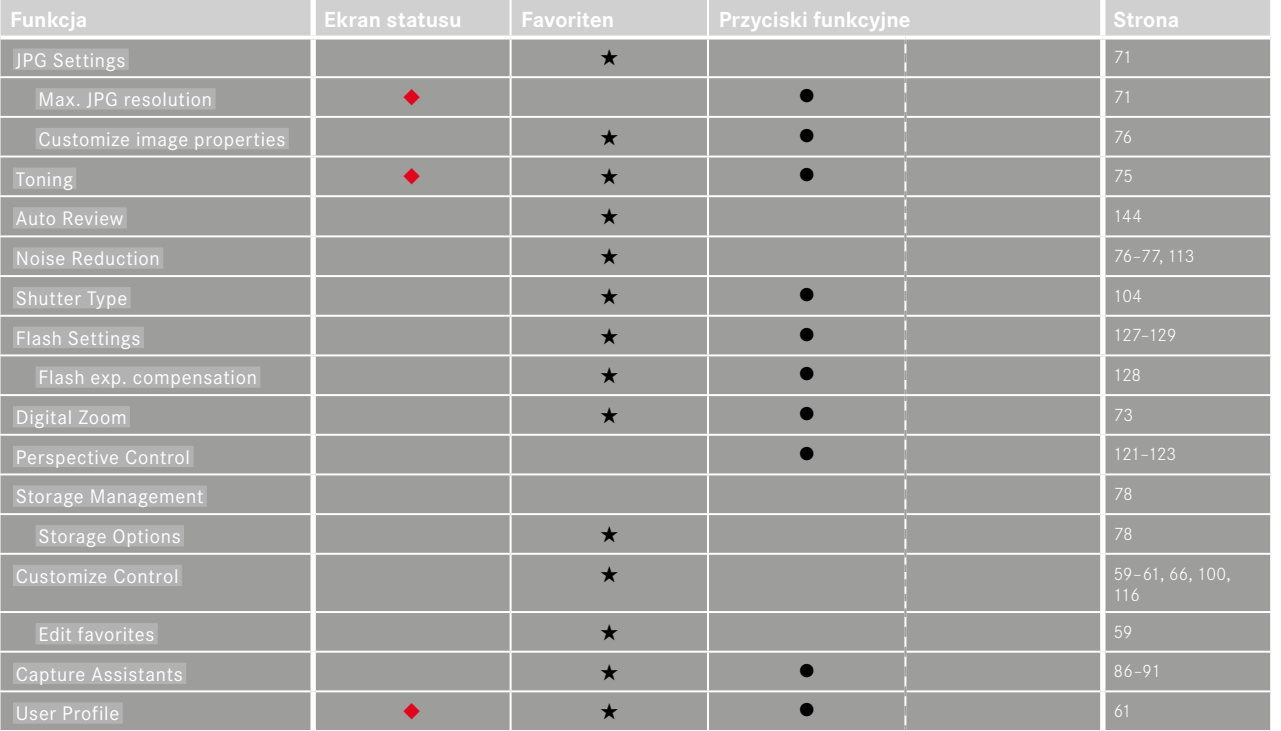

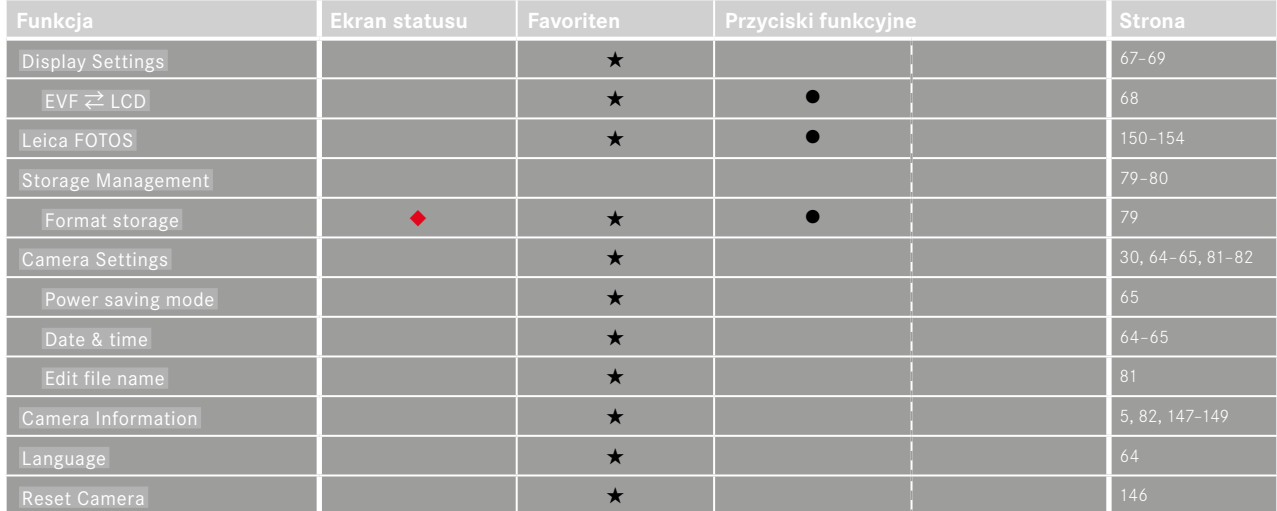

 $\mathbf{i}$ 

# **INDEKS**

### $\mathbf{A}$

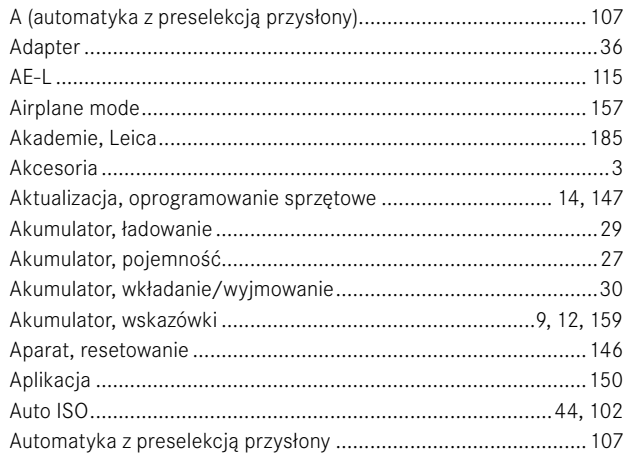

## $\mathbf B$

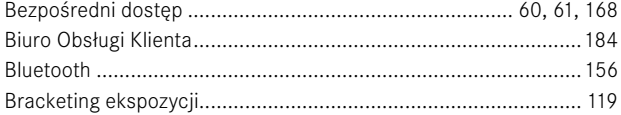

### $\mathbf c$

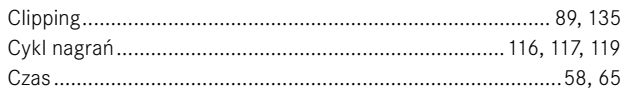

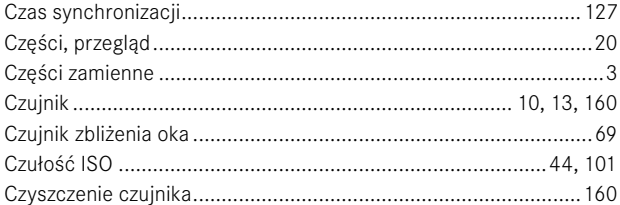

### D

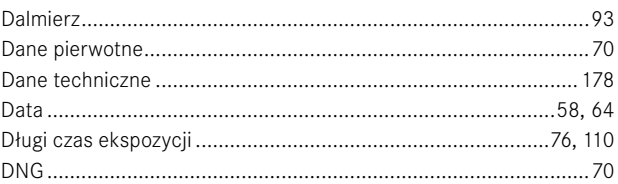

### $\mathsf E$

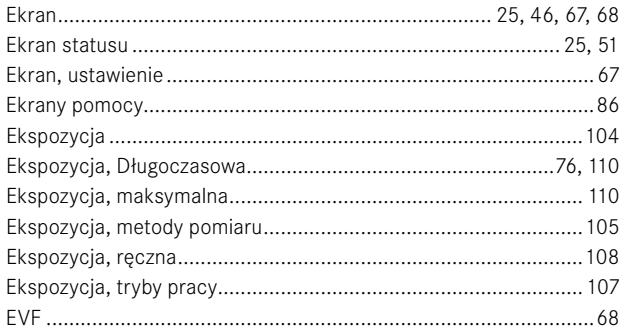

### F

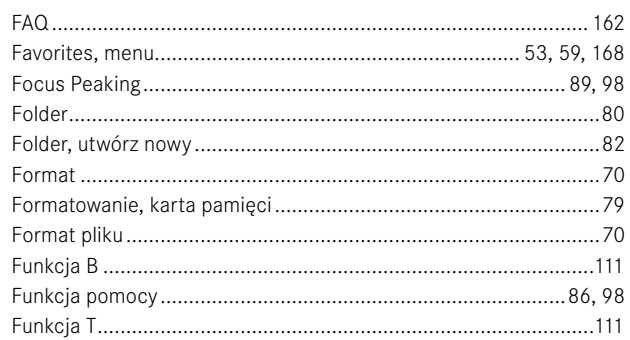

### G

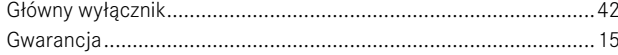

### $\mathsf{H}$

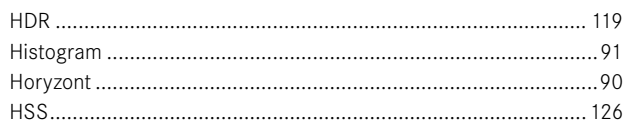

#### $\mathbf{I}$

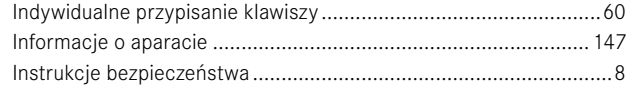

### J

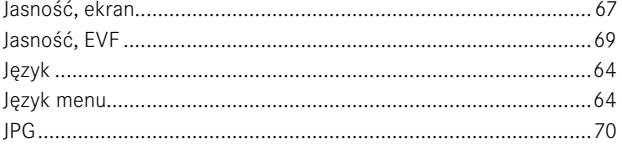

### $\mathsf K$

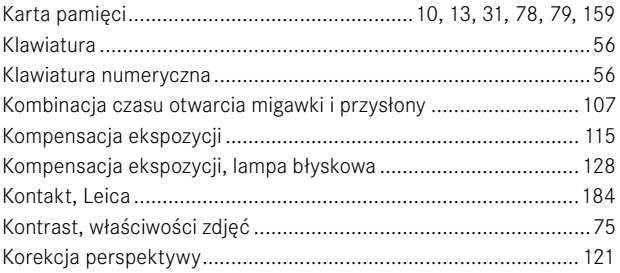

### $\mathsf L$

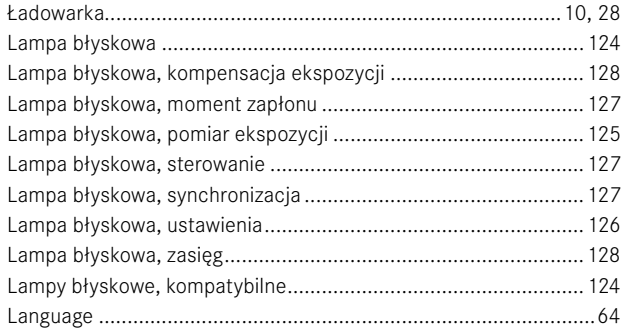

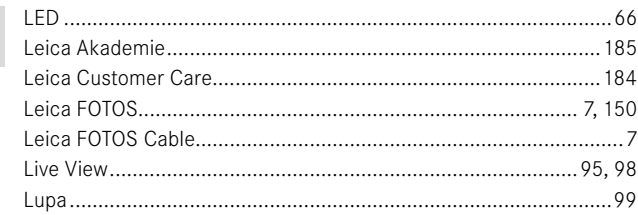

## $\pmb{\mathsf{M}}$

 $\mathbf{i}$ 

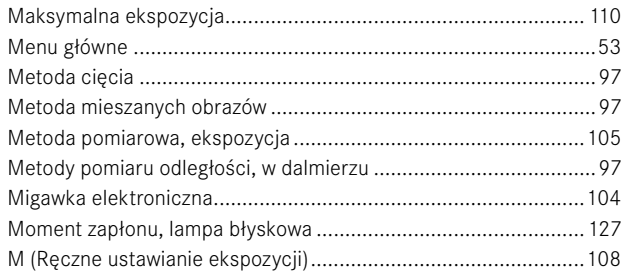

### $\boldsymbol{\mathsf{N}}$

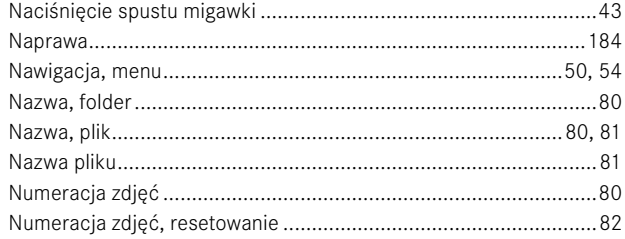

### $\mathsf{o}$

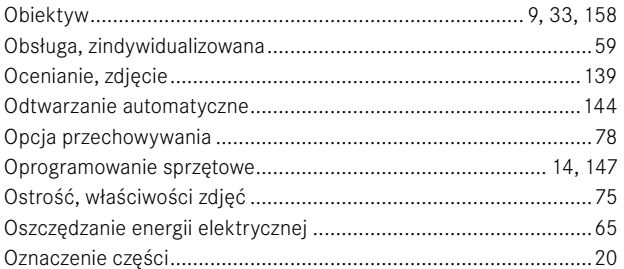

### $\mathsf{P}$

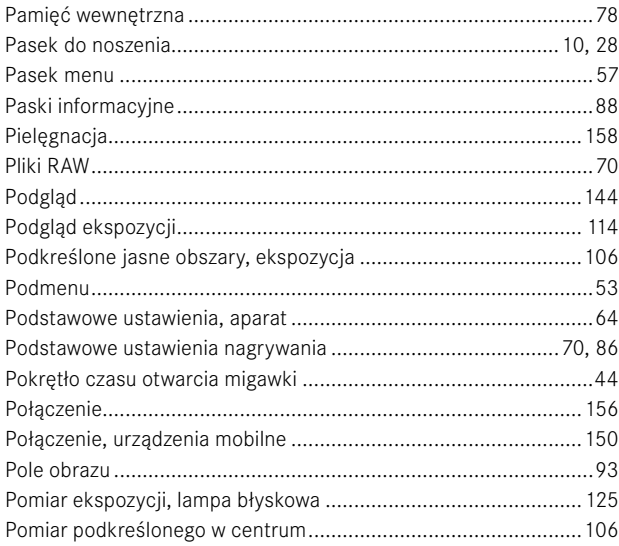

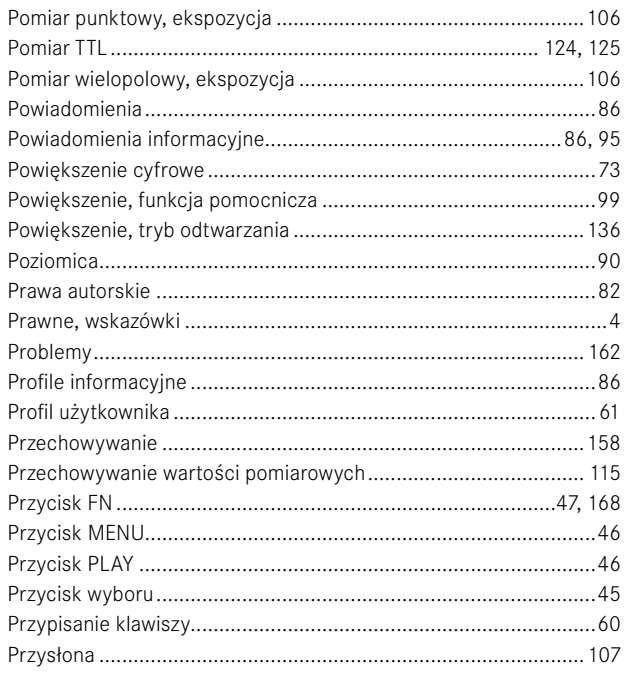

# ${\bf R}$

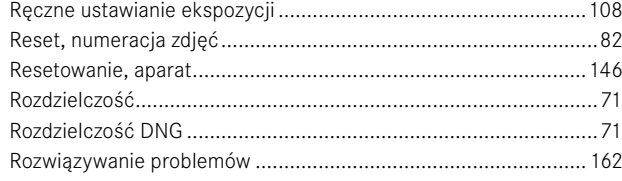

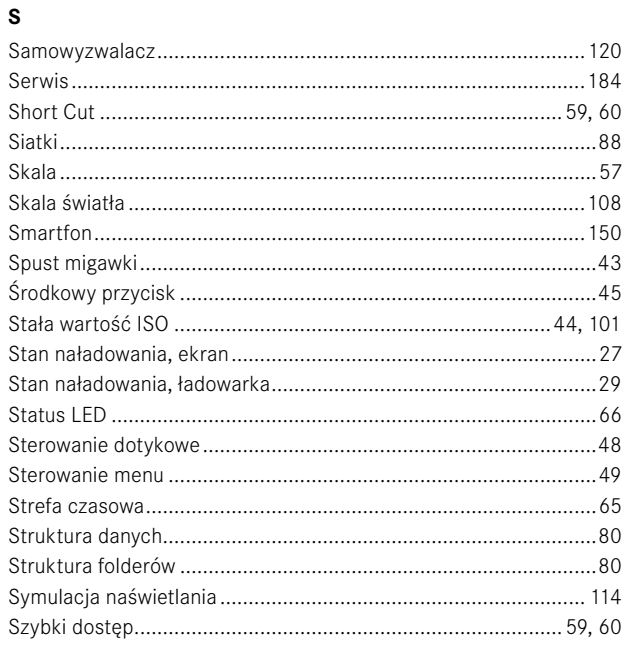

### $\bar{\mathbf{T}}$

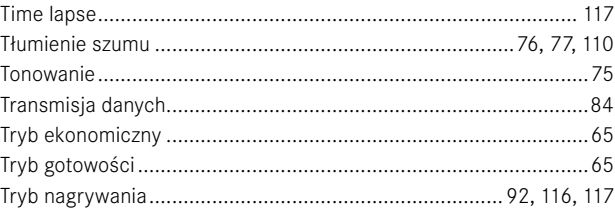

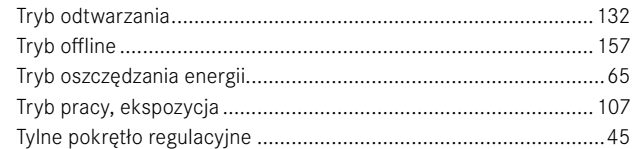

# $\cup$

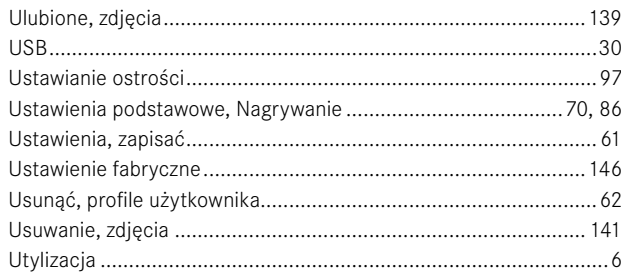

### W

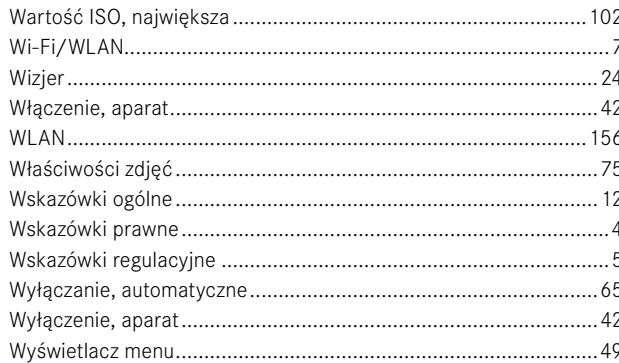

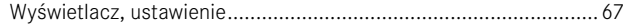

### $\mathsf{z}$

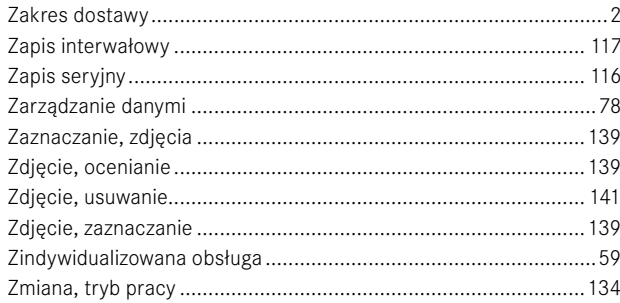

# Ť

# <span id="page-177-0"></span>**DANE TECHNICZNE**

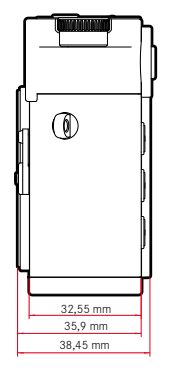

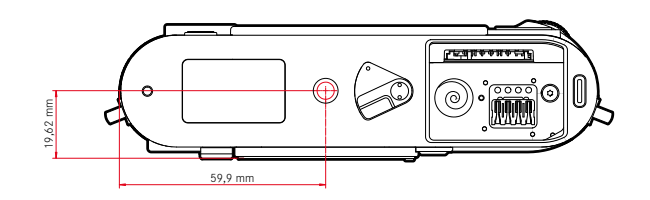

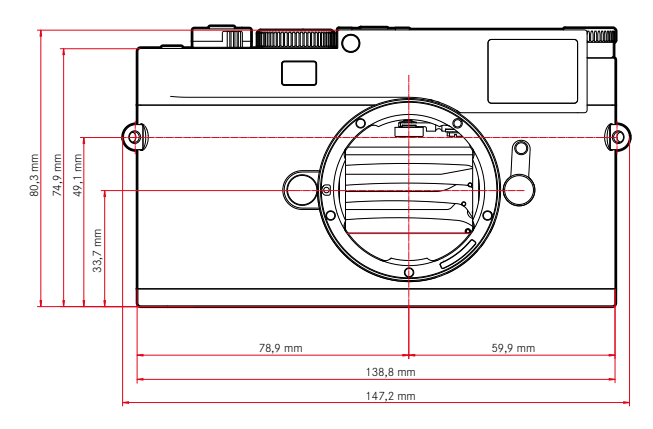

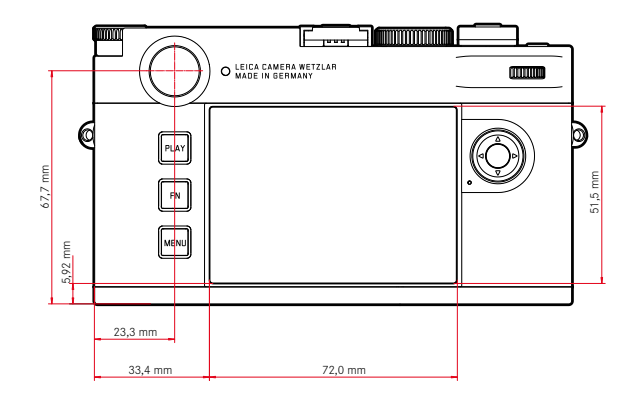

#### **APARAT FOTOGRAFICZNY**

#### **Opis**

Leica M11 Monochrom

#### **Rodzaj aparatu**

Cyfrowy aparat systemowy zdalmierzem

#### **Nr. modelu**

2416

#### **Nr. zamówienia**

20208 (EU/US/CN), 20209 (JP), 20210 (ROW)

#### **Bufor**

3GB

DNG™: 15 zdjęć JPG: > 100 zdjęć

### **Nośnik pamięci**

UHS-II (zalecane), UHS-I, karta pamięci SD/SDHC/SDXC Karty SDXC opojemności do 2TB Pamięć wewnętrzna: 256GB

### **Tworzywo**

Pokrywa/dół: aluminium, lakierowane

Przednia itylna powłoka obudowy: magnez

#### **Podłączenie obiektywu**

Bagnet Leica M zdodatkowym czujnikiem do kodowania 6-bitowego

#### **Warunki eksploatacji**

0°C do +40°C

### **Złącza**

Gorąca stopka ISO zdodatkowymi stykami sterującymi dla lamp błyskowych Leica iwizjera Leica Visoflex 2 (dostępne jako akcesoria)

USB 3.1 Gen1 Typ-C

#### **Gwint statywu**

Stal nierdzewna 1⁄4 DIN 4503 (1⁄4") w podstawie

### **Waga**

Ok. 542g/461g (z/bez akumulatora)

### **CZUJNIK**

### **Rozmiar czujnika**

Monochromatyczny czujnik BSI CMOS, podział pikseli: 3,76µm, 35mm: 9528x6328 pikseli (60,3MP)

### **Procesor**

Leica Maestro Serie (Maestro III)

### **Formaty plików**

DNG™ (dane surowe, kompresja bezstratna), DNG + JPG, JPG (DCF, Exif 2.30)

### **Rozdzielczość zdjęć**

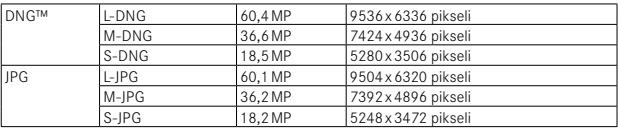

Niezależnie od formatu irozdzielczości, zawsze wykorzystywana jest cała powierzchnia matrycy.

Dostępne powiększenie cyfrowe 1,3x i1,8x (zawsze woparciu oL-DNG lub L-JPG)

#### **Rozmiar pliku**

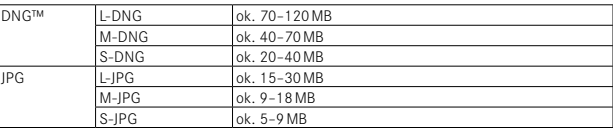

JPG: wzależności od rozdzielczości izawartości obrazu

### **Przestrzeń barw**

sRGB

# Ť

#### **WIZJER/EKRAN**

#### **Wizjer**

Duża, jasna podświetlana ramka dalmierza zautomatyczną kompensacją paralaksy, dostosowane do -0,5dpt

Soczewki recepturowe dostępne wzakresie od –3 do +3dpt opcjonalnie

### **Wyświetlacz**

Czterocyfrowy wyświetlacz cyfrowy zgórnymi idolnymi kropkami Ograniczenie pola obrazu: przez naświetlanie po dwie klatki: 35mm + 135mm, 28mm + 90mm, 50mm + 75mm (automatyczne przełączanie po założeniu obiektywu)

#### **Kompensacja paralaksy**

Pozioma ipionowa różnica między wizjerem aobiektywem jest automatycznie kompensowana zgodnie zodpowiednim ustawieniem ostrości. Dopasowanie obrazu wwizjerze do rzeczywistego obrazu.

Rozmiar podświetlonej ramki odpowiada odległości:

- wodległości 2m: dokładnie taki sam rozmiar czujnika, jak wprzypadku aparatu owymiarach ok. 23,9x 35,8mm
- wnieskończoności: (wzależności od ogniskowej) ok. 7,3% (28mm) do 18% (135mm)
- mniej niż 2m: mniejszy niż rozmiar czujnika

#### **Powiększenie wizjera**

0,73x (dla wszystkich obiektywów)

### **Dalmierz o dużej podstawie**

Dalmierz sekcyjny idalmierz zobrazem mieszanym przedstawiony jako jasne pole na środku obrazu wwizjerze

### **Ekran**

2,95" (Active Matrix TFT), szkło szafirowe, 2332800 pikseli (punktów), format 3:2, wyświetlacz dotykowy

### **Migawka**

### **Typ migawki**

Elektronicznie sterowana migawka płaszczyzny ogniskowej ifunkcja migawki elektronicznej

### **Czas otwarcia migawki**

Migawka mech.: 60min do 1⁄4000s Elektr. funkcja migawki: 60s do 1⁄16000s Synchronizacja błysku: do 1⁄180s Opcjonalna redukcja szumów dzięki dodatkowemu "zapisowi w czerni" (można ją wyłączyć)

### **Spust migawki**

Dwustopniowy

(1. etap: aktywacja układów elektronicznych aparatu, wtym pomiaru ekspozycji izapisu wartości pomiarowych; 2. etap: zwolnienie)

### **Samowyzwalacz**

Czas opóźnienia: 2s lub 12s

### **Tryb nagrywania**

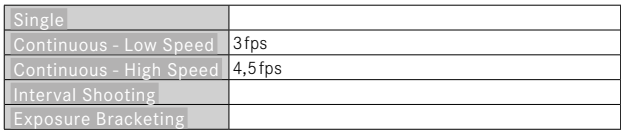

### **USTAWIANIE OSTROŚCI**

### **Zakres roboczy**

Dalmierz: od 70cm do ∞

Live View: wzależności od nałożonego obiektywu

### **Tryb ustawiania ostrości**

Ręczny (powiększenie ipomiar ostrości dostępne jako pomoc wustawianiu ostrości)

### **EKSPOZYCJA**

### **Pomiar ekspozycji**

TTL (pomiar ekspozycji przez obiektyw), przysłona robocza
#### **Zasada pomiaru**

Pomiar ekspozycji jest realizowany przez przetwornik obrazu dla wszystkich metod pomiaru ekspozycji, zarówno wtrybie Live View, jak iwtrybie dalmierza

#### **Metody pomiaru ekspozycji**

 Spot ,  Center-Weighted ,  Highlight-Weighted ,  Multi-Field 

# **Tryby ekspozycji**

Preselekcja przysłony (A): automatyczne sterowanie czasem otwarcia migawki zręcznym wyborem przysłony

Ręcznie (M): ręczne ustawianie czasu otwarcia migawki iprzysłony

# **Kompensacja ekspozycji**

±3EV wkrokach po 1⁄3EV

# **Automatyczny bracketing ekspozycji**

3 lub 5 zdjęć, gradacja pomiędzy zdjęciami do 3EV, wkrokach po 1⁄3EV opcjonalna dodatkowa kompensacja ekspozycji: do ±3EV

### **Zakres czułości ISO**

Automatyczna czułość ISO: ISO 125 (rodzima) do ISO 200000, dostępna również wtrybie lampy błyskowej Ręcznie: ISO 125 do ISO 200000

#### **KONTROLA EKSPOZYCJI ZLAMPĄ BŁYSKOWĄ**

# **Przyłącze lampy błyskowej**

za pośrednictwem gorącej stopki

#### **Zasada pomiaru**

Pomiar błysku jest realizowany przez przetwornik obrazu dla wszystkich metod pomiaru ekspozycji, zarówno wtrybie Live View, jak iwtrybie dalmierza

#### **Czas synchronizacji błysku**

 : 1⁄180s, można stosować dłuższe czasy otwarcia migawki, jeżeli czas jest dłuższy od czasu synchronizacji: zlampami błyskowymi Leica zgodnymi zHSS automatyczne przełączenie na tryb błysku liniowego TTL

# **Pomiar ekspozycji z lampą błyskową**

Użycie centralnie ważonego pomiaru TTL przed błyskiem zlampami błyskowymi Leica (SF26, SF40, SF58, SF60, SF64) lub lampami systemowymi, pilotem zdalnego sterowania błyskiem SFC1

#### **Kompensacja ekspozycji lampy błyskowej**

SF40: ±2EV wkrokach po 1⁄2EV SF60: ±2EV wkrokach po 1⁄3EV

W przeciwnym razie: ±3EV wkrokach co 1⁄3EV

# **Wskaźniki w trybie lampy błyskowej** (tylko wwizjerze)

Za pomocą symbolu lampy błyskowej: Podłączanie zewnętrznej lampy błyskowej

#### **WYPOSAŻENIE**

# **WLAN**

Do korzystania z funkcji WLAN wymagana jest aplikacja "Leica FOTOS". Dostepne w Apple App Store™ lub Google Play Store™. 2.4 GHz/5 GHz\* dwuzakresowa sieć WLAN IEEE802.11 a/b/g/n/ac Wave2 (standardowy protokół WLAN), metoda szyfrowania: zgodna zWLAN WPA™/WPA2™, metoda dostępu: tryb infrastruktury

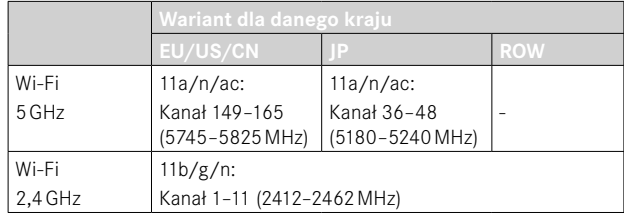

#### **Bluetooth**

Bluetooth v4.2 BR/EDR/LE, BR/DR-Kanał 1–79, LE-Kanał 0–39 (2402‒2480MHz)

<sup>\*</sup> Niedostępne wwariancie kraju "ROW".

Ť

**GPS**

Geotagowanie za pomocą aplikacji Leica FOTOS przez Bluetooth

#### **Języki menu**

angielski, niemiecki, francuski, włoski, hiszpański, rosyjski, portugalski, japoński, chiński tradycyjny, chiński uproszczony, koreański

#### **ZASILANIE**

#### **Akumulator (Leica BP-SCL7)**

Akumulator Li-Ion (litowo-polimerowy), Napięcie nominalne: 7,4V / Pojemność: 1800mAh, Napięcie/prąd ładowania: DC 7,4V/1000mAh, Warunki pracy: +10°C do +35°C (ładowanie) / +0°C do +40°C (rozładowywanie), Producent: Fuji Electronics (Shenzhen) Co., Ltd. wyprodukowano w Chinach

Około 700 ekspozycji (zgodnie ze standardem CIPA wtrybie dalmierza), możliwość wykonania do około 1700 ekspozycji (cykl ekspozycji dostosowany do systemu Leica)

#### **Ładowarka (Leica BC-SCL7)**

Wejście: USB-C, DC 5V, 2A, Wyjście: DC 8,4V, 1A, Warunki pracy: +10°C do +35°C, Producent: Dee Van Enterprises Co., Ltd., Made in China

#### **Zasilacz sieciowy (Leica ACA-SCL7)**

Wejście: AC 110V - 240V ~ 50/60Hz, 0,3A, Wyjście: DC 5V, 2A, Warunki pracy: +10°C do +35°C, Producent: Dee Van Enterprises Co., Ltd., Made in China

#### **Zasilanie przez USB**

Wtrybie gotowości lub po wyłączeniu: funkcja ładowania przez USB Po włączeniu: zasilanie przez USB i ładowanie przerywane

# **LEICA CUSTOMER CARE**

W sprawie konserwacji sprzętu Leica oraz porad dotyczących wszelkich produktów Leica i ich zamawiania, prosimy o kontakt z Biurem Obsługi Klienta Leica Camera AG. W celu dokonania naprawy lub w przypadku uszkodzenia urządzenia można również skontaktować się bezpośrednio z Działem Obsługi Klienta lub serwisem naprawczym przedstawiciela firmy Leica w danym kraju.

# **LEICA NIEMCY**

Leica Camera AG Leica Customer Care Am Leitz-Park 5 35578 Wetzlar Niemcy

Telefon: +49 6441 2080-189 Fax: +49 6441 2080-339 E-mail: customer.care@leica-camera.com https://leica-camera.com

# **PRZEDSTAWICIELSTWO KRAJOWE**

Biuro Obsługi Klienta właściwe dla miejsca zamieszkania można znaleźć na naszej stronie internetowej: https://leica-camera.com/pl-PL/kontaktu

# **LEICA AKADEMIE**

Cały nasz program seminariów z wieloma interesującymi warsztatami na temat fotografii można znaleźć na stronie: https://leica-camera.com/pl-PL/leica-akademie